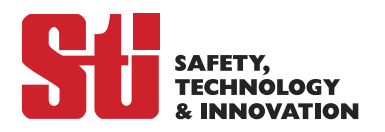

# **OMRON**

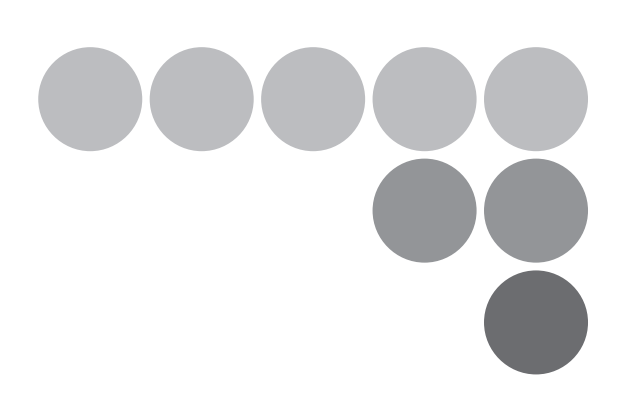

# **OS32C-DM Safety Laser Scanner with EtherNet/IP**

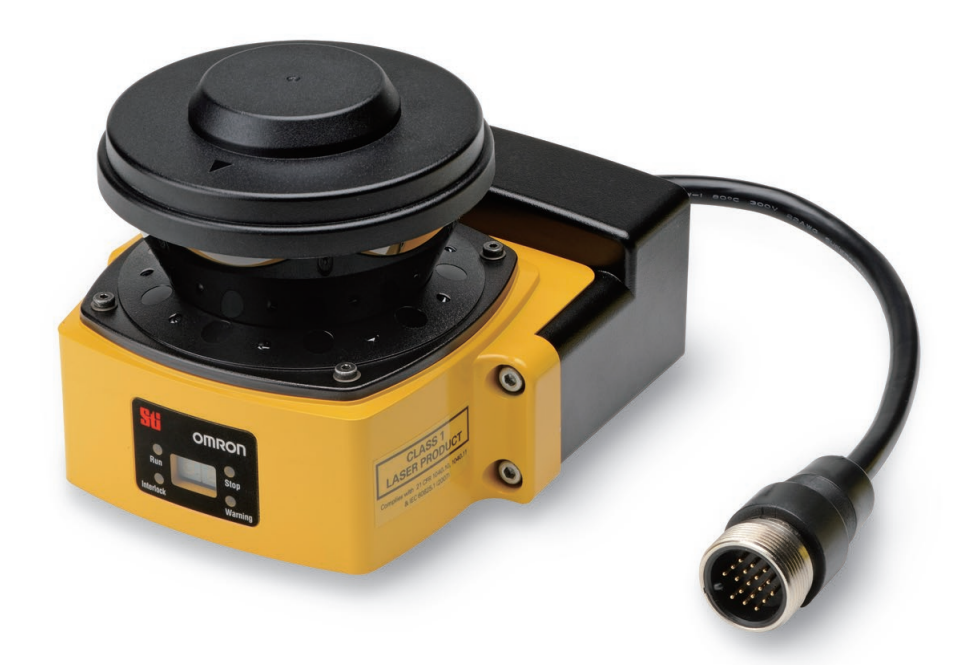

This addendum is to be used in conjunction with the

OS32C User's Manual (P/N 99863-0010 or Manual No. Z296-E1)

# EtherNet/IP®

 P/N 99863-0060 Rev.G Cat. No. Z336-E1-07

# **Original Detailed Instructions**

## **Introduction**

Thank you for purchasing the OS32C Safety Laser Scanner (herein after referred to as the "OS32C" ). This is the instruction Manual describing how to connect the OS32C-xxx-DM to devices in EtherNet/IP systems and confirm the connection.

This addendum is to be used in conjunction with the Safety Laser Scanner OS32C Series User's Manual (Z296-E1) (herein after referred to as the "OS32C User's Manual".)

Always take into account the following points when using the OS32C:

Make sure OS32C is handled by a "Responsible Person" who is well aware of and familiar with the machine to be installed. The term "Responsible Person" used in this Instruction Manual means the person qualified, authorized and responsible to secure "safety" in each process of the design, installation, operation, maintenance services and disposition of the machine. It is assumed that the OS32C will be used properly according to the installation environment, performance and function of the machine. A responsible Person should conduct a risk assessment of the machine and determine the suitability of this product before installation. Read this Manual thoroughly and understand its contents.

#### **Trademarks**

- Windows, Windows XP, Windows 7, Windows 8.1 and Windows 10 are either registered trademarks or trademarks of Microsoft Corporation in the USA and other countries.
- ODVA, EtherNet/IP™, DeviceNet™, ControlNet™, CIP™ and CIP Safety™ are trademarks of ODVA, Inc.
- Other company names and product names in this document are the trademarks or registered trademarks of their respective companies.
- Microsoft product screen shot(s) reprinted with permission from Microsoft Corporation.

# **Terms and Conditions Agreement**

#### **Warranties.**

- (a) Exclusive Warranty. Omron's exclusive warranty is that the Products will be free from defects in materials and workmanship for a period of twelve months from the date of sale by Omron (or such other period expressed in writing by Omron). Omron disclaims all other warranties, express or implied.
- (b) Limitations. OMRON MAKES NO WARRANTY OR REPRESENTATION, EXPRESS OR IMPLIED, ABOUT NON-INFRINGEMENT, MERCHANTABILITY OR FITNESS FOR A PARTICULAR PURPOSE OF THE PRODUCTS. BUYER ACKNOWLEDGES THAT IT ALONE HAS DETERMINED THAT THE PRODUCTS WILL SUITABLY MEET THE REQUIREMENTS OF THEIR INTENDED USE.

Omron further disclaims all warranties and responsibility of any type for claims or expenses based on infringement by the Products or otherwise of any intellectual property right. (c) Buyer Remedy. Omron's sole obligation hereunder shall be, at Omron's election, to (i) replace (in the form originally shipped with Buyer responsible for labor charges for removal or replacement thereof) the non-complying Product, (ii) repair the non-complying Product, or (iii) repay or credit Buyer an amount equal to the purchase price of the non-complying Product; provided that in no event shall Omron be responsible for warranty, repair, indemnity or any other claims or expenses regarding the Products unless Omron's analysis confirms that the Products were properly handled, stored, installed and maintained and not subject to contamination, abuse, misuse or inappropriate modification. Return of any Products by Buyer must be approved in writing by Omron before shipment. Omron Companies shall not be liable for the suitability or unsuitability or the results from the use of Products in combination with any electrical or electronic components, circuits, system assemblies or any other materials or substances or environments. Any advice, recommendations or information given orally or in writing, are not to be construed as an amendment or addition to the above warranty.

See http://www.omron.com/global/ or contact your Omron representative for published information.

#### **Limitation on Liability; Etc.**

OMRON COMPANIES SHALL NOT BE LIABLE FOR SPECIAL, INDIRECT, INCIDENTAL, OR CONSEQUENTIAL DAMAGES, LOSS OF PROFITS OR PRODUCTION OR COMMERCIAL LOSS IN ANY WAY CONNECTED WITH THE PRODUCTS, WHETHER SUCH CLAIM IS BASED IN CONTRACT, WARRANTY, NEGLIGENCE OR STRICT LIABILITY. Further, in no event shall liability of Omron Companies exceed the individual price of the Product on which liability is asserted.

#### **Suitability of Use.**

Omron Companies shall not be responsible for conformity with any standards, codes or regulations which apply to the combination of the Product in the Buyer's application or use of the Product. At Buyer's request, Omron will provide applicable third party certification documents identifying ratings and limitations of use which apply to the Product. This information by itself is not sufficient for a complete determination of the suitability of the Product in combination with the end product, machine, system, or other application or use. Buyer shall be solely responsible for determining appropriateness of the particular Product with respect to Buyer's application, product or system. Buyer shall take application responsibility in all cases.

NEVER USE THE PRODUCT FOR AN APPLICATION INVOLVING SERIOUS RISK TO LIFE OR PROPERTY OR IN LARGE QUANTITIES WITHOUT ENSURING THAT THE SYSTEM AS A WHOLE HAS BEEN DESIGNED TO ADDRESS THE RISKS, AND THAT THE OMRON PRODUCT(S) IS PROPERLY RATED AND INSTALLED FOR THE INTENDED USE WITHIN THE OVERALL EQUIPMENT OR SYSTEM.

#### **Programmable Products.**

Omron Companies shall not be responsible for the user's programming of a programmable Product, or any consequence thereof.

#### **Performance Data.**

Data presented in Omron Company websites, catalogs and other materials is provided as a guide for the user in determining suitability and does not constitute a warranty. It may represent the result of Omron's test conditions, and the user must correlate it to actual application requirements. Actual performance is subject to the Omron's Warranty and Limitations of Liability.

#### **Change in Specifications.**

Product specifications and accessories may be changed at any time based on improvements and other reasons. It is our practice to change part numbers when published ratings or features are changed, or when significant construction changes are made. However, some specifications of the Product may be changed without any notice. When in doubt, special part numbers may be assigned to fix or establish key specifications for your application. Please consult with your Omron's representative at any time to confirm actual specifications of purchased Product.

#### **PATENTS**

Elements of the electronics and optics essential to meet the specifications and performance standards of Omron controls are covered by one or more of the following U.S. Patents Numbers: 6,665,621; 6,753,776; 6,493,653; 6,587,811; 7,965,384. Additional patents pending.

#### **Errors and Omissions.**

Information presented by Omron Companies has been checked and is believed to be accurate; however, no responsibility is assumed for clerical, typographical or proofreading errors or omissions.

# **Safety Precautions**

#### The Alert symbols and their meanings ensure safe use of the products

In order to use the OS32C safely, the precautions listed in this manual are indicated by alert symbols. The descriptions must be followed. Failure to follow all precautions and alerts may result in an unsafe installation or operation.

The following indications and symbols are used.

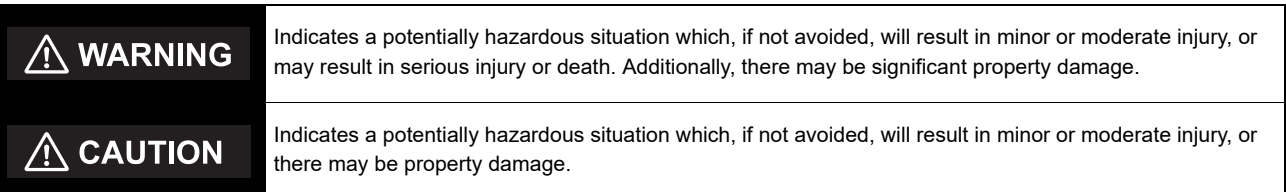

#### Meanings of Alert Symbols

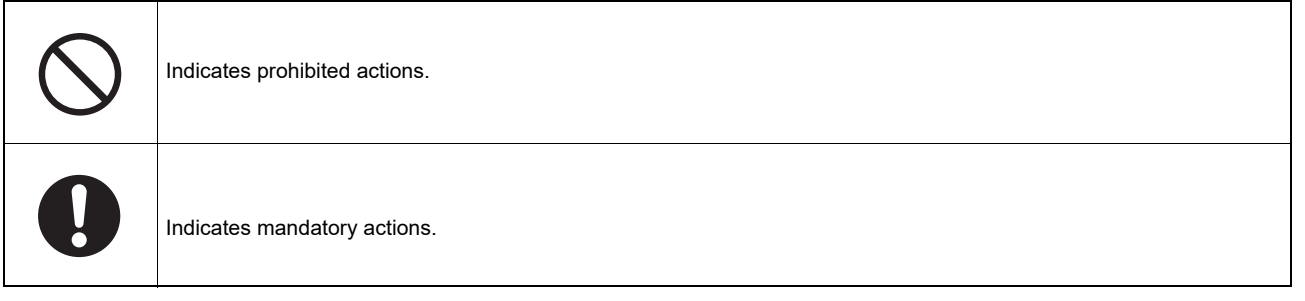

#### Alert Statements in this Manual

## $\bigwedge$  WARNING

 $\frac{1}{2}$ 

D

System and zone status parameters monitored over EtherNet/IP are to be used for diagnostic purposes only, and must not be used in safety-critical functions.

Measurement data monitored over EtherNet/IP are to be used for diagnostic purposes only, and must not be used in safety-critical functions.

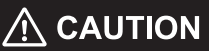

Ensure the measurement report configuration matches the expected measurement data format.

# **Contents**

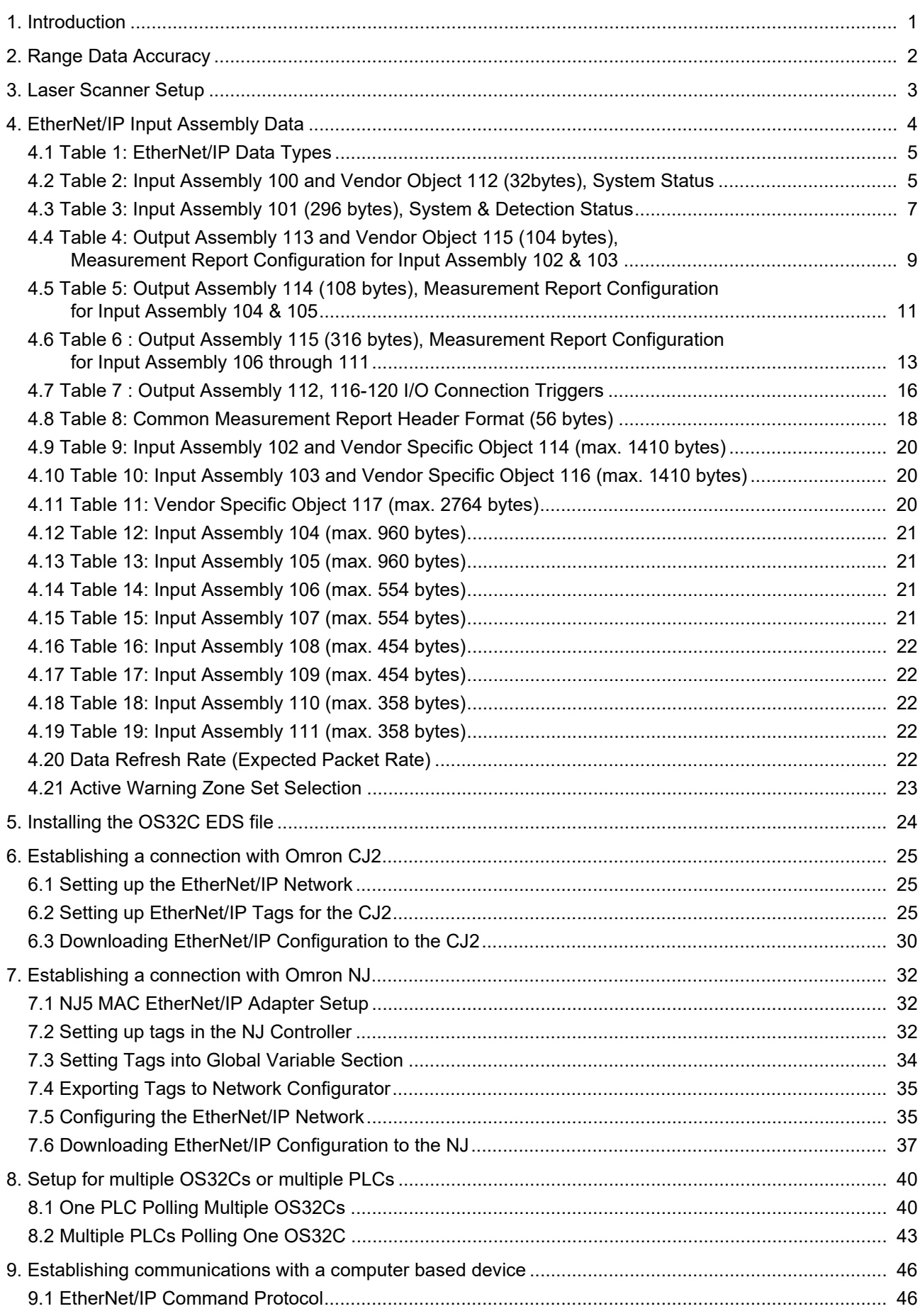

**E**

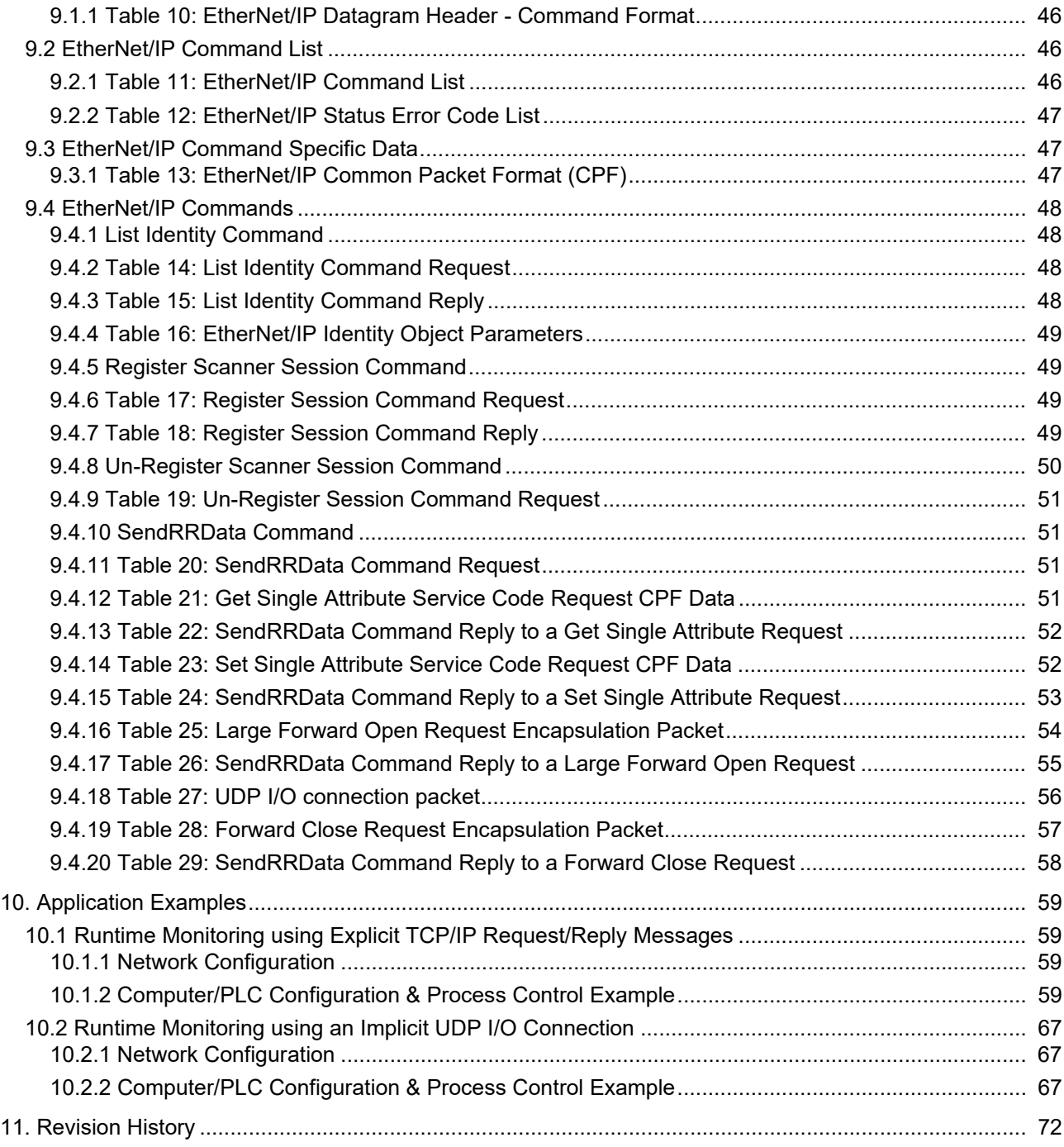

# <span id="page-7-0"></span>**1. Introduction**

The OS32C-xxx-DM Safety Laser Scanner with EtherNet/IP and Measurement Data allows the laser scanner to be monitored by products that adhere to the ODVA guidelines for EtherNet/IP communications. The OS32C with EtherNet/IP functions as an EtherNet/IP target (slave) device to the products that function as EtherNet/IP originator (master) devices. Multiple EtherNet/IP master devices can be set up to monitor a single OS32C and a single EtherNet/IP master can be set up to monitor multiple OS32Cs.

The OS32C-xxx-DM Safety Laser Scanner provides an EtherNet/IP communication interface for monitoring system status and range measurement data. EtherNet/IP is a communication system suitable for use in industrial environments. EtherNet/IP allows industrial devices to exchange time-critical application information. These devices include simple I/O devices such as sensors/actuators, as well as complex control devices such as robots, programmable logic controllers, welders, and process controllers. EtherNet/IP uses CIP (Common Industrial Protocol), the common network, transport and application layers also shared by ControlNet and DeviceNet. EtherNet/IP then makes use of standard Ethernet and TCP/IP technology to transport CIP communications packets. The result is a common, open application layer on top of open and highly popular Ethernet and TCP/IP protocols. EtherNet/IP provides a producer/consumer model for the exchange of time-critical control data. The producer/consumer model allows the exchange of application information between a sending device (e.g., the producer) and many receiving devices (e.g., the consumers) without the need to send the data multiple times to multiple destinations. For EtherNet/IP, this is accomplished by making use of the CIP network and transport layers along with IP Multicast technology. Many EtherNet/IP devices can receive the same produced piece of application information from a single producing device. EtherNet/IP makes use of standard IEEE 802.3 technology; there are no non-standard additions that attempt to improve determinism. Rather, EtherNet/IP recommends the use of commercial switch technology, with 100 Mbps bandwidth and full-duplex operation, to provide for more deterministic performance.

The OS32C with EtherNet/IP uses standard EtherNet/IP communications and does not use CIP Safety protocols. Therefore, communication data from this device must not be used for functional safety. EtherNet/IP communications with this laser scanner are for non-safety monitoring and changing non-safety warning zone(s) purposes only. EtherNet/IP originator products are able to monitor the OS32C's detection zone state, input & output status, configuration checksum values, and more. Full details of the OS32C's produced data assembly can be found in this document, along with detailed instructions for establishing communications between commonly used PLCs and the OS32C. General information for setting up communication connections between the OS32C and a computer based device is also provided in this document.

A data measurement demo tool for the PC is available on the Omron website at www.omron247.com. This demo tool is a C++ application that allows a user to view information such as system status, zone status, range measurement, and more from the OS32C without the need for a PLC. Also available on the website are data application function blocks for PLC programs. Users can use or modify these function blocks for their own PLC programs. One such function block is a "configuration" function block which allows users to choose the amount of data they would like to receive from the OS32C by specifying parameters such as the number of beams and number of scans. "Object detection" function blocks are also available to help users process the data they receive from the scanner.

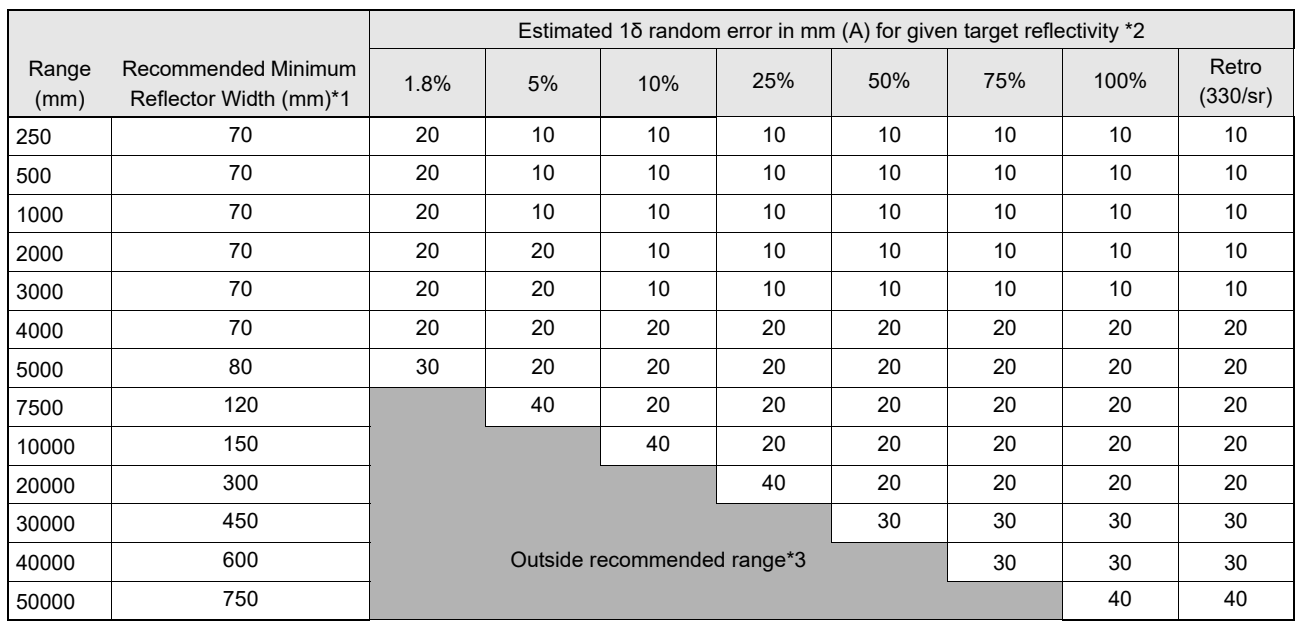

# <span id="page-8-0"></span>**2. Range Data Accuracy**

\*1. Reflector Height should be between 300mm to 1000mm depending on application and range.

\*2. To apply A toward a maximum expected error, use the formula n\*A+B, where n corresponds to the desired multiplier for s (1, 2, 3 etc.), and B is the maximum systematic error of 30mm. If there are reflectors in the background of the target, refer to Table 7-2 in the OS32C user manual. Other error factors could arise depending on other measurement conditions such as objects in close proximity to the beam path.

\*3. Maximum range can vary depending on desired measurement accuracy, and can also be affected by environmental conditions (e.g. smoke), window and/or target cleanliness.

For non-safety applications a value of 1 sigma can be used to determine the range accuracy of the OS32C-DM, so the following calculation can be used in this case.

Range accuracy =  $(n * A) + B$ ; where  $n = 1\sigma$  (sigma), A = random error and B = systematic error.

For example, at a range of 1000 mm with a reflectivity of 50%, the following range accuracy can be expected:

Using these attribute values and the value from the table, A = 10 mm and B is 30 mm, the range accuracy at 1000 mm with 50% reflectivity =  $(10 \text{ mm}) + 30 \text{ mm} = +40 \text{ mm}$ .

# <span id="page-9-0"></span>**3. Laser Scanner Setup**

Aside from changing the IP address settings of the OS32C, no configuration changes are required to establish communications between the OS32C and an EtherNet/IP master device.

To change the OS32C configuration, including the IP address settings, refer to Chapter 3 of the OS32C Safety Laser Scanner manual.

For OS32C wiring diagrams, refer to Chapter 5 of the OS32C Safety Laser Scanner manual.

# <span id="page-10-0"></span>**4. EtherNet/IP Input Assembly Data**

The OS32C has twelve standard input assembly objects and four vendor specific objects as described below:

- Input Assembly Object 100 (32 bytes) and Vendor Specific Object 112 provide system status data.
- Input Assembly Object 101 (296 bytes) provides both system status and zone status data.
- Input Assembly Object 102 (up to 1410 bytes) and Vendor Specific Object 114 provide both system status and range measurement data.
- Input Assembly Object 103 (up to 1410 bytes) and Vendor Specific Object 116 provide both system status and reflectivity measurement data.
- Input Assembly Object 104 (up to 960 bytes) provides both system status and range measurement data.
- Input Assembly Object 105 (up to 960 bytes) provides both system status and reflectivity measurement data.
- Input Assembly Object 106 (up to 554 bytes) provides range measurement data.
- Input Assembly Object 107 (up to 554 bytes) provides reflectivity measurement data.
- Input Assembly Object 108 (up to 454 bytes) provides range measurement data.
- Input Assembly Object 109 (up to 454 bytes) provides reflectivity measurement data.
- Input Assembly Object 110 (up to 358 bytes) provides range measurement data.
- Input Assembly Object 111 (up to 358 bytes) provides reflectivity measurement data.
- Vendor Specific Object 117 (up to 2764 bytes) provides system status, range and reflectivity measurement data.

Note: The term "Input Assembly" is from the originating devices perspective. PLCs and PC client software applications are considered the originating devices from the OS32C's perspective.

The input assembly object data provided by the OS32C can be obtained by using either explicit TCP/IP request/reply messages or by using implicit UDP I/O connections in order to receive the assembly data at a specific repetitive interval. Vendor specific object data provided by the OS32C can be obtained by using explicit TCP/IP request/reply messages at a rate defined by the software application. Data provided in vendor specific objects 114, 116 and 117 are synchronous with the scan period of the OS32C (40 ms) and can be used in applications requiring greater time precision. In firmware release 3.18 (3 dot 18) or later UDP/ IO messages are also synchronous with a multiple of the scan period (40, 80, 120 etc).

To read individual data attributes from the scanner, service code 14 (0x0E, Get Single Attribute) in a TCP request/response explicit message can be used to obtain the data.

For example, sending the following parameters to the scanner will provide an unsigned 16-bit machine state value:

Service code 14 (0x0E) // Get Single Attribute Object class 112 (0x70) // Vendor Specific Object Number, System Status Instance 1 (0x01) // Vendor Specific Instance Attribute 4 (0x04), see additional attributes listed in the tables specified below.

To read the entire input assembly object data, service code 14 (0x0E, Get Single Attribute) can be used in a TCP request/reply explicit message using the following parameters.

Service code 14 (0x0E) // Get Single Attribute

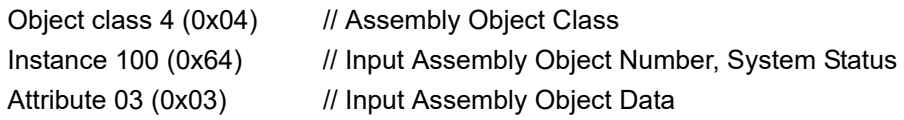

To read the entire vendor specific object data, service code 14 (0x0E, Get Single Attribute) can be used in a TCP request/reply explicit message using the following parameters.

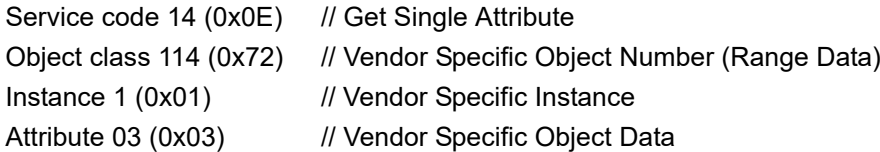

#### <span id="page-11-0"></span>**4.1 Table 1: EtherNet/IP Data Types**

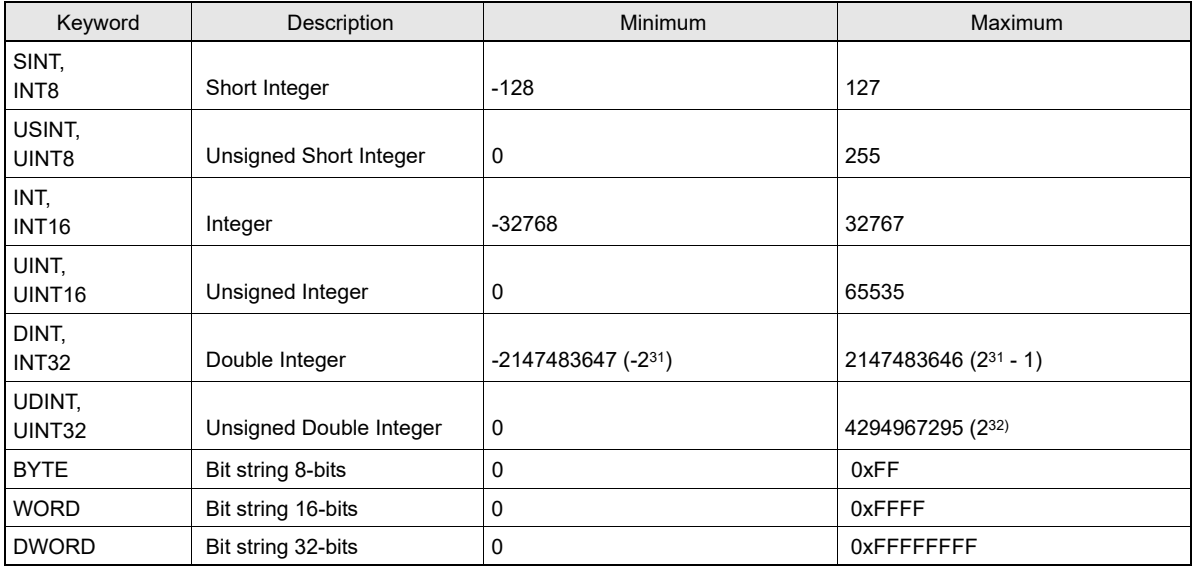

Input Assembly 100 listed in Table 2 below provides run-time system status information that can be used to monitor the behavior and the current configuration of the scanner. Using an implicit UDP I/O connection the scanner can be monitored at a repetition rate defined for the application.

## <span id="page-11-1"></span>**4.2 Table 2: Input Assembly 100 and Vendor Object 112 (32bytes), System Status**

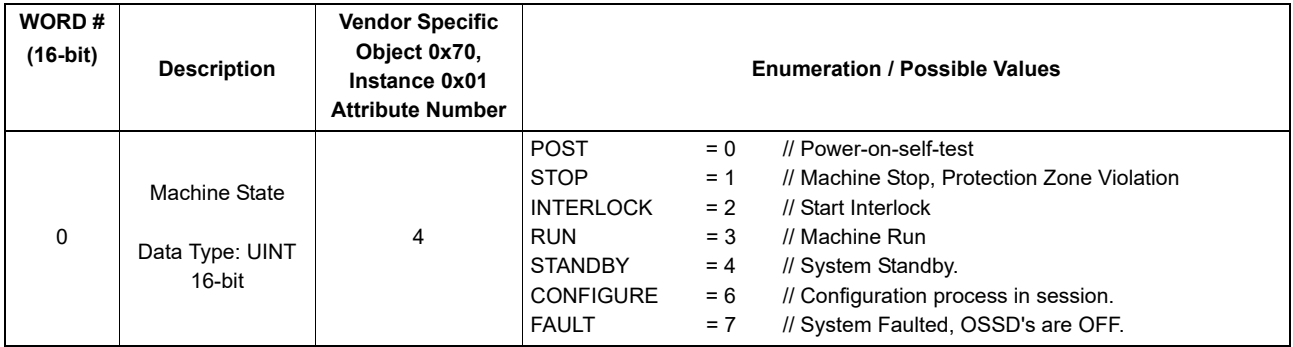

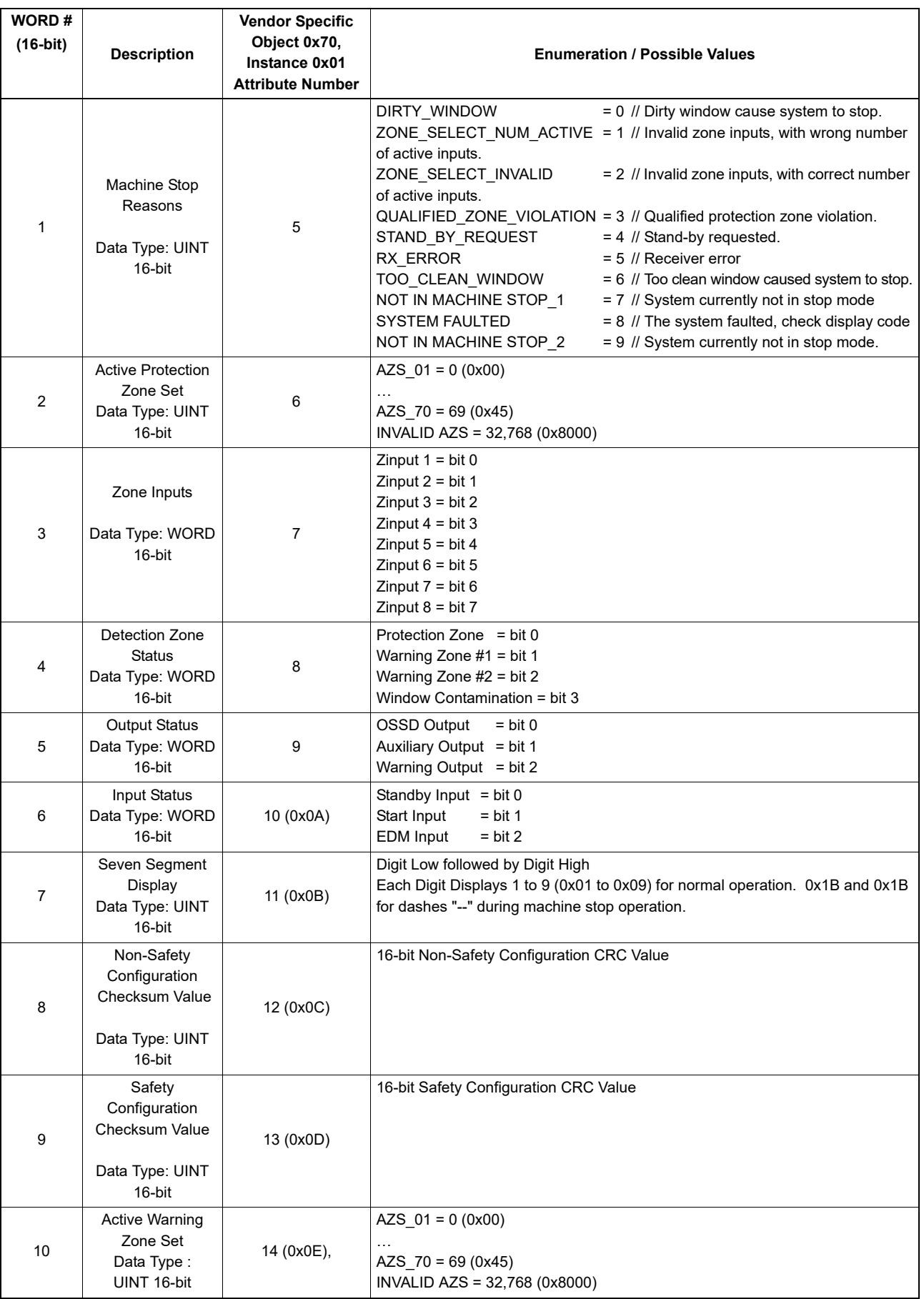

NOTE: Words 11-15 are unused.

Input Assembly 101 listed in Table 3 below provides run-time system status plus, protection zone, warning zone 1 and warning zone 2, detection status information. This information can be used to monitor the behavior of the scanner as well as the detection zones of the scanner. Using an implicit UDP I/O connection the scanner can be monitored at a repetition rate defined for the application.

## <span id="page-13-0"></span>**4.3 Table 3: Input Assembly 101 (296 bytes), System & Detection Status**

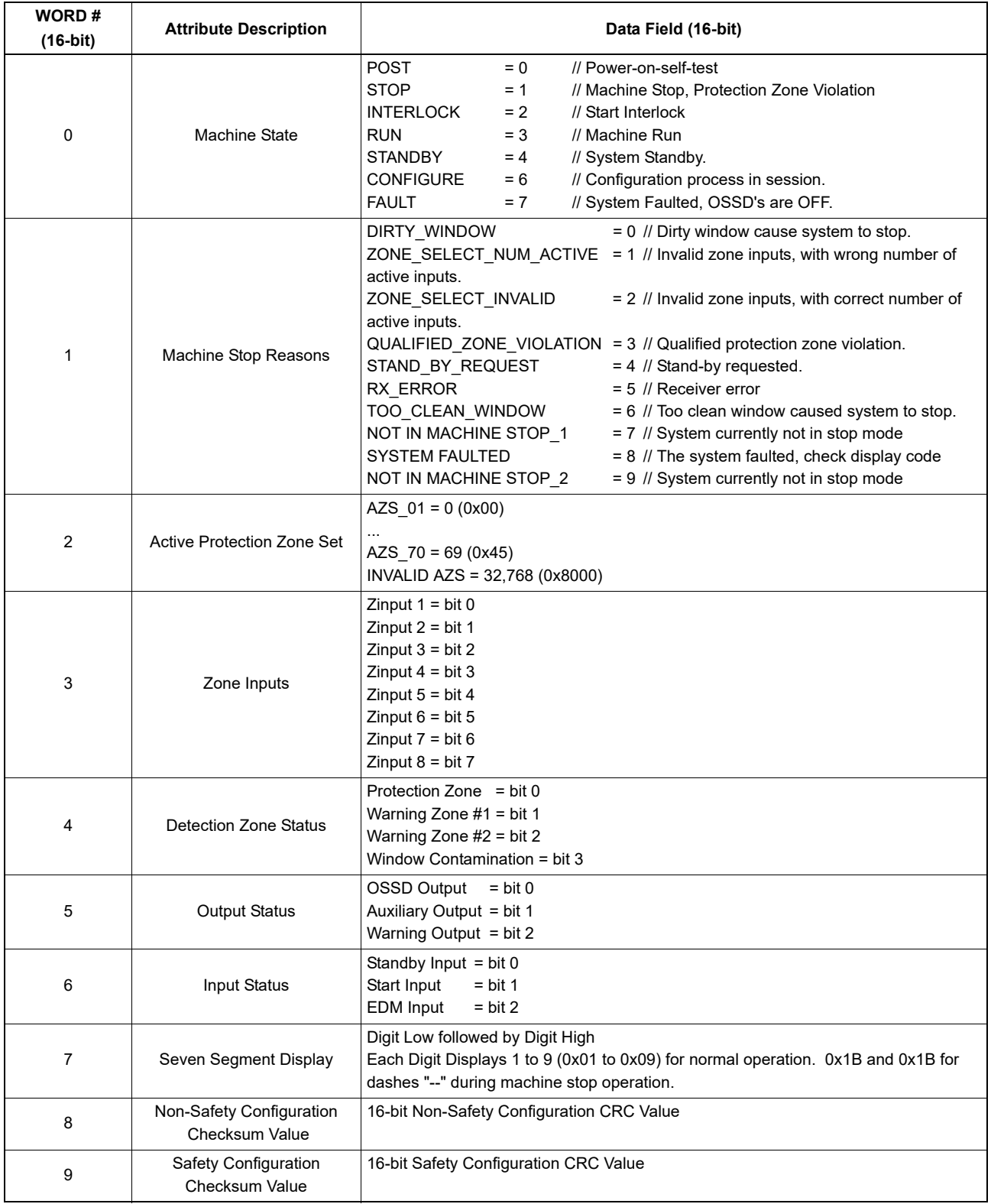

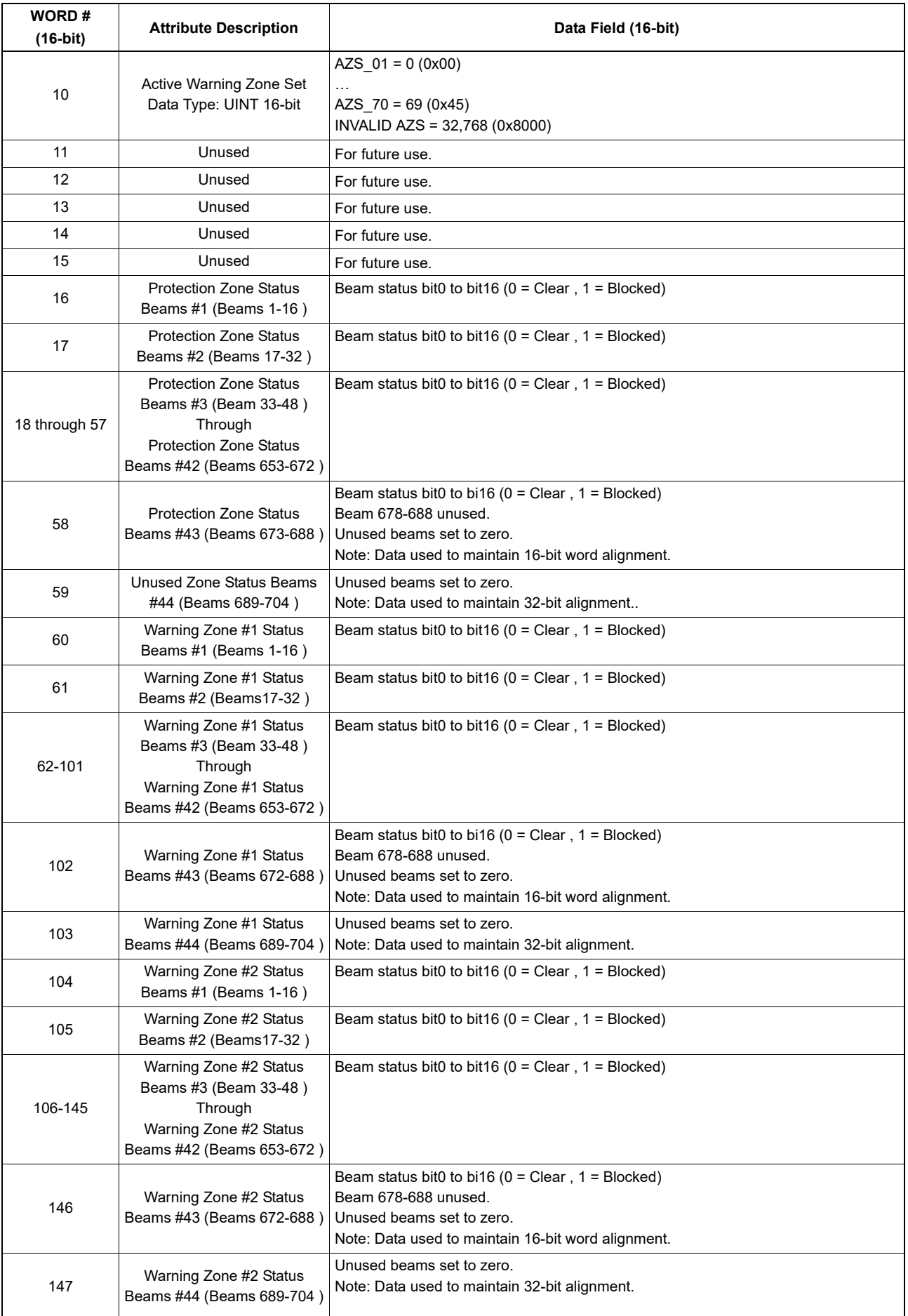

Output Assembly Object 113 and Vendor Specific Object 115 listed in Table 4 below are used to configure the run-time measurement data that the scanner provides in input assembly objects 102 and 103 as well as vendor specific objects 114, 116 and 117. In output assembly 113 and vendor specific 115 objects the measurement report range and reflectivity formats as well as the individual beams to be monitored can be selected using a beam report selection mask array.

## <span id="page-15-0"></span>**4.4 Table 4: Output Assembly 113 and Vendor Object 115 (104 bytes), Measurement Report Configuration for Input Assembly 102 & 103**

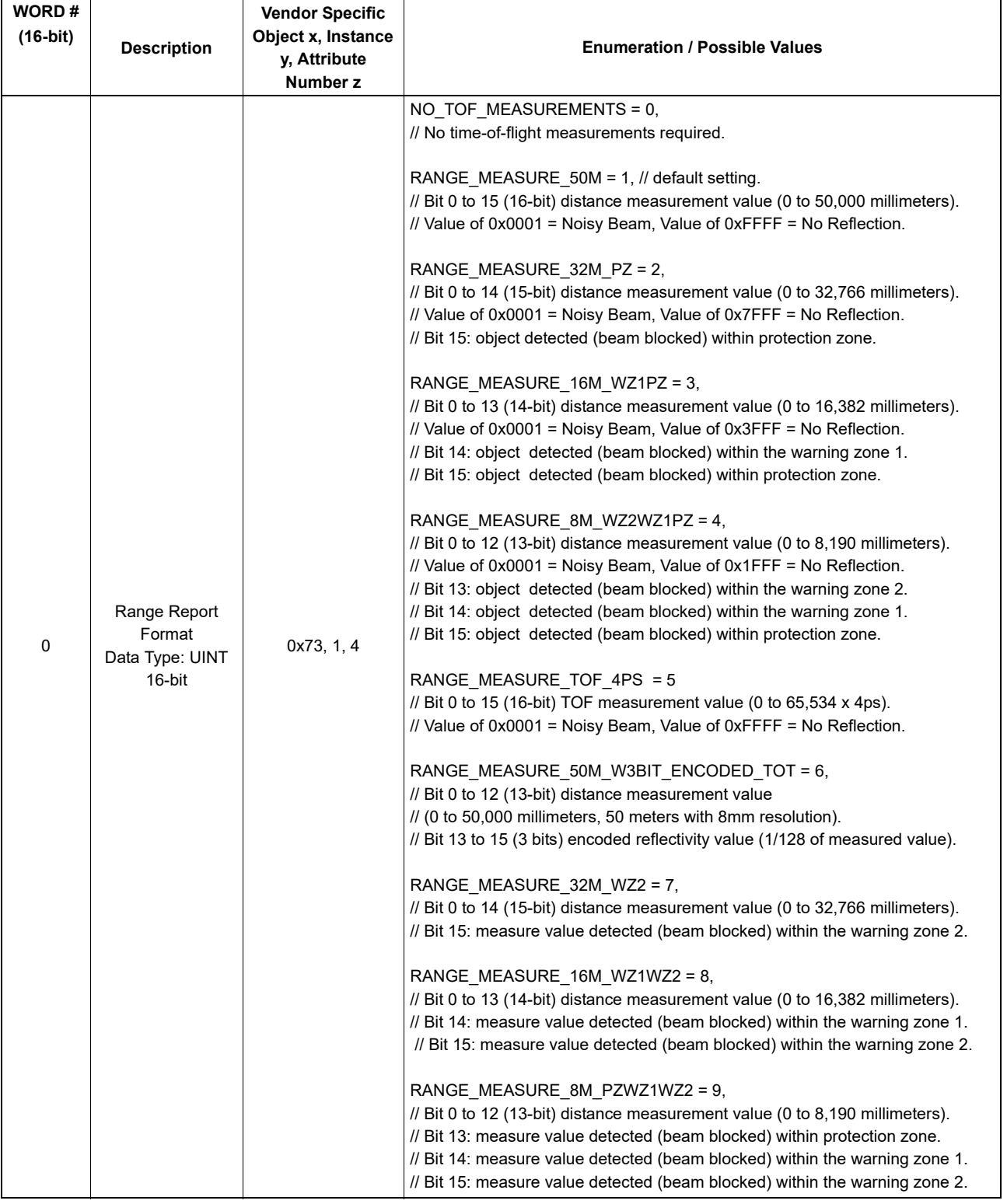

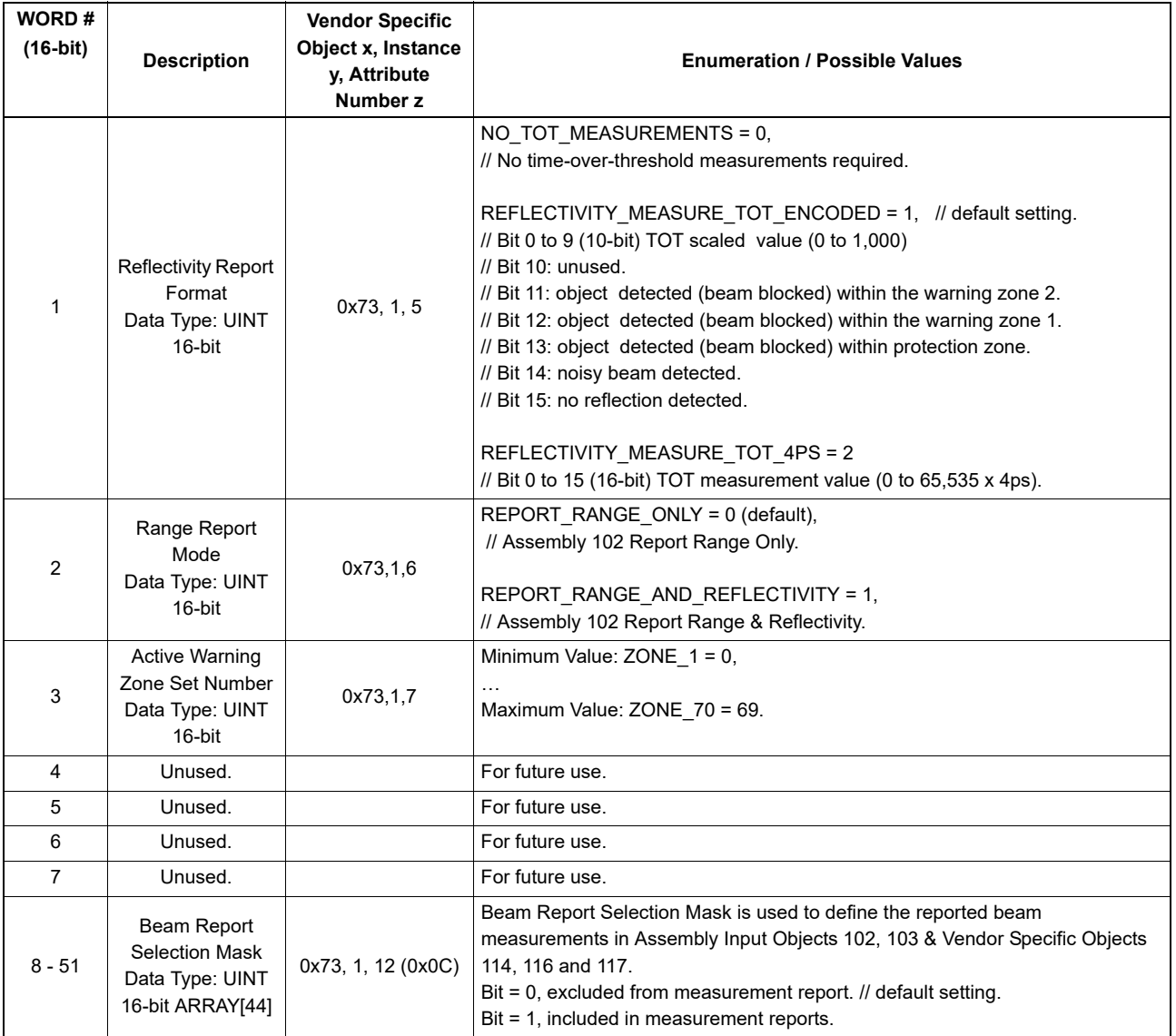

# <span id="page-17-0"></span>**4.5 Table 5: Output Assembly 114 (108 bytes), Measurement Report Configuration for Input Assembly 104 & 105**

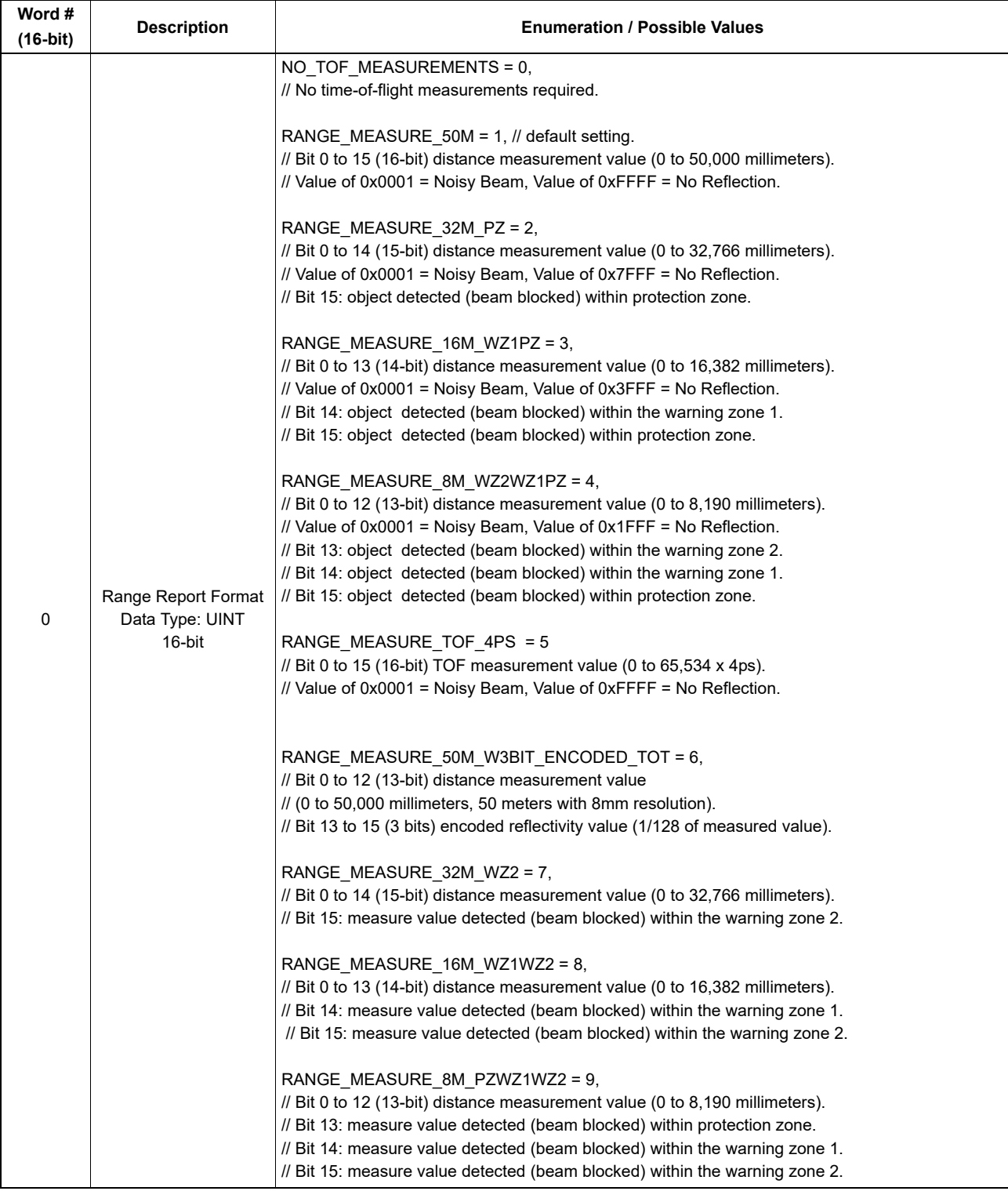

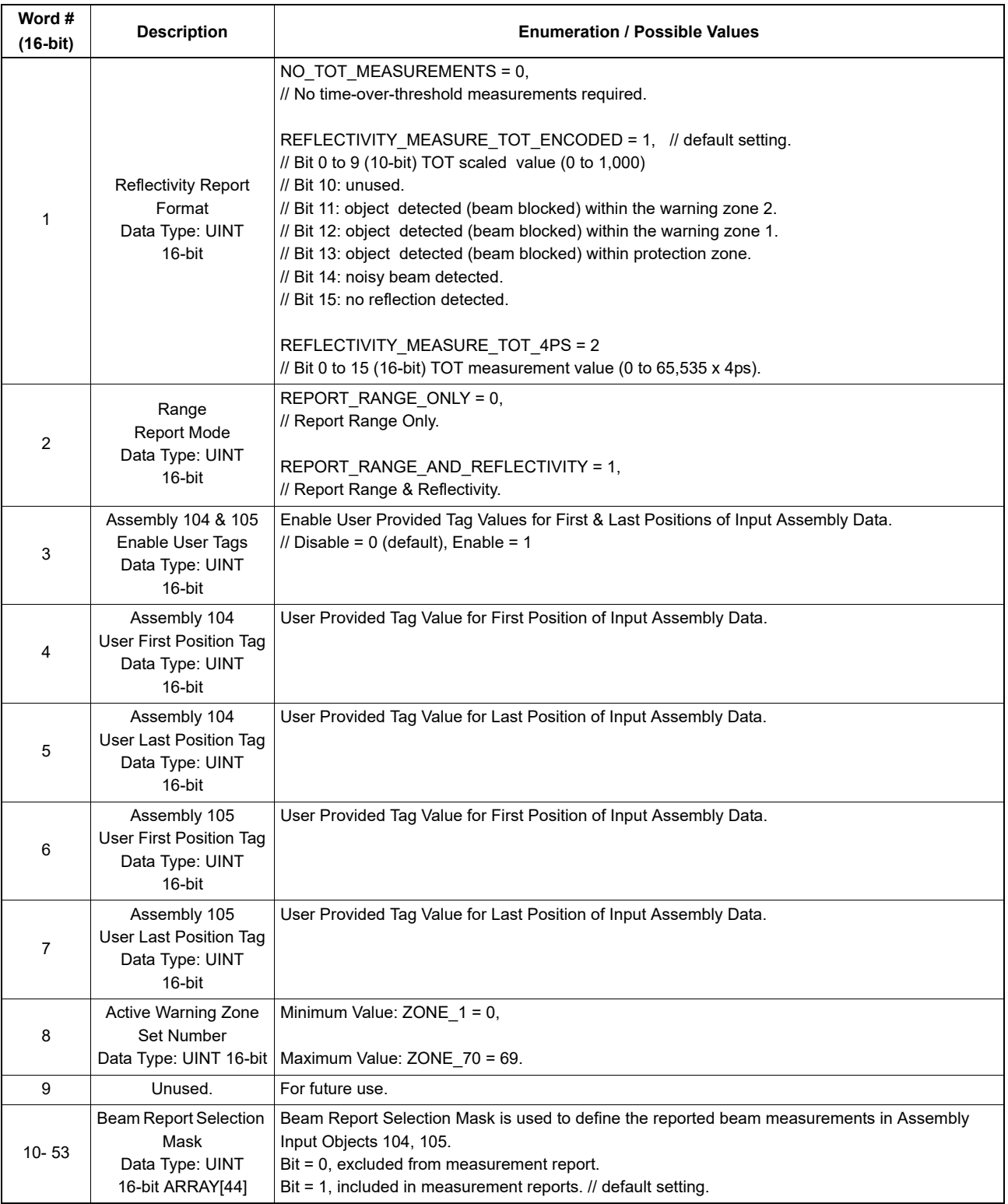

# <span id="page-19-0"></span>**4.6 Table 6 : Output Assembly 115 (316 bytes), Measurement Report Configuration for Input Assembly 106 through 111**

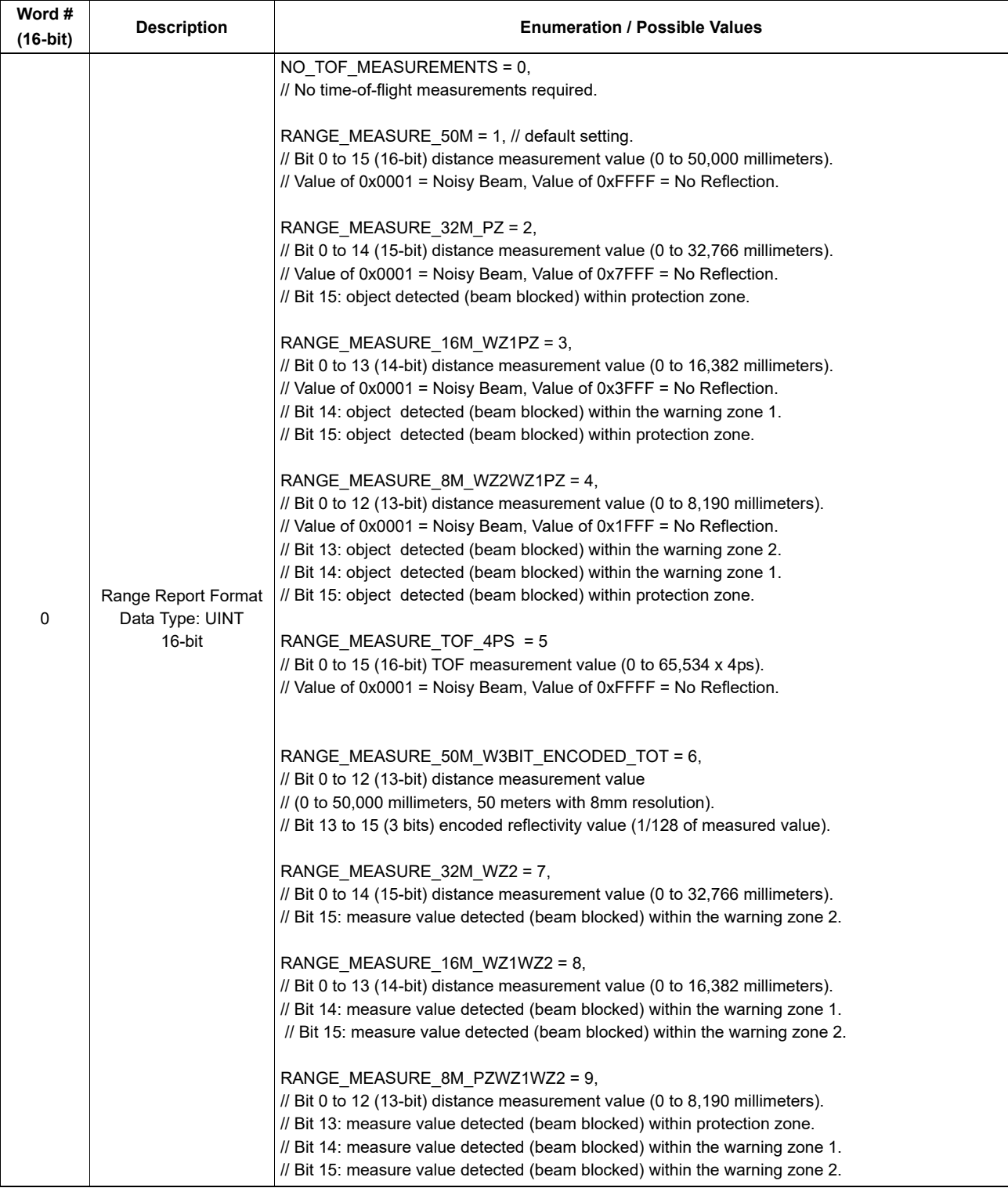

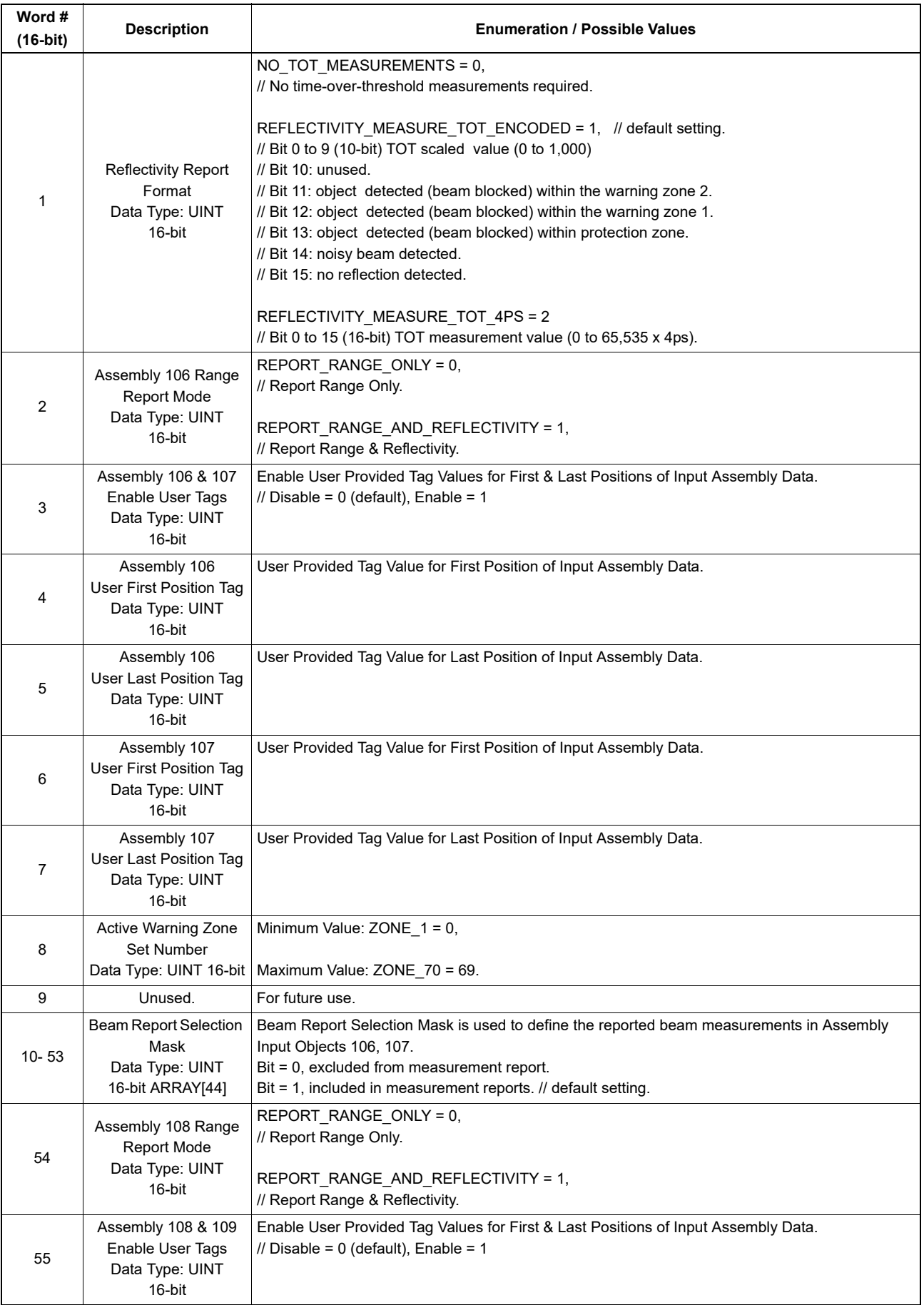

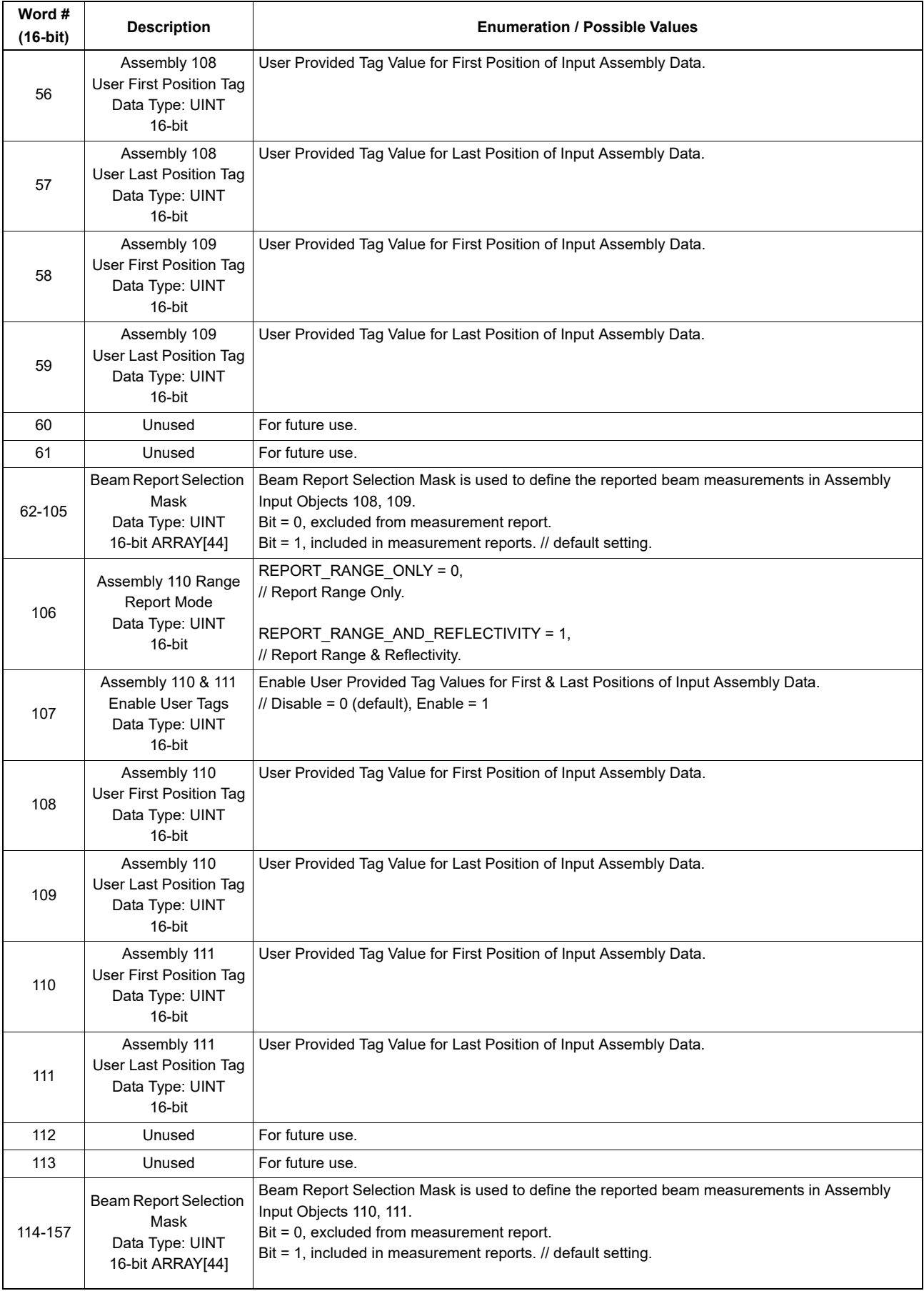

The range report formats available in the configuration output assembly 113, 114 and 115 provide options to receive range measurements in millimeters units, encoded detection zone bits and millimeter units, or time-of-flight measurements in picoseconds. The encoded detection zone bits that are provided by the scanner serve two purposes, 1) to provide fast detection of the location where zone violations occur, and 2) so that the client application (PLC or PC) is not required to maintain the same detection zone parameters that are already stored in the scanner. When encoded range measurements are provided the measurement values can be separated from the detection zone bits by using a binary mask for the selected format. When a measurement beam is noisy and does not contain valid information the value returned is 1 (0x0001) and when there is no measurement of the value the maximum value for the range report format is returned (i.e. for the RANGE\_MEASURE\_50M format the returned value is 65535 (0xFFFF)). The range measurements are provided in input assembly object 102, 104, 106, 108 and 110 as well as vendor specific object 114 and 117 which also contains reflectivity measurements.

The reflectivity report formats available in the configuration output assembly 113, 114 and 115 provides another option to receive reflectivity measurements in a scaled unit with encoded detection zone bits, or time-over-threshold measurements in picoseconds. The encoded detection bits that are embedded in the reflectivity measurements serve the same purpose as described above but provide an alternate method for zone detection when long range measurements are required. The reflectivity measurements are provided in input assembly object 103, 105, 107,109, and 111 as well as vendor specific objects 116 and 117 which also contains range measurements.

Output Assembly 112 and 116 through 120 are single word assemblies which are used to keep a PLC I/O connection alive for streaming any of the standard Input assemblies (100 through 111). The output data of this assembly has no effect on the measurement report configuration and can be used to trigger an alternate I/O connection. When the measurement report configuration, Output Assembly 113, is used to collect range measurement data for example, Output Assemblies 112, 116 through 120 can be used to create an alternate streaming connection in order to collect reflectivity data.

#### <span id="page-22-0"></span>**4.7 Table 7 : Output Assembly 112, 116-120 I/O Connection Triggers**

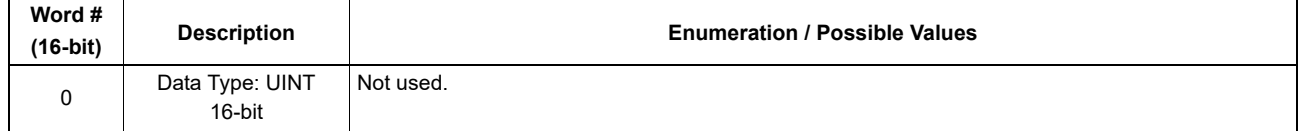

The OS32C uses a beam report selection mask to select the areas of interest. When defining the required resolution and selected zones of interest, the beam report selection mask provides the greatest flexibility for changing monitored zones during run-time. Figure 4-1 below shows the coverage area when all beams are selected and each bit in the beam report selection mask is set to 1. Two additional beams before and after the sensing field are provided to ensure the full safety region is protected at all times. Therefore the true monitoring region coverage is from -0.4° to 270.4°.

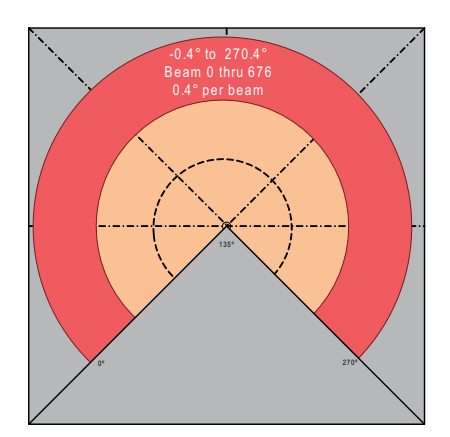

Fig. 4-1 Beam Report Selection Mask, All Beams

Using the OS32C beam report selection mask smaller areas of interest can also be defined. For example setting the selection bits 225 thru 450 in the beam report selection mask provides an area of coverage from 90 to 180 degrees in the scan plane.

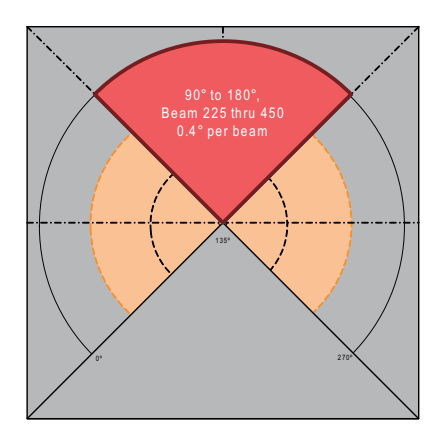

Fig. 4-2 Beam Report Selection Mask, Beam 225 through 450

As shown in Figure 4-3 below, the beam report selection mask can also be used to reduce the amount of data provided in the area of interest. For example setting every 5th beam in the selection bits 225 through 450 in the selection mask provides an area of coverage with a resolution of 2 degrees.

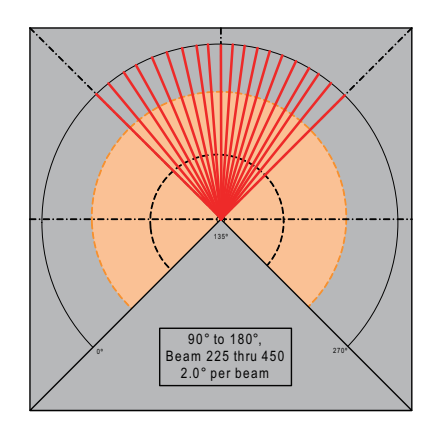

Fig. 4-3 Beam Report Selection Mask, Beam 225 through 450 with Low Resolution

Input assembly objects 102 through 105 as well as vendor specific objects 114, 116 and 117 provide a common measurement report header format in addition to the specific measurement data provided in these assembly structures. Table 8 below shows the common measurement report header format. Using explicit TCP/IP request/reply messages or an implicit UDP I/O connection for assembly objects 102 through 105 the scanner can be monitored at a repetition rate defined for the application.

## <span id="page-24-0"></span>**4.8 Table 8: Common Measurement Report Header Format (56 bytes)**

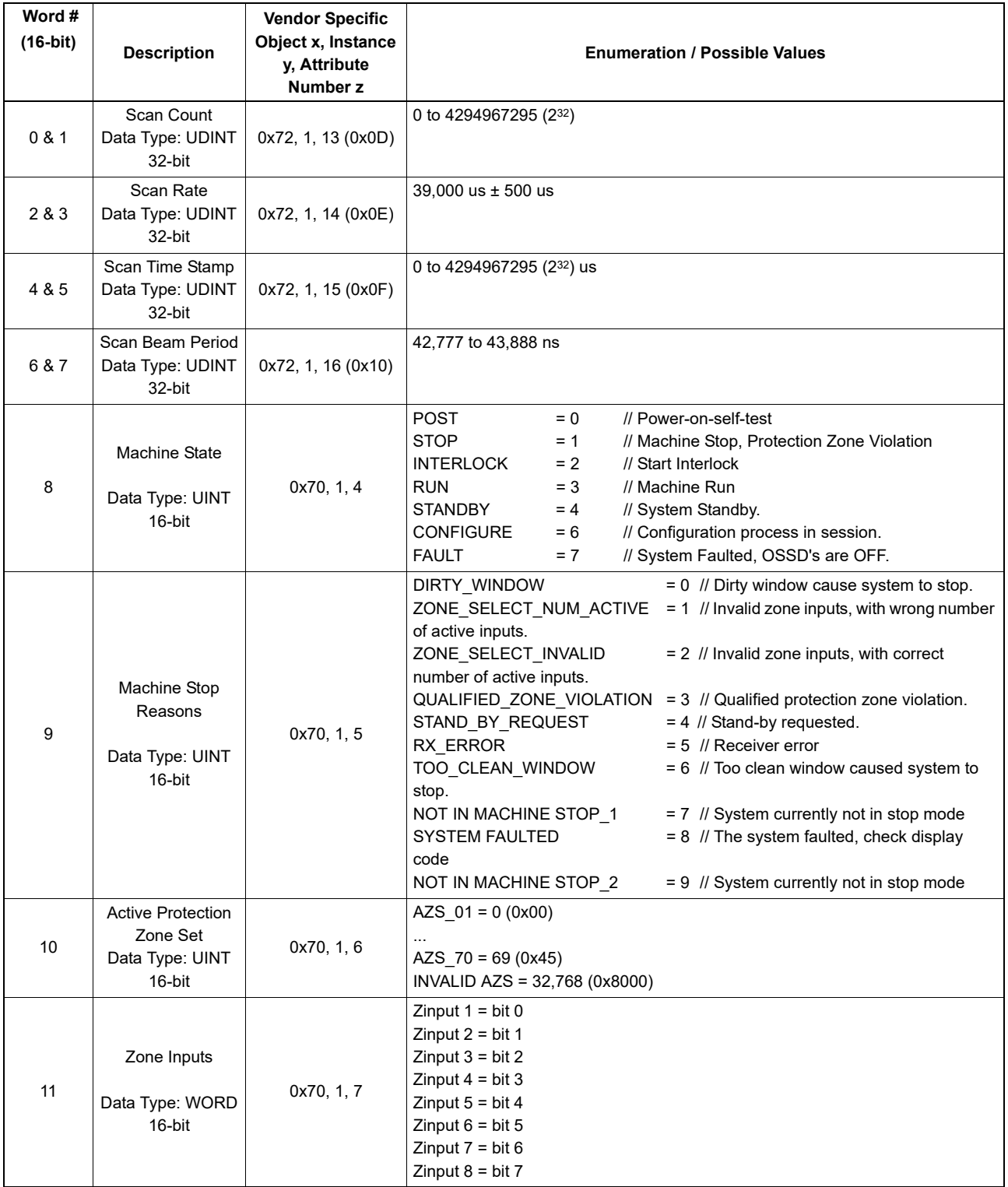

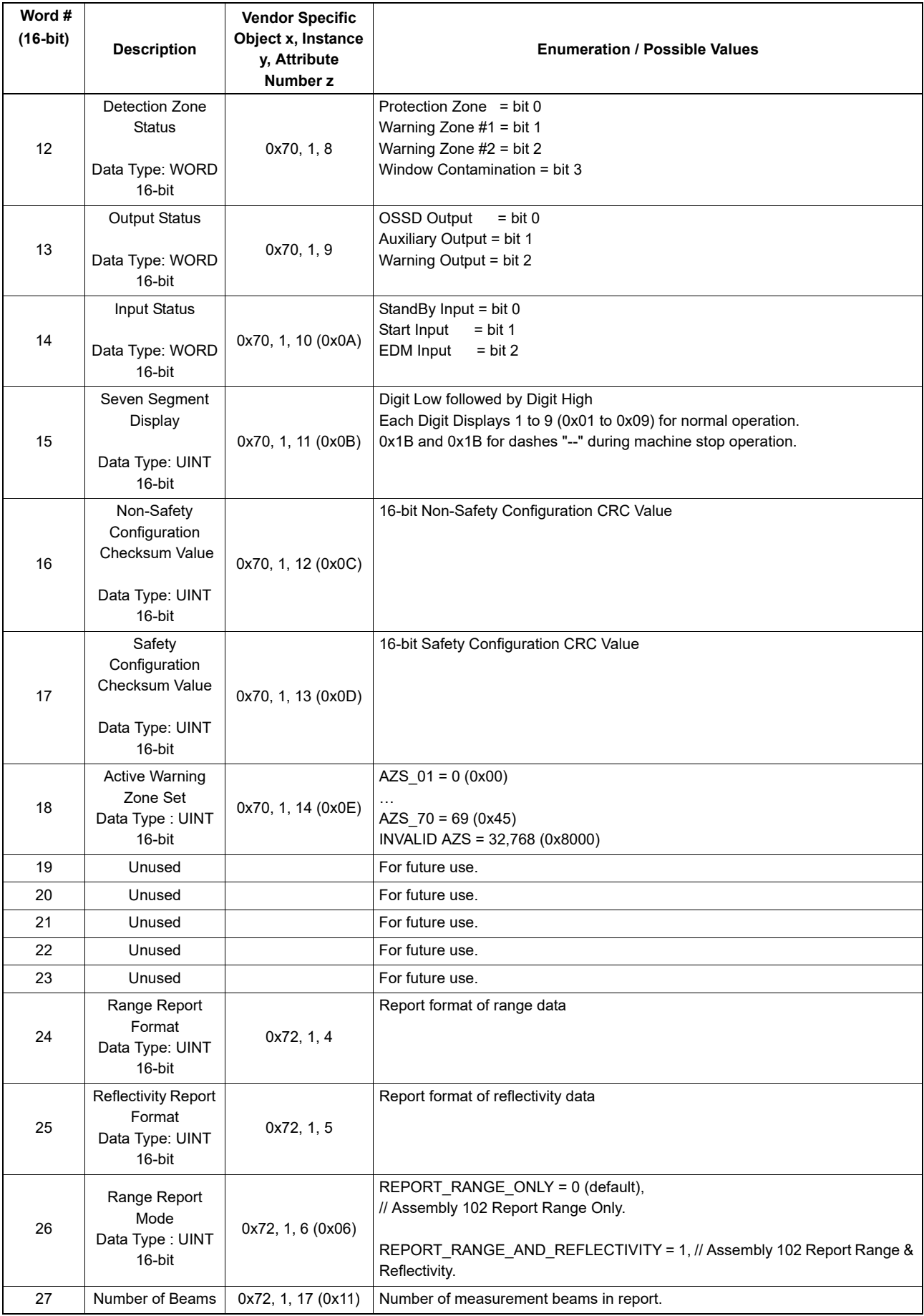

In addition to the common measurement report header defined in Table 8, Input Assembly 102 and Vendor Specific Object 114 includes range measurement data for the selected area of interest. Using explicit TCP/IP request/reply messages or an implicit UDP I/O connection the scanner can be monitored at a repetition rate defined for the application.

## <span id="page-26-0"></span>**4.9 Table 9: Input Assembly 102 and Vendor Specific Object 114 (max. 1410 bytes)**

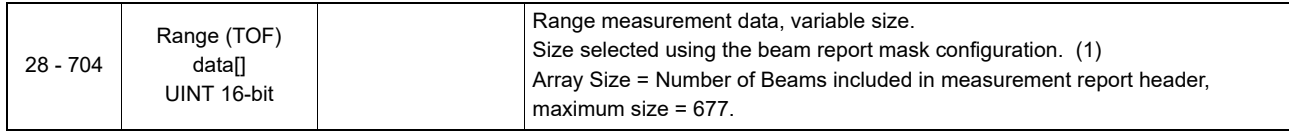

In addition to the common measurement report header defined in Table 8, Input Assembly 103 includes reflectivity measurement data for the selected area of interest. Using explicit TCP/IP request/ reply messages or an implicit UDP I/O connection the scanner can be monitored at a repetition rate defined for the application.

## <span id="page-26-1"></span>**4.10 Table 10: Input Assembly 103 and Vendor Specific Object 116 (max. 1410 bytes)**

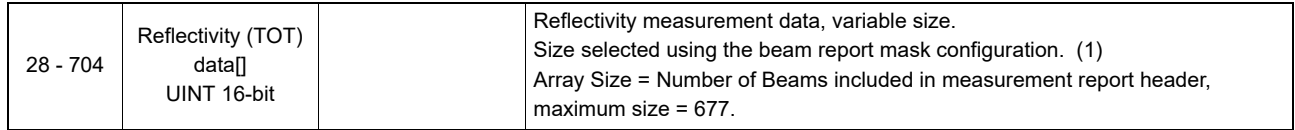

In addition to the common measurement report header defined in Table 8, Vendor Specific Object 117 includes both range and reflectivity measurement data for the selected area of interest. Since UDP I/O messages are limited to less than 1500 bytes this assembly can only be provided using explicit TCP/IP request/reply messages. The scanner will respond to each request immediately after the next scan period.

## <span id="page-26-2"></span>**4.11 Table 11: Vendor Specific Object 117 (max. 2764 bytes)**

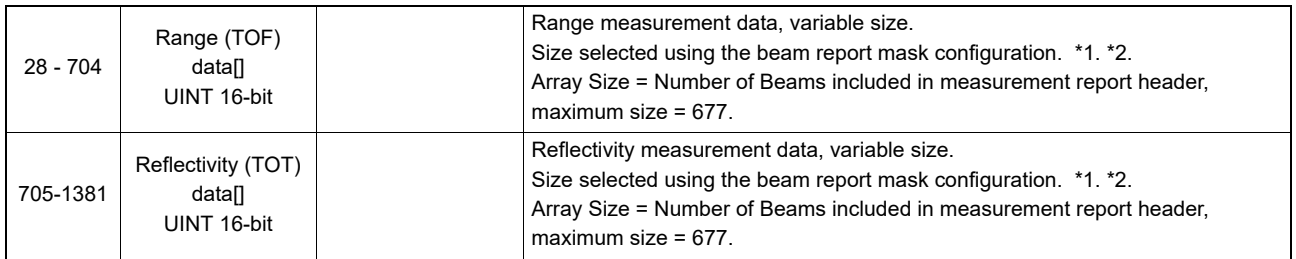

Note \*1. See section [Table 4: Output Assembly 113 and Vendor Object 115 \(104 bytes\), Measurement Report Configuration for Input](#page-15-0)  [Assembly 102 & 103](#page-15-0) for beam selection mask usage.

\*2. Vendor Specific Assembly reports are synchronous with the scan period of the scanner.

In addition to the common measurement report header defined in Table 8, Input Assembly 104 includes range measurement data for the selected area of interest. Using explicit TCP/IP request/reply messages or an implicit UDP I/O connection the scanner can be monitored at a repetition rate defined for the application.

#### <span id="page-27-0"></span>**4.12 Table 12: Input Assembly 104 (max. 960 bytes)**

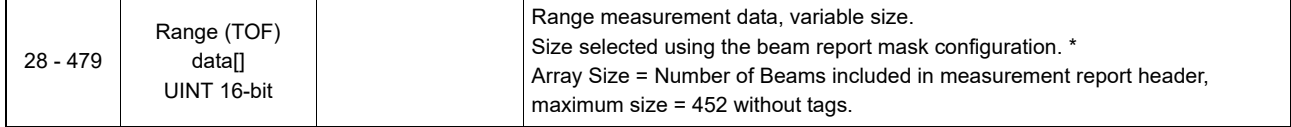

\* See [Table 5: Output Assembly 114 \(108 bytes\), Measurement Report Configuration for Input Assembly 104 & 105](#page-17-0) for beam selection mask usage.

In addition to the common measurement report header defined in Table 8, Input Assembly 105 includes reflectivity measurement data for the selected area of interest. Using explicit TCP/IP request/ reply messages or an implicit UDP I/O connection the scanner can be monitored at a repetition rate defined for the application.

#### <span id="page-27-1"></span>**4.13 Table 13: Input Assembly 105 (max. 960 bytes)**

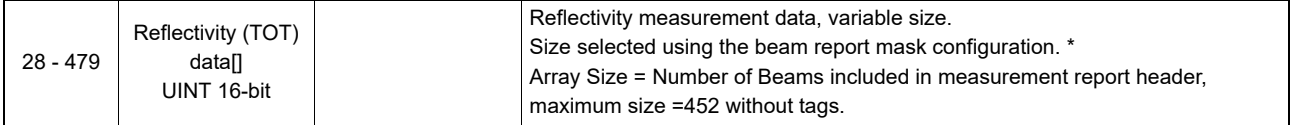

\* See [Table 5: Output Assembly 114 \(108 bytes\), Measurement Report Configuration for Input Assembly 104 & 105](#page-17-0) for beam selection mask usage.

Input Assembly 106 includes range measurement data for the selected area of interest. Using explicit TCP/IP request/reply messages or an implicit UDP I/O connection the scanner can be monitored at a repetition rate defined for the application.

### <span id="page-27-2"></span>**4.14 Table 14: Input Assembly 106 (max. 554 bytes)**

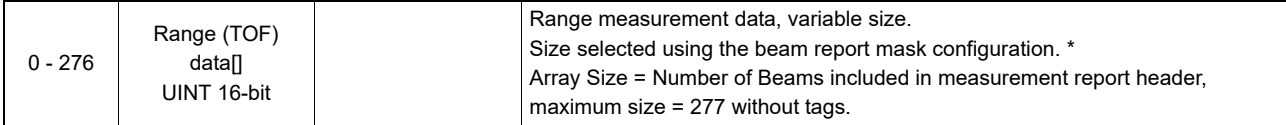

\* See [Table 6 : Output Assembly 115 \(316 bytes\), Measurement Report Configuration for Input Assembly 106 through 111](#page-19-0)

Input Assembly 107 includes reflectivity measurement data for the selected area of interest. Using explicit TCP/IP request/reply messages or an implicit UDP I/O connection the scanner can be monitored at a repetition rate defined for the application.

### <span id="page-27-3"></span>**4.15 Table 15: Input Assembly 107 (max. 554 bytes)**

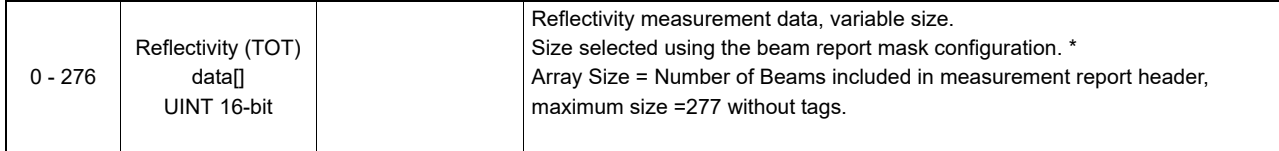

\* See [Table 6 : Output Assembly 115 \(316 bytes\), Measurement Report Configuration for Input Assembly 106 through 111](#page-19-0)

Input Assembly 108 includes range measurement data for the selected area of interest. Using explicit TCP/IP request/reply messages or an implicit UDP I/O connection the scanner can be monitored at a repetition rate defined for the application.

#### <span id="page-28-0"></span>**4.16 Table 16: Input Assembly 108 (max. 454 bytes)**

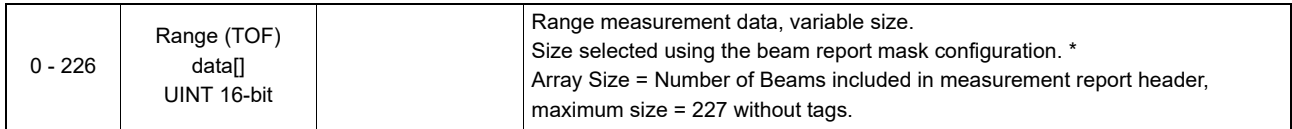

\* See [Table 6 : Output Assembly 115 \(316 bytes\), Measurement Report Configuration for Input Assembly 106 through 111](#page-19-0)

Input Assembly 109 includes reflectivity measurement data for the selected area of interest. Using explicit TCP/IP request/reply messages or an implicit UDP I/O connection the scanner can be monitored at a repetition rate defined for the application.

#### <span id="page-28-1"></span>**4.17 Table 17: Input Assembly 109 (max. 454 bytes)**

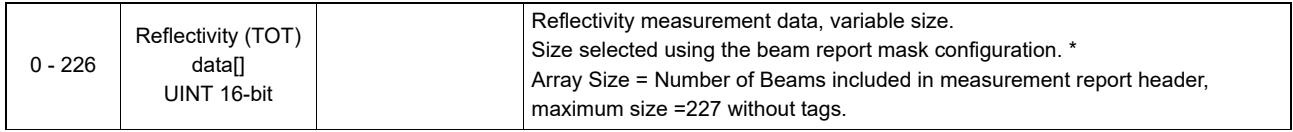

\* See [Table 6 : Output Assembly 115 \(316 bytes\), Measurement Report Configuration for Input Assembly 106 through 111](#page-19-0)

Input Assembly 110 includes range measurement data for the selected area of interest. Using explicit TCP/IP request/reply messages or an implicit UDP I/O connection the scanner can be monitored at a repetition rate defined for the application.

#### <span id="page-28-2"></span>**4.18 Table 18: Input Assembly 110 (max. 358 bytes)**

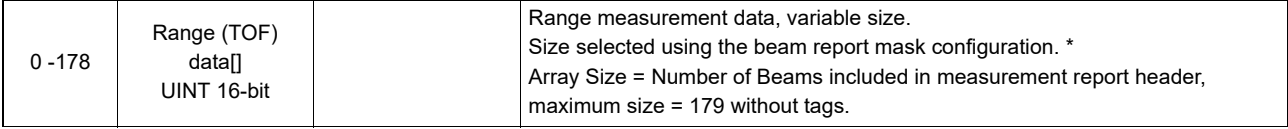

\* See [Table 6 : Output Assembly 115 \(316 bytes\), Measurement Report Configuration for Input Assembly 106 through 111](#page-19-0)

Input Assembly 111 includes reflectivity measurement data for the selected area of interest. Using explicit TCP/IP request/reply messages or an implicit UDP I/O connection the scanner can be monitored at a repetition rate defined for the application.

#### <span id="page-28-3"></span>**4.19 Table 19: Input Assembly 111 (max. 358 bytes)**

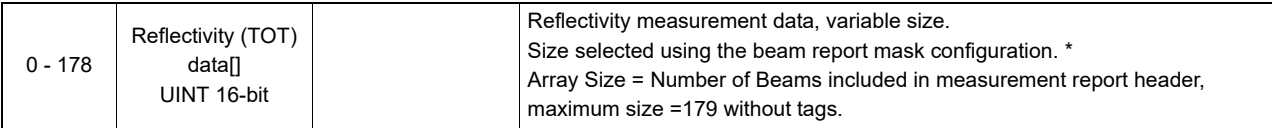

\* See [Table 6 : Output Assembly 115 \(316 bytes\), Measurement Report Configuration for Input Assembly 106 through 111](#page-19-0)

### <span id="page-28-4"></span>**4.20 Data Refresh Rate (Expected Packet Rate)**

The data refresh rate for the scanner is approximately 40 (38.5 to 39.5) milliseconds. When configuring the scanner on an EtherNet/IP PLC network it is recommended to set the expected packet rate for the input assembly data to a value of 50 milliseconds or more.

#### <span id="page-29-0"></span>**4.21 Active Warning Zone Set Selection**

When the scanners "Monitoring zone" is configured for multiple detection zone sets and the "Warning zone selection by EIP" is enabled, the EtherNet/IP interface can be used to change the active warning zone set instead of using the zone inputs. When this feature is enabled an EtherNet/IP network device must select one of the 70 possible preprogrammed warning zone sets before starting normal operation. For more information on zone configuration and selection, see sections "Zone Set Selection and Configuration" and "Zone Set Input Selection" in the OS32C user manual. The switching time of the active warning zone set using the EtherNet/IP interface is one scan cycle or approximately 40 milliseconds. Output assembly objects 113, 114, 115 each can be used to define the active warning zone set as well as the vendor specific object 115 listed in Table 4.

# <span id="page-30-0"></span>**5. Installing the OS32C EDS file**

The EDS file for the OS32C can be found on the OS32C Configuration Tool CD that is shipped with the scanner.

To install the EDS file in Omron's Network Configurator software:

From the **EDS File** menu, select **Install**.

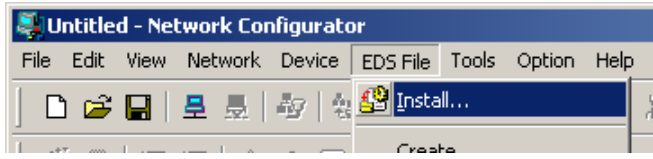

Fig. 5-1 Install EDS File

When prompted, locate the EDS file then click **OK**. The OS32C will now appear in the hardware list on the left side of the Network Configurator window.

# <span id="page-31-0"></span>**6. Establishing a connection with Omron CJ2**

This section provides step by step instructions for setting up communication from the OS32C to Omron's CJ2 (or CJ1) PLC via EtherNet/IP.

#### <span id="page-31-1"></span>**6.1 Setting up the EtherNet/IP Network**

Start up Network Configurator and create a new EtherNet/IP network.

Drag and drop the OS32C and the CJ2B-EIP21 from the hardware list onto the EtherNet/IP network in Network Configurator.

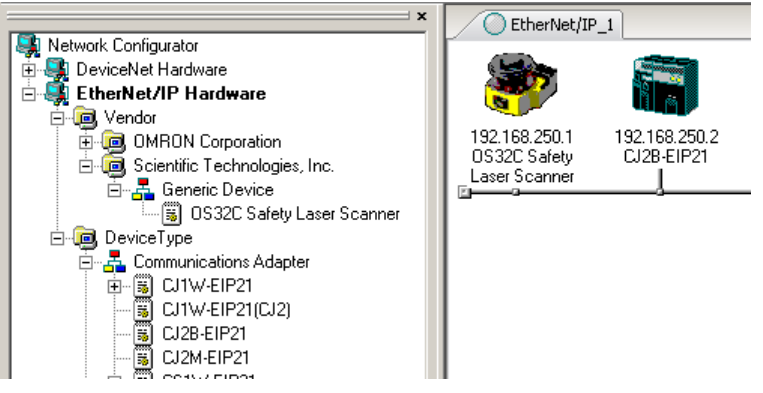

Fig. 6-1 Select Devices from Hardware List

Make sure the IP addresses match the IP address of the respective devices. To change the IP address of the device, right click on the device icon and select **Change Node Address**.

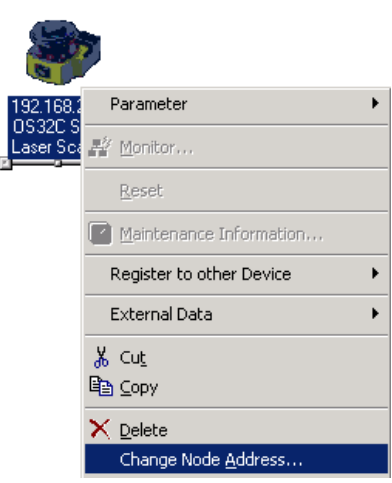

Fig. 6-2 Change Node Address

In this example, the OS32C has an IP address of 192.168.250.1 and the CJ2 has an IP address of 192.168.250.2

#### <span id="page-31-2"></span>**6.2 Setting up EtherNet/IP Tags for the CJ2**

Double-click the CJ2B-EIP21 icon and select the **Tag Sets** tab, select the **In-Consume** tab, then click the **Edit Tags** button.

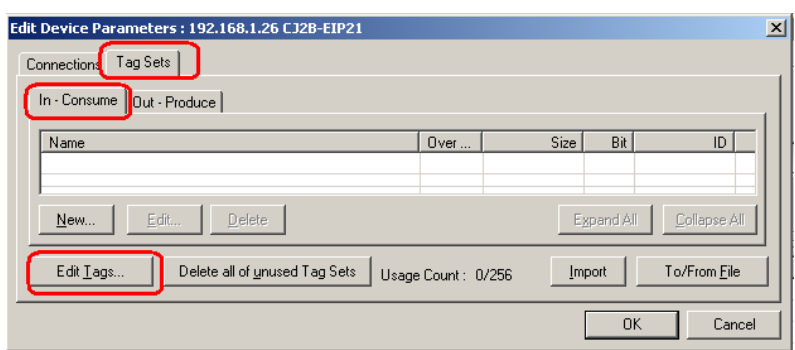

Fig. 6-3 Edit Tags

Select the **In-Consume** tab then click **New** to create a new tag:

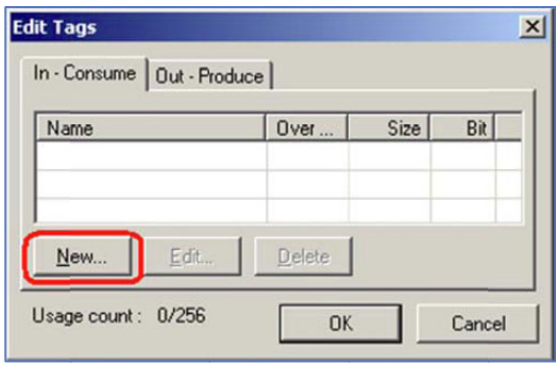

Fig. 6-4 Create New Tag

For the Name field, enter the memory location in the PLC where the OS32C data will be written to. For this example, enter **D0** for the name to specify the DM memory area 0 of the CJ2.

NOTE: upper case letters must be used when specifying these memory area. In this case, enter "D0" exactly as shown. A lower case "d" will not work.

Enter **32** bytes for the size field. When done, click the **Regist** button, then the **Close** button.

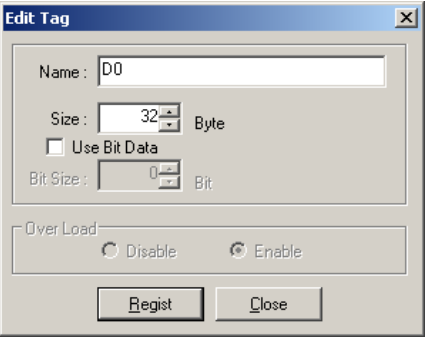

Fig. 6-5 Register Tag

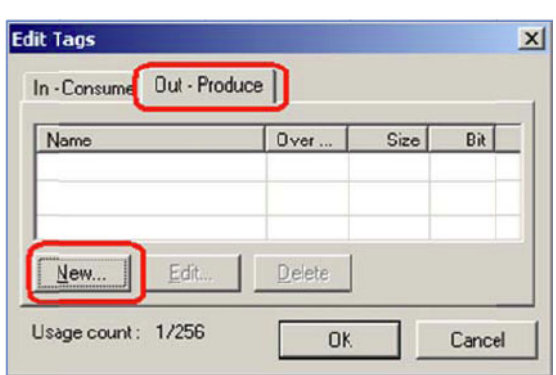

Select the **Out-Produce** tab then click **New** to create a new tag:

Fig. 6-6 Create New Tag

Enter **D100** for the name to specify DM memory area 100 of the CJ2. Reminder: the D in **D100** must be upper case. Enter 2 bytes for the size. When done, click the **Regist** button, then the **Close** button.

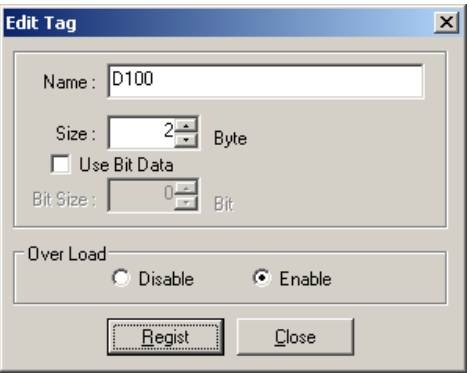

Fig. 6-7 Register Tag

Click **OK** to complete the creation of the tags.

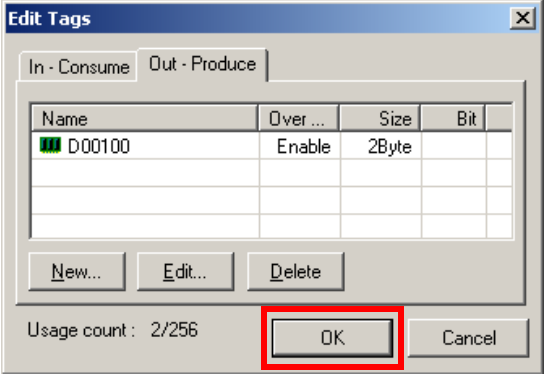

Fig. 6-8 Click OK

When prompted, click **Yes** to register the new Tags as Tag Sets:

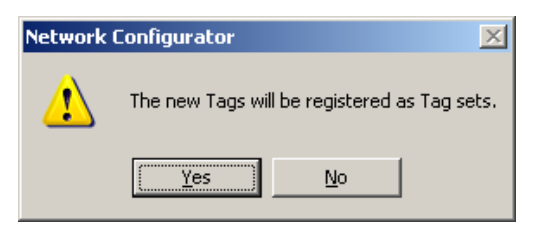

Fig. 6-9 Register Tag Sets

Select the **Connections** tab, highlight the OS32C, then click the down arrow to register the OS32C as a slave device to the CJ2:

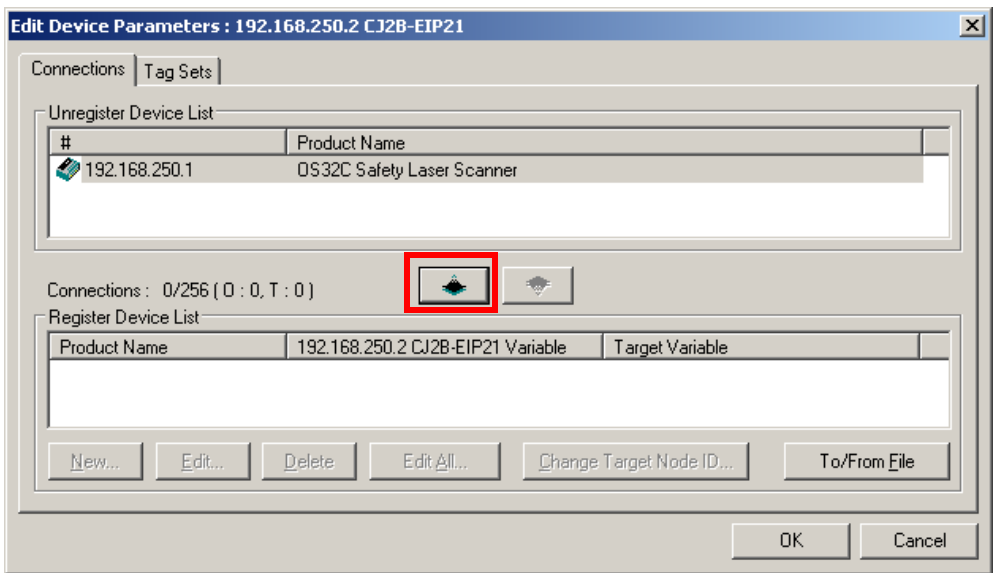

Fig. 6-10 Register OS32C to CJ2

Once the OS32C is listed under the Register Device List, double-click on the OS32C to edit the connection. Under the Originator Device, select the input and output tag sets that were just created, so that it matches the screenshot below.

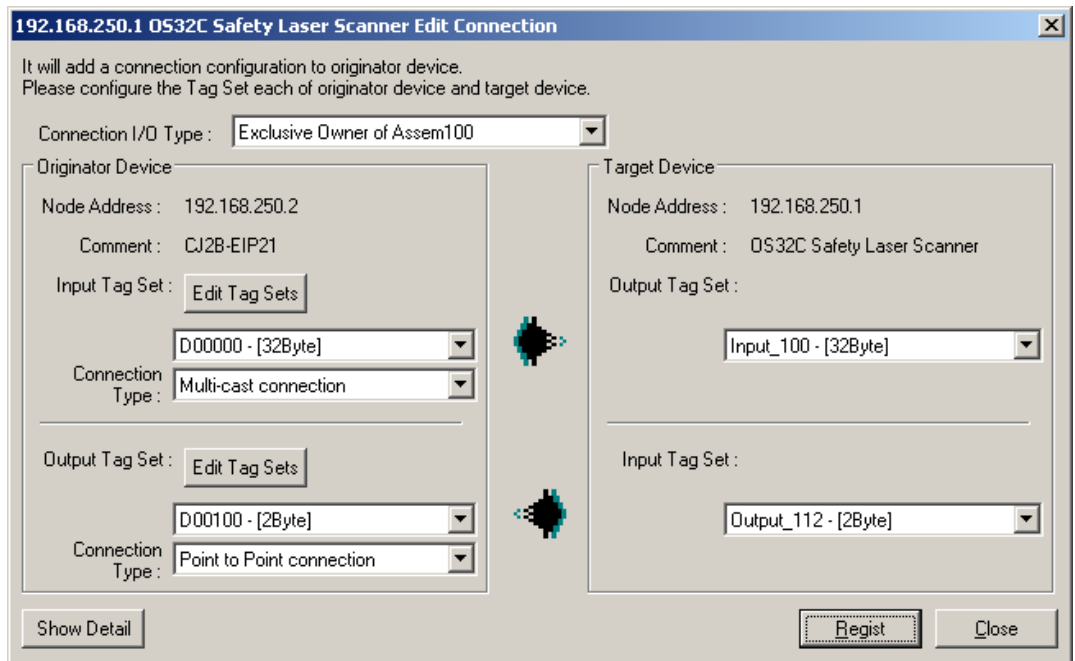

Fig. 6-11 Edit Connection Window

Click the **Show Detail** button in the lower left hand corner of this window. Set the RPI to **200** ms. Click the **Regist** button when finished then click **Close**.

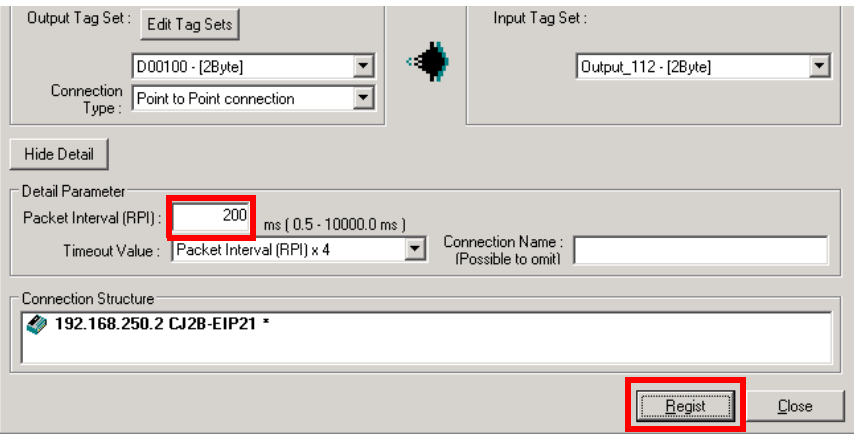

Fig. 6-12 Packet Interval Setting

Click **OK** in the **Edit Device Parameters** window:
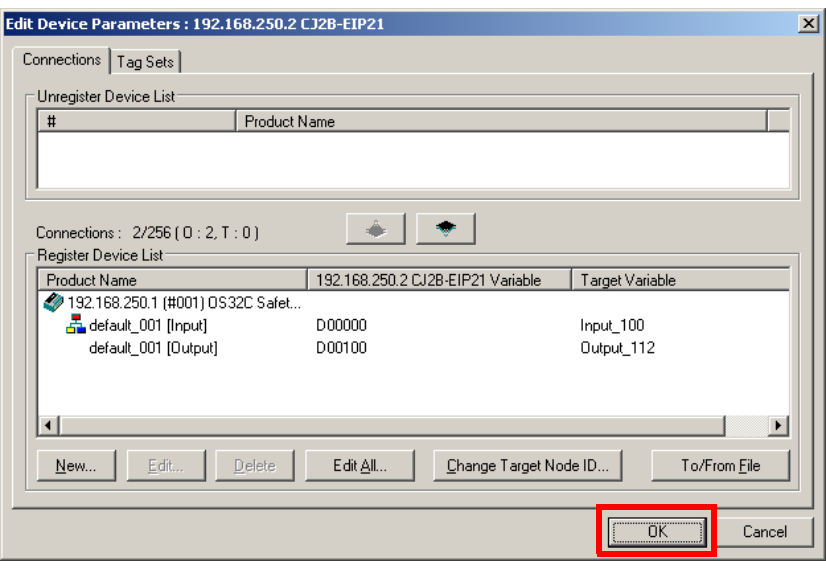

Fig. 6-13 OS32C Is Registered

# **6.3 Downloading EtherNet/IP Configuration to the CJ2**

Now that the Tags have been set up, the EtherNet/IP configuration needs to be downloaded to the CJ2. Connect the computer to the CJ2 via USB cable.

In the Network Configurator, go to the **Option** menu, choose **Select Interface**, then select **CJ2 USB/ Serial Port**.

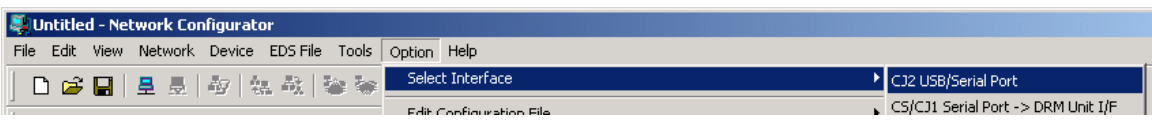

Fig. 6-14 Select Interface

From the **Network** menu, select **Connect**.

Select **TCP:2**, then click **OK** to connect.

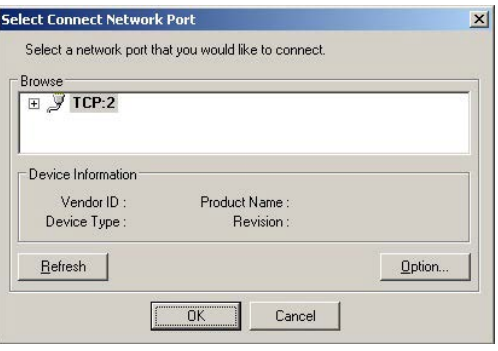

Fig. 6-15 Select Network Port

Right click on the CJ2B icon, select **Parameter**, then select **Download**.

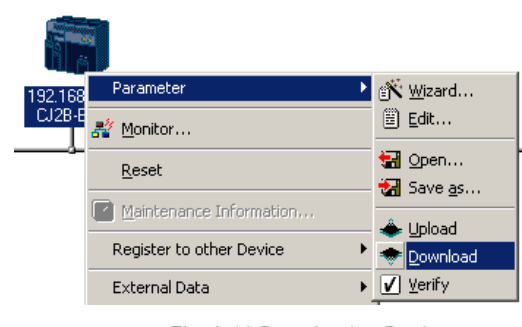

Fig. 6-16 Download to Device

To download to the CJ2 module without changing the PLC to Program mode, click **Download with Current Mode** when prompted:

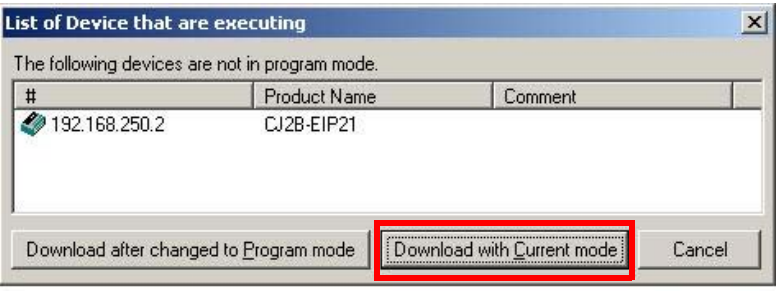

Fig. 6-17 Download with Current Mode

# **7. Establishing a connection with Omron NJ**

This section provides step by step instructions for setting up communication from the OS32C to Omron's NJ5 PLC using EtherNet/IP communications.

### **7.1 NJ5 MAC EtherNet/IP Adapter Setup**

Open the Sysmac Studio programming software and either open the project associated with the machine or create a new one. Double click on the **Built-in EtherNet/IP Port Setting** option under **Configurations and Setup** as shown below:

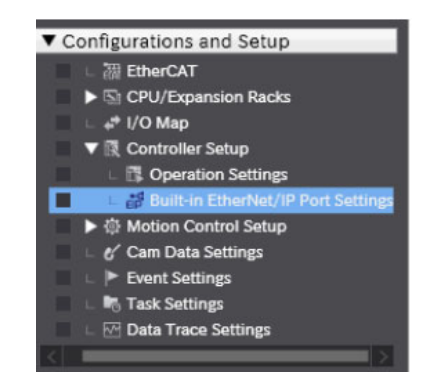

Fig. 7-1 Built-in EtherNet/IP Port Setting

In the window that appears, make the appropriate IP address setting to the NJ. In this example the NJ will be set to 192.168.250.2 and the OS32C will be set to 192.168.250.7

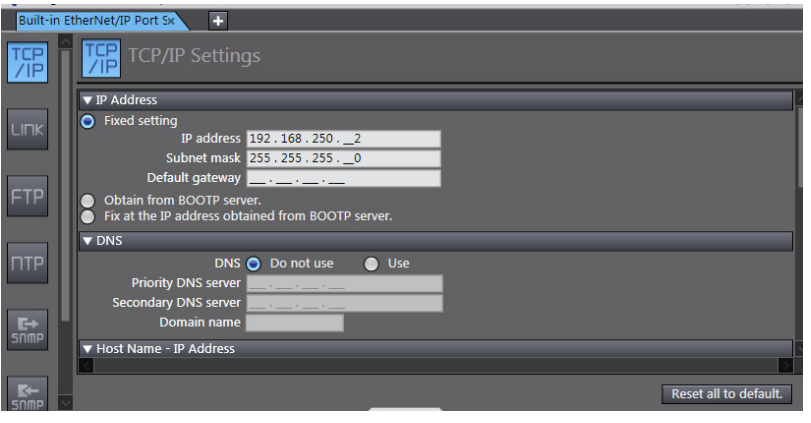

Fig. 7-2 IP Address Setting

# **7.2 Setting up tags in the NJ Controller**

The NJ supports tag based I/O structures and these tags need to be generated in order for the OS32C to communicate correctly with the NJ controller via EtherNet/IP.

Under the **Programming** tab in the menu tab select **Data** and then **Data Types**.

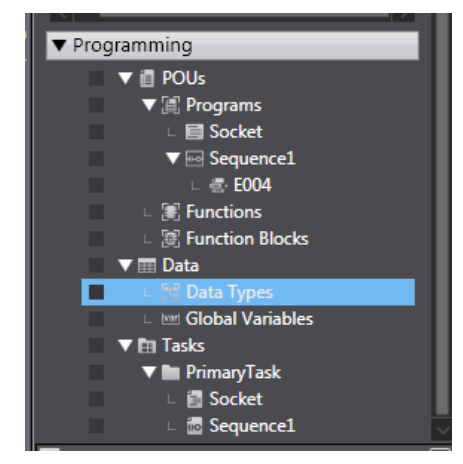

Fig. 7-3 Data Types

In the window that appears, right click on "Name" and select **Create New Data Type**.

| <b>Structures</b>                 |                 | <b>Name</b>              |            |
|-----------------------------------|-----------------|--------------------------|------------|
| <b>Union</b><br><b>Enumerated</b> | OS32 Scanner IN |                          | <b>STI</b> |
|                                   | <b>Machine</b>  | Create New Data Type     |            |
|                                   | Machine         | <b>Create New Member</b> |            |
|                                   | Active Z        |                          |            |
|                                   | Zone In         | Cut<br>Copy              |            |
|                                   | Detectid        | Paste                    |            |
|                                   | <b>Output</b>   | <b>Delete</b>            |            |
|                                   | Input St        |                          |            |
|                                   | Seven S         | Undo                     |            |
|                                   | Non Sat         | Redo                     |            |
|                                   | Safety_0        | <b>Update Offset</b>     |            |
|                                   | Future I        |                          |            |
|                                   | OS32_Scal       | <b>Select All</b>        |            |
|                                   | Future_l        | <b>Collapse All</b>      |            |
|                                   |                 | <b>Expand All</b>        |            |

Fig. 7-4 Create New Data Type

Two new data types will need to be created, "**OS32C\_Scanner\_IN**" and "**OS32C\_Scanner\_OUT**", along with the Base Type "**STRUCT**". The tags will look like the following screenshot:

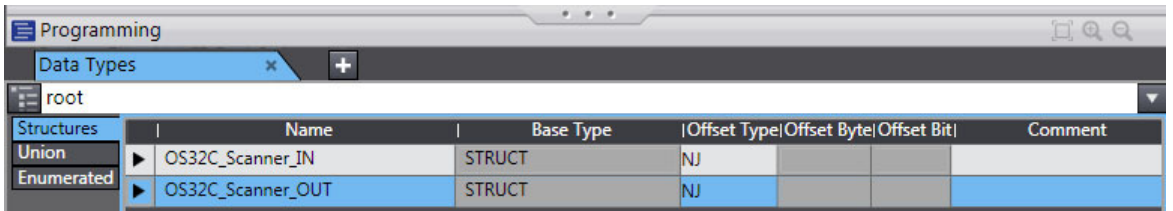

Fig. 7-5 OS32C IN and OUT Structure Data Types

Once the base tag has been created, assembly I/O data needs to be added to each tag. Right click on the tag name and select **Create New Member**. Repeat this until all I/O data is created as shown in the figure below:

| Data Types                 | Ð<br>×                       |                    |                     |
|----------------------------|------------------------------|--------------------|---------------------|
| root                       |                              |                    |                     |
| <b>Structures</b>          | <b>Name</b>                  | <b>Base Type</b>   | <b>IOffset Type</b> |
| Union<br><b>Enumerated</b> | OS32C_Scanner_IN             | <b>STRUCT</b>      | NJ                  |
|                            | Machine State                | <b>UINT</b>        |                     |
|                            | Machine_Stop_Reasons         | <b>UINT</b>        |                     |
|                            | Active Zone Set              | <b>UINT</b>        |                     |
|                            | Zone_Inputs                  | ARRAY[015] OF bool |                     |
|                            | <b>Detection Zone Status</b> | ARRAY[015] OF bool |                     |
|                            | Output_Status                | ARRAY[015] OF bool |                     |
|                            | Input_Status                 | ARRAY[015] OF bool |                     |
|                            | Seven_Segment_Display        | <b>UINT</b>        |                     |
|                            | Non_Safety_Config_CRC_Value  | <b>UINT</b>        |                     |
|                            | Safety Config CRC Value      | <b>UINT</b>        |                     |
|                            | Future Use 1                 | ARRAY[015] OF bool |                     |
|                            | Future Use 2                 | ARRAY[015] OF bool |                     |
|                            | Future_Use_3                 | ARRAY[015] OF bool |                     |
|                            | Future_Use 4                 | ARRAY[015] OF bool |                     |
|                            | Future_Use_5                 | ARRAY[015] OF bool |                     |
|                            | Future Use 6                 | ARRAY[015] OF bool |                     |
|                            | OS32C_Scanner_OUT            | <b>STRUCT</b>      | NJ                  |
|                            | Future Use out               | ARRAY[015] OF bool |                     |

Fig. 7-6 OS32C IN and OUT Structure Members

# **7.3 Setting Tags into Global Variable Section**

Once the OS32C EtherNet/IP tags and I/O data have been created in the NJ, a global variable will have to be generated for every laser scanner that the NJ will establish EtherNet/IP communications with.

Click on the **Global Variables** option in the project work space. Right click in the global variable window and select **Create New** and a new variable will be created.

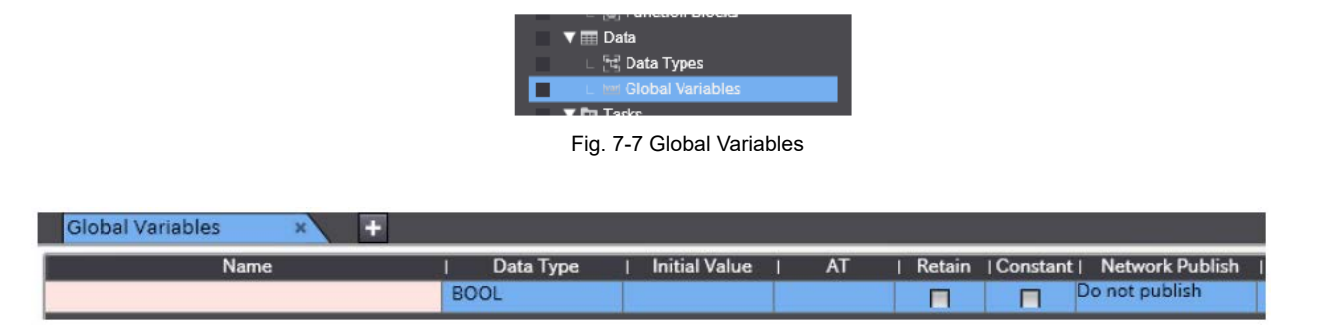

Fig. 7-8 Create New Global Variable

Give the variable a name and choose the structure name from the variable type. It is also necessary to define the tag as an input or output on the network. This will need to be done once for the produced variable and once for the consumed variable.

The OS32C produced and consumed tags are shown below:

| Name           | Data Type                           |  |  | Initial Value   AT   Retain   Constant   Network Publish |
|----------------|-------------------------------------|--|--|----------------------------------------------------------|
|                | OS32C Out Node7   OS32C Scanner OUT |  |  | <b>Output</b>                                            |
| OS32C_In_Node7 | OS32C Scanner IN                    |  |  | Input                                                    |

Fig. 7-9 OS32C Produced and Consumed Tags

Notice that the OS32C produced information is named as an input for the tag creation. This is because when the OS32C produces data, it is consumed by the NJ5. Therefore, it acts like as an input to the NJ5. The OS32C consumed information is produced (or output) by the NJ5, so the network publish type is set to output.

## **7.4 Exporting Tags to Network Configurator**

The tags that have been created in the NJ can now be exported to be used by the Network Configurator software. Doing this will ensure the tag I/O structure will match.

Under the **Tools** menu in the main window select **Export Global Variables** then select **Network Configurator**:

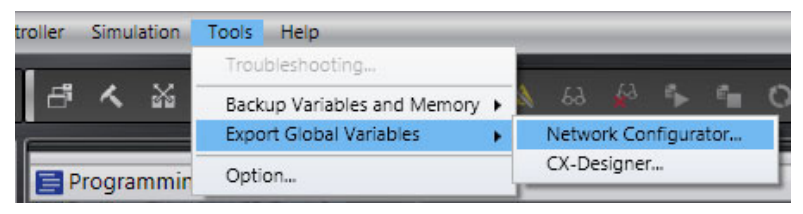

Fig. 7-10 Export Global Variables

This will save the data in an Excel spreadsheet as a .csv file to be imported by the Network Configurator software.

## **7.5 Configuring the EtherNet/IP Network**

To configure the Ethernet /IP connection to the NJ, start up the Network Configurator software and create a new EtherNet/IP program.

Drag and drop the NJ5 and the OS32C from the hardware list onto the EtherNet/IP network in the Network Configurator. Ensure the IP addresses match the hardware IP settings.

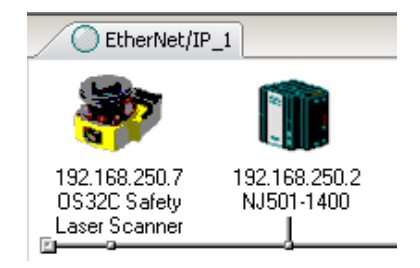

Fig. 7-11 Add NJ5 and OS32C to the EtherNet/IP Network

Double click on the NJ5 and select the **Tag Sets** tab. Click the **To/From** button and select **Import From File**.

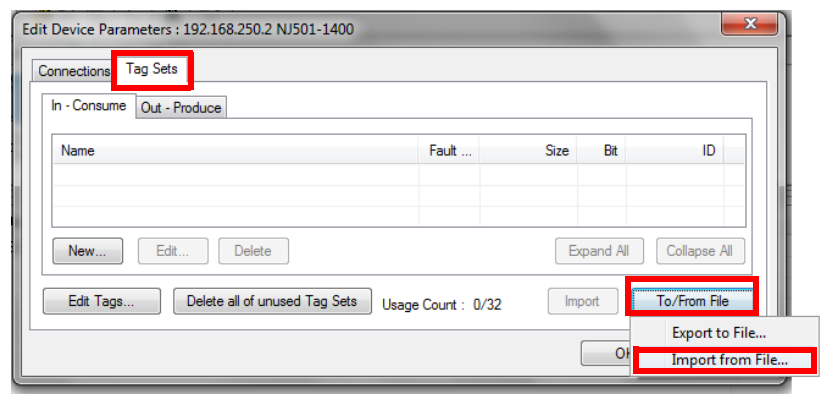

Fig. 7-12 Import Tag Sets from File

Browse to the .csv file that contains the network tags that were exported from Sysmac Studio, select it and press **OK**. When prompted, click **Yes** to import the symbols. The tags will now appear on the In-Consume and Out-Produce tabs. When complete, the **In - Consume** and **Out - Produce** tabs will appear as follows:

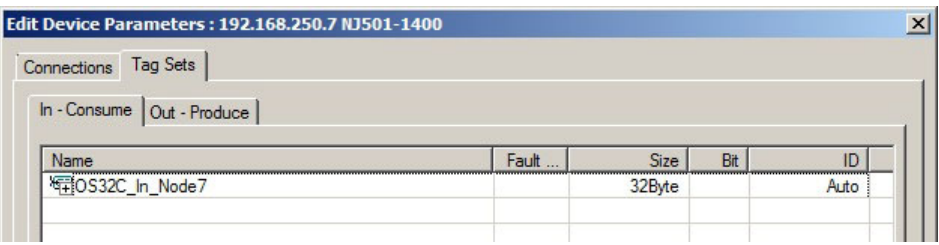

Fig. 7-13 In - Consume Tab

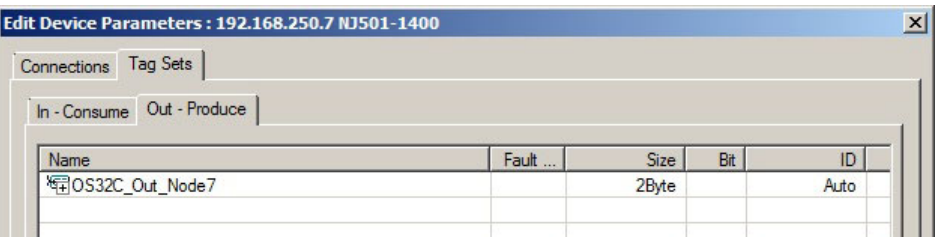

Fig. 7-14 Out - Produce Tab

Select the **Connections** tab. The OS32C module will appear under the list of unregistered devices. Select **OS32C module** and press the **down arrow** to move the OS32C from the unregistered device list to the registered device list.

Once the OS32C is shown in the registered device list, double click on the OS32C which will bring up an Edit Connection window. Match the tag names on the left hand side up with the input and the output assemblies on the right hand side. In this example, only one tag will be in the list for each of the connections. Use **200** for the RPI value. When done, the settings will look like the screenshot below.

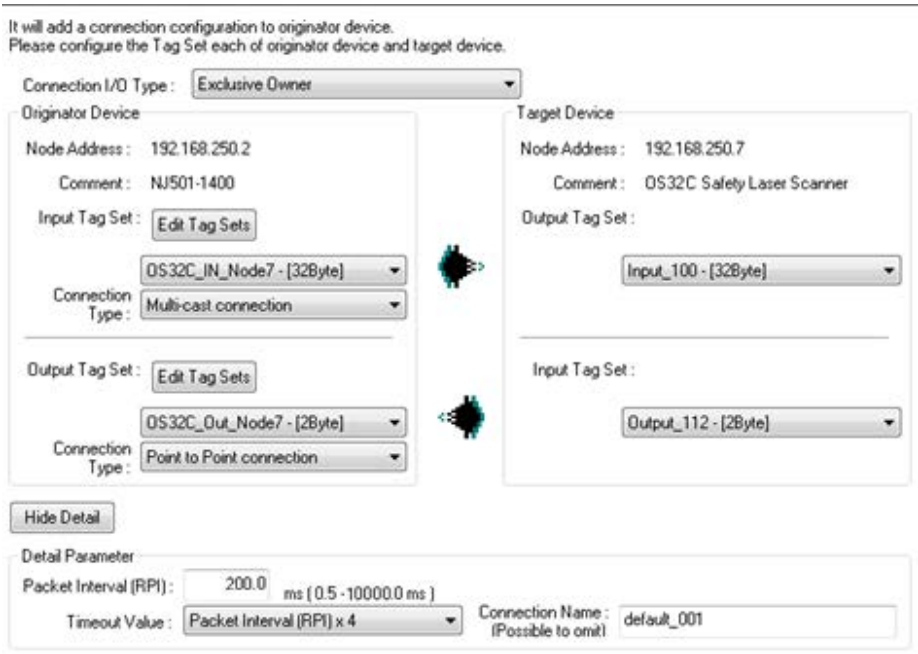

Fig. 7-15 Edit Connection Window

Press the **Regist** button at the bottom of the window then press the **Close** button. Lastly, click **OK** on the **Edit Device Parameters** page.

The network will now look like the screenshot shown below. The arrow (highlighted in the red box) shows that the node is now registered to the NJ5.

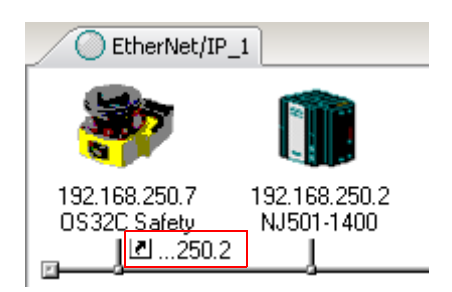

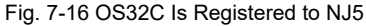

# **7.6 Downloading EtherNet/IP Configuration to the NJ**

Connect the NJ5 to the computer using the USB cable.

In the Network Configurator software, choose the **Option** pull-down menu then choose **Select Interface**, then choose **NJ Series USB Port**.

From the **Network** menu, select **Connect**.

Click on **TCP:2** and then press **OK**.

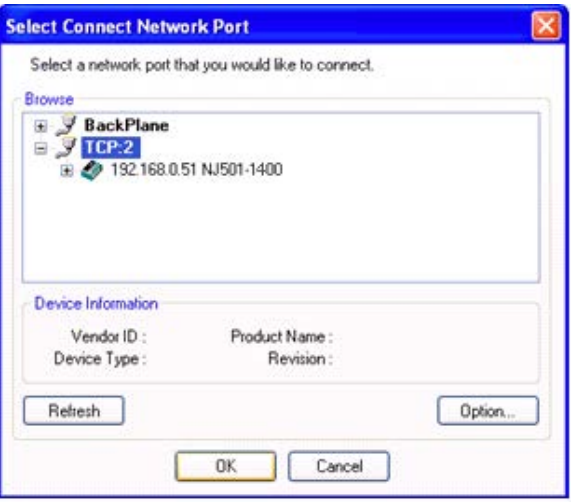

Fig. 7-17 Select Network Port

Select **Use the existing network**, and click **OK**.

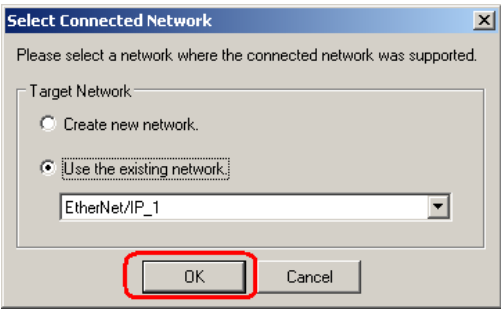

Fig. 7-18 Use Existing Network

Right-click the NJ5 icon, select **Parameter**, then choose **Download**.

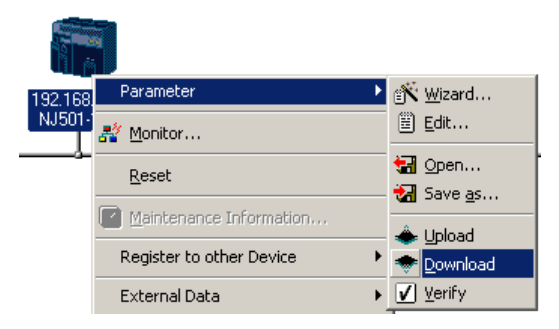

Fig. 7-19 Download to NJ5

To download to the NJ5 without changing the PLC to Program mode, click **Download with Current Mode**.

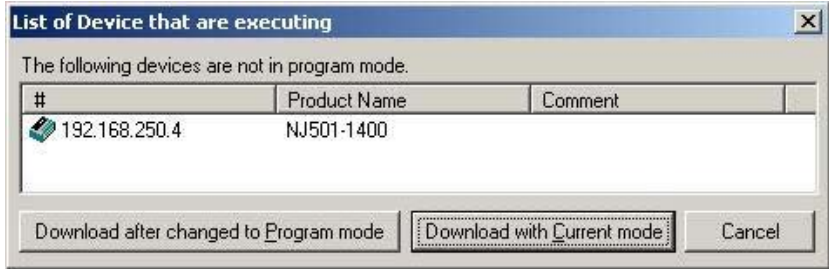

Fig. 7-20 Download with Current Mode

When the download is complete, click **OK**. Setup is now complete.

# **8. Setup for multiple OS32Cs or multiple PLCs**

The OS32C with EtherNet/IP can be polled in a few different ways. The laser scanner can have multiple EtherNet/IP master devices polling it for information or one EtherNet/IP master can be set up to poll multiple scanners.

## **8.1 One PLC Polling Multiple OS32Cs**

One master device can poll multiple laser scanners on the network.

Open Network Configurator and add the number of needed scanners to the EtherNet/IP network. For this example there are three OS32Cs and a CJ2 PLC.

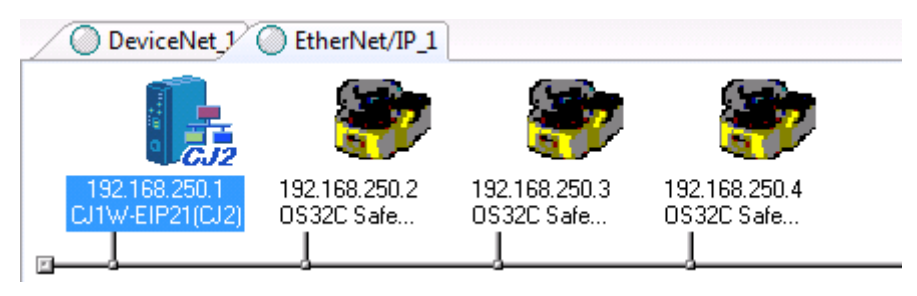

Fig. 8-1 One PLC with Multiple OS32Cs

Double-click the CJ1W-EIP21 icon and select the Tag Sets tab, select the In-Consume tab, then click the **Edit Tags** button.

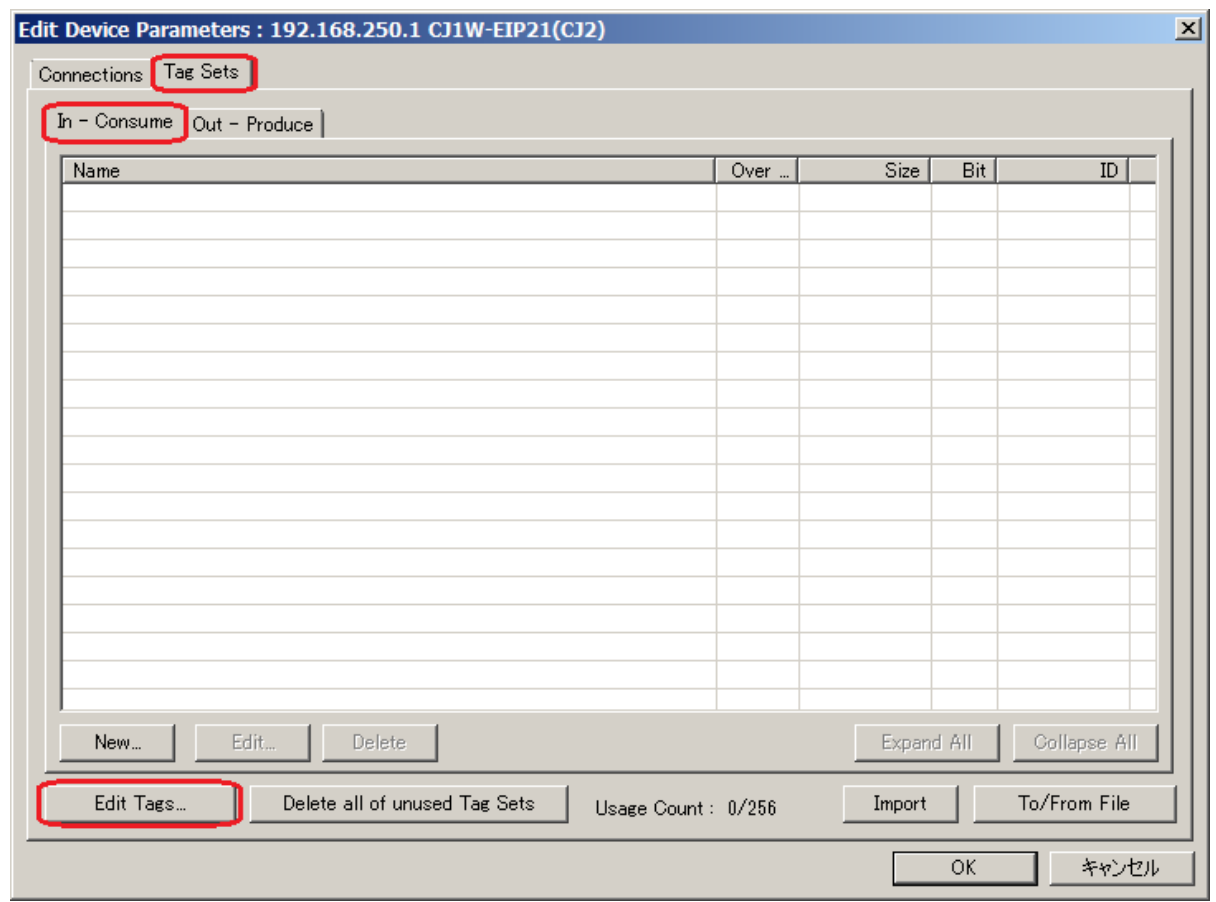

Fig. 8-2 Edit Tags

I٦

Enter **D0** for name, this field will determine the memory location written to in the PLC. In the size field enter **32** bytes, this number needs to match the number of **Target Input** bytes on the OS32C. This step will need to be repeated for the number of scanners to be registered to this master. Make sure the memory locations do not overlap.

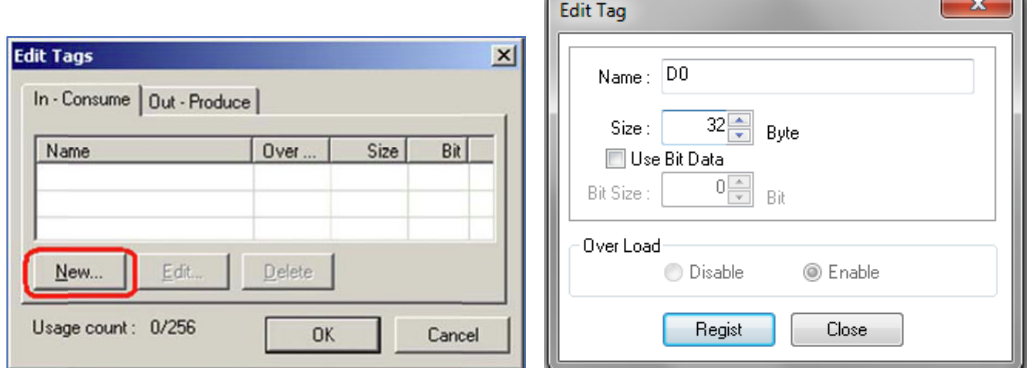

Fig. 8-3 Create Input Tags

Click **Regist** to create the tag. Repeat this for every laser scanner.

Select the **Out-Produce tab** then Click **New** to create a new tag.

Enter **D100** for name, this field will determine the memory location written to in the PLC. D100 would be location DM100 in the PLC. The size field needs to be **2** bytes as this number has to match the number of **Target Output** bytes on the OS32C.

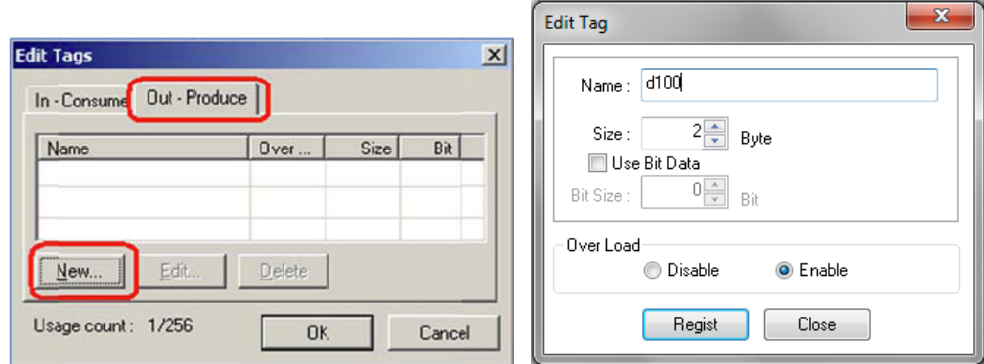

Fig. 8-4 Create Output Tags

Click **Regist** to create the tag.

When all tags have been created the tag window should look like this:

| <b>Tag Sets</b><br>Connections |      |       |     |      |
|--------------------------------|------|-------|-----|------|
| In - Consume Out - Produce     |      |       |     |      |
|                                |      |       |     |      |
| <b>Name</b>                    | Over | Size  | Bit | ID   |
| <b>特 D00100</b>                |      | 2Byte |     | Auto |
| 图D00101                        |      | 2Byte |     | Auto |

Fig. 8-5 Completed Output Tags

Select the **Connections** tab, highlight the OS32C and click the **Down Arrow** as shown below to move the device from the unregistered device list to the registered device list. Repeat for all scanners that will be slaves to this master.

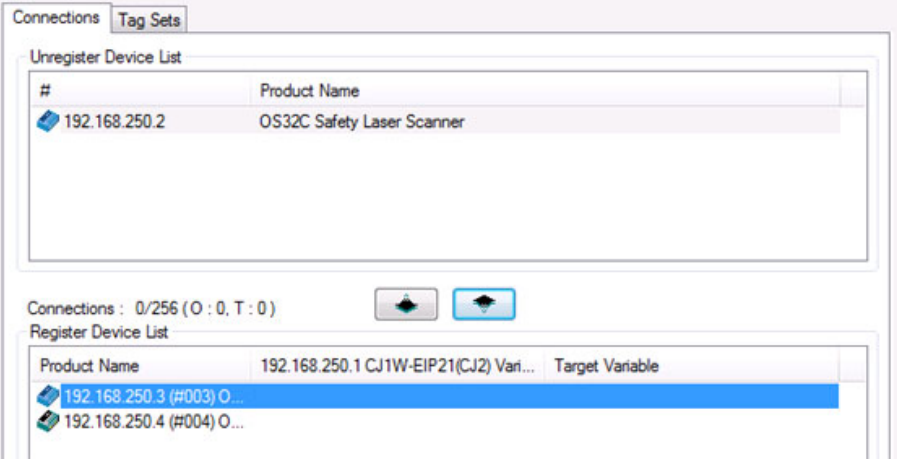

Fig. 8-6 Register Each OS32C to PLC

Double click on the scanner in the registered device window to configure each scanner's I/O location in the PLC. Notice that there will be three different Input and Output Tags to choose from. Select the DM location in the PLC where the data from the scanner will be written to. This step is needed for every scanner.

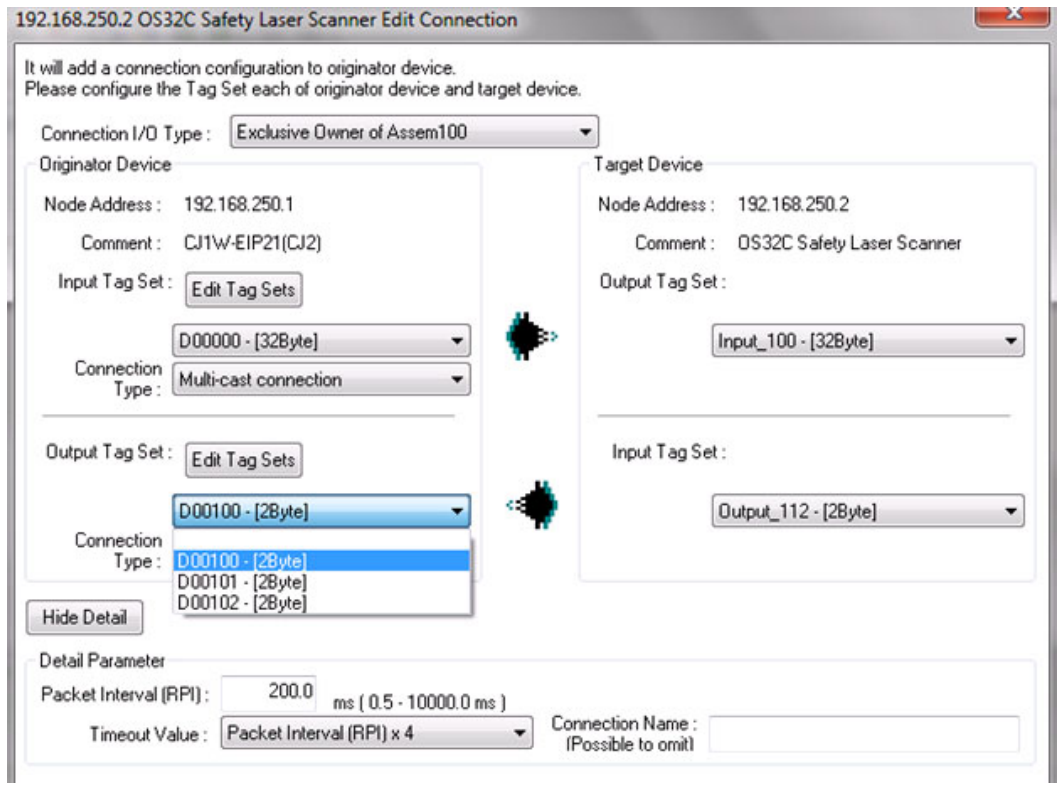

Fig. 8-7 Edit Connection Window

Connections: 6/256 (0:6. T:0) Register Device List **Product Name** 192.168.250.1 CJ1W-EIP21(CJ2) Vari... Target Variable 192.168.250.2 (#002) O... & default\_001 [Input] D00000 Input\_100 Output\_112 49 192.168.250.3 (#003) O... D00016 &default\_002 [Input] Input 100 Output\_112 192.168.250.4 (#004) O...  $\frac{1}{\sqrt{2}}$  default \_003 [Input] D00032 Input\_100 default\_003 [Output] D00102 Output\_112 Delete To/From File Edit Edit All. Change Target Node ID... New..

When all scanners have been configured the screen should look like the following figure:

Fig. 8-8 All Scanners Configured

All three laser scanners are now registered to the CJ2:

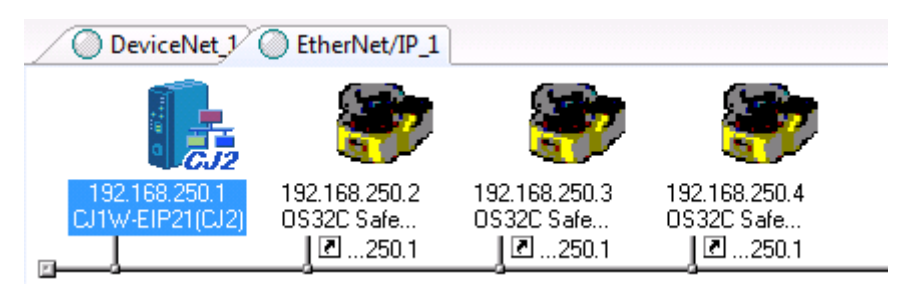

Fig. 8-9 Registration Complete

### **8.2 Multiple PLCs Polling One OS32C**

The setup for multiple devices polling a single OS32C is very similar to the setup for one device polling multiple scanners. The key point with this type of configuration is only one device can be the **Exclusive Owner** of the scanner while all other master devices need to be configured as **Listen only** or **Input Only**.

Input Only Example

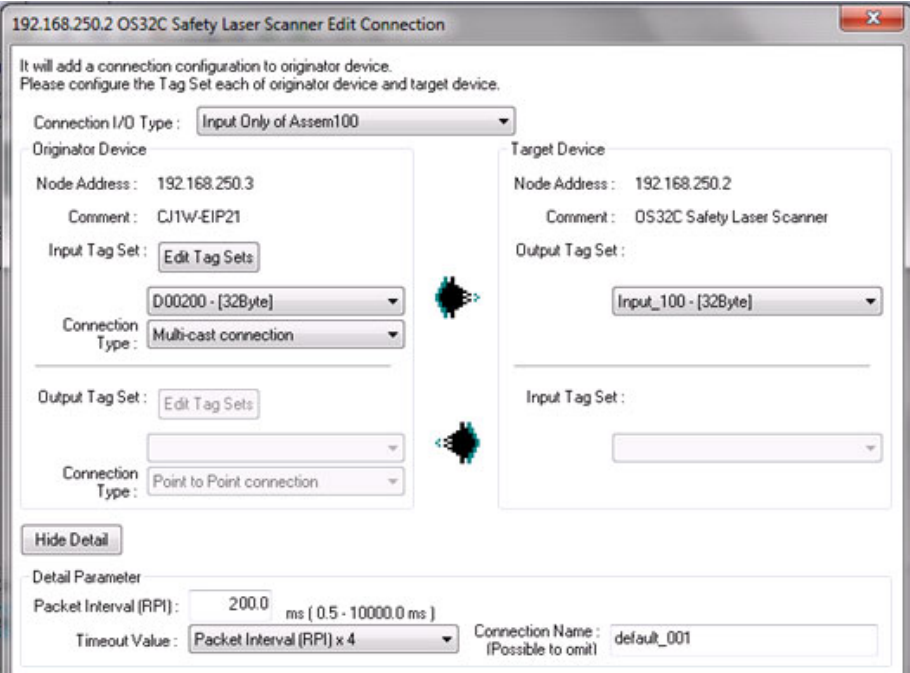

Fig. 8-10 Input Only Example

#### Listen Only Example

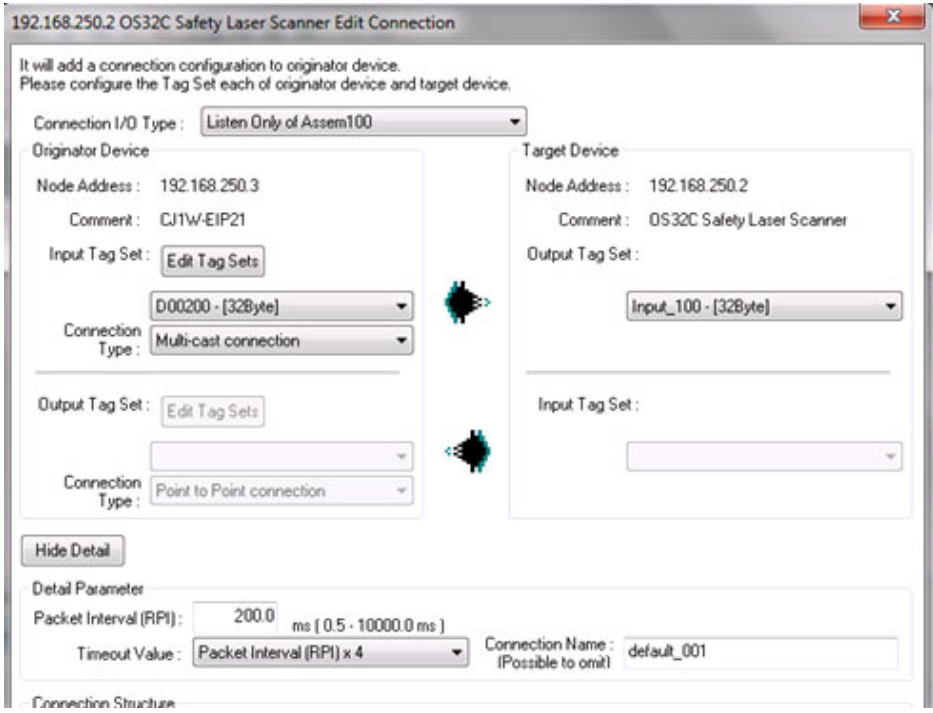

Fig. 8-11 Listen Only Example

Both of these methods work for this type of configuration but note the differences between these two options that should be taken in account:

1.Input Only: This type of configuration will generate a message to poll the scanner as the RPI set rate, this may be an issue if too many devices are requesting data from the scanner.

2.Listen Only: This type of configuration will only listen to messages generated by a master on the network; it will not generate its own. This is good to limit generated messages on the network but if the master device stops polling the sensor all other devices will stop as well.

# **9. Establishing communications with a computer based device**

This section provides general information for setting up communication connections between the OS32C and a computer based device. This section provides information from the EtherNet/IP specification necessary to communicate with the OS32C within a single EtherNet/IP subnet/network. When used in a standard Ethernet network, communications across subnet/networks is also possible using the communication formats provided in this manual.

# **9.1 EtherNet/IP Command Protocol**

All electronic datagram command payloads contain a fixed-length header of 24-bytes followed by an optional data portion. The total datagram payload length is limited to 65535 bytes for TCP/IP messages and 1500 bytes for UDP/IP messages. Table 10 below outlines the basic structure for EtherNet/IP commands.

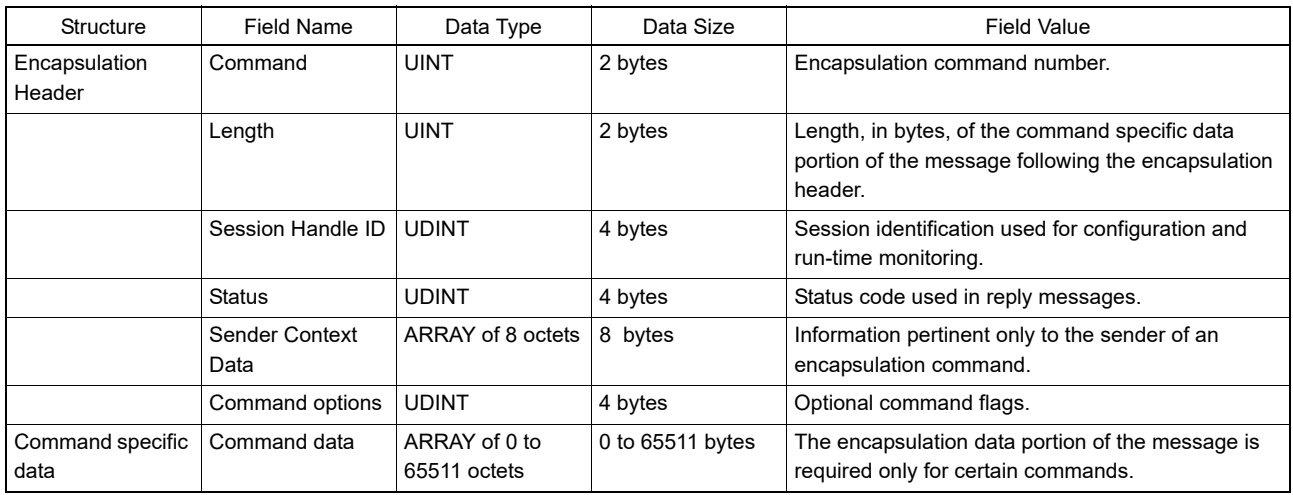

### **9.1.1 Table 10: EtherNet/IP Datagram Header - Command Format**

# **9.2 EtherNet/IP Command List**

EtherNet/IP provides fundamental commands for accessing all scanner data as outlined in Table 11 below.

### **9.2.1 Table 11: EtherNet/IP Command List**

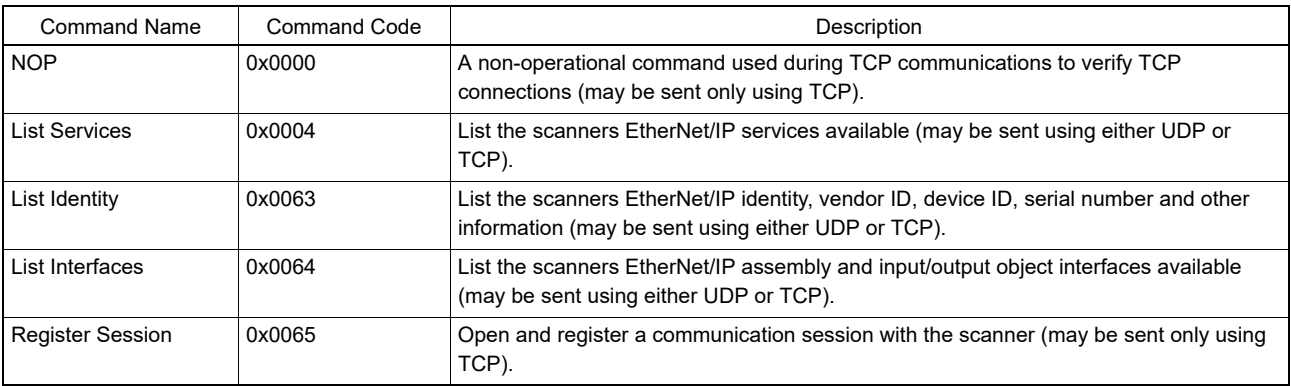

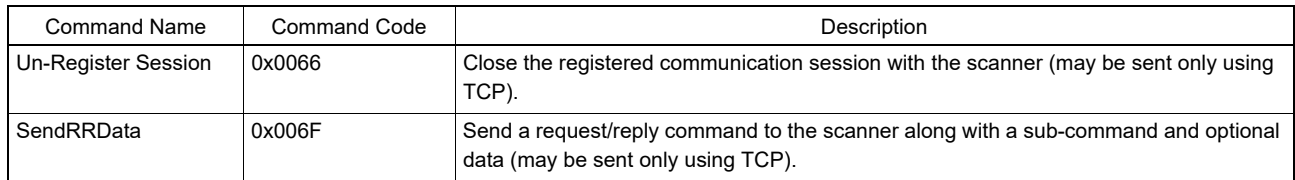

If the command requests are successfully registered with the scanner, the Status field shall be zero (0). If the command requests are not successfully registered, the Status field shall contain the one of the following error codes.

#### **9.2.2 Table 12: EtherNet/IP Status Error Code List**

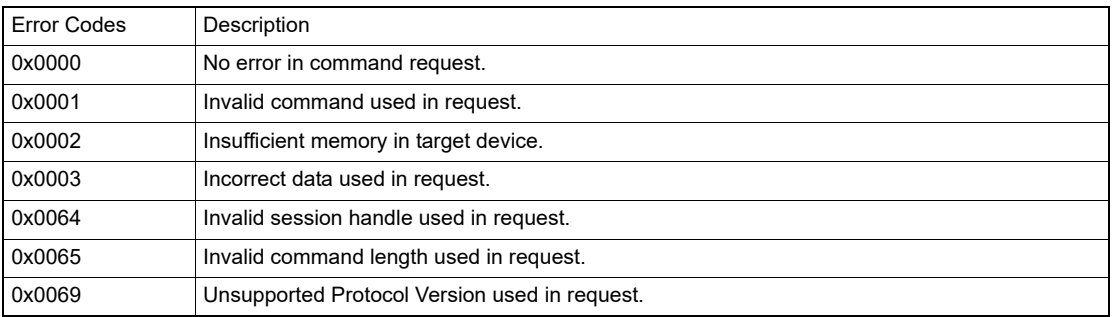

# <span id="page-53-0"></span>**9.3 EtherNet/IP Command Specific Data**

Command specific data provided by the scanner must follow the CIP Common Packet Format as shown in Table 13 below.

#### **9.3.1 Table 13: EtherNet/IP Common Packet Format (CPF)**

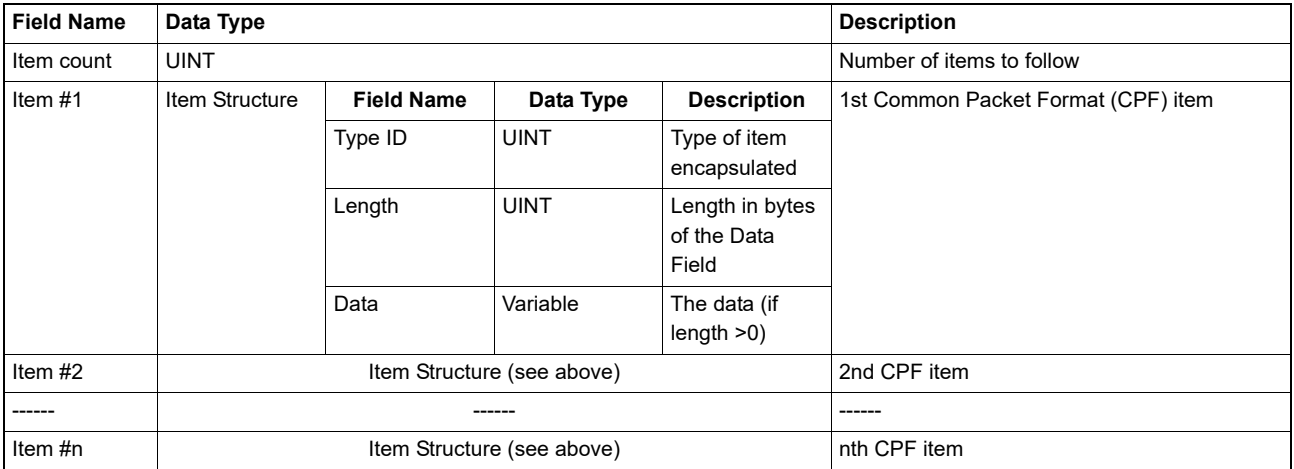

# **9.4 EtherNet/IP Commands**

#### <span id="page-54-0"></span>**9.4.1 List Identity Command**

A connection originator may use the List Identity command to locate and identify the scanner. This command shall be sent as a unicast message using TCP or UDP, or as a broadcast message using UDP and does not require that a session be established. The reply shall always be sent as a unicast message.

When received as a broadcast message, the receiving device shall delay for a pseudo-random period of time prior to sending the reply as specified in section 2-4.2.3 of the EtherNet/IP standard. Delaying before sending the reply helps to spread out any resulting ARP requests and List Identity replies from target devices on the network.

### <span id="page-54-1"></span>**9.4.2 Table 14: List Identity Command Request**

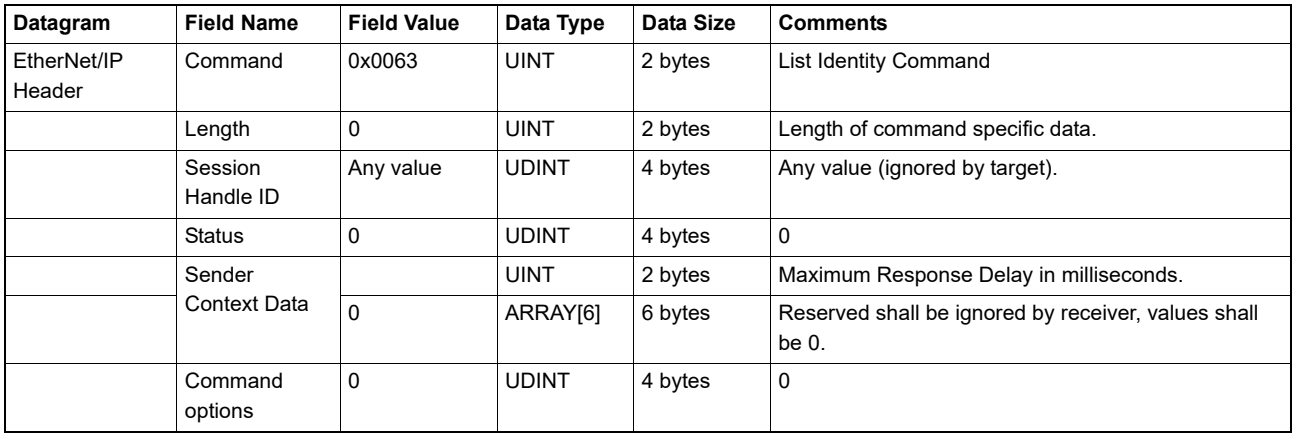

#### <span id="page-54-2"></span>**9.4.3 Table 15: List Identity Command Reply**

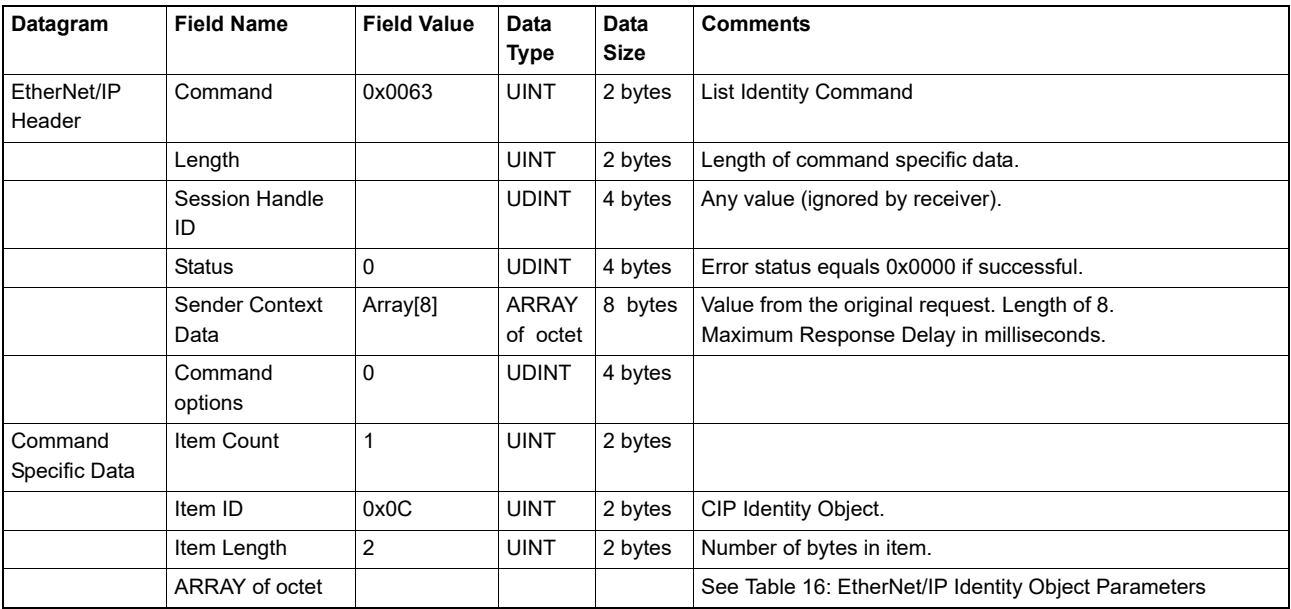

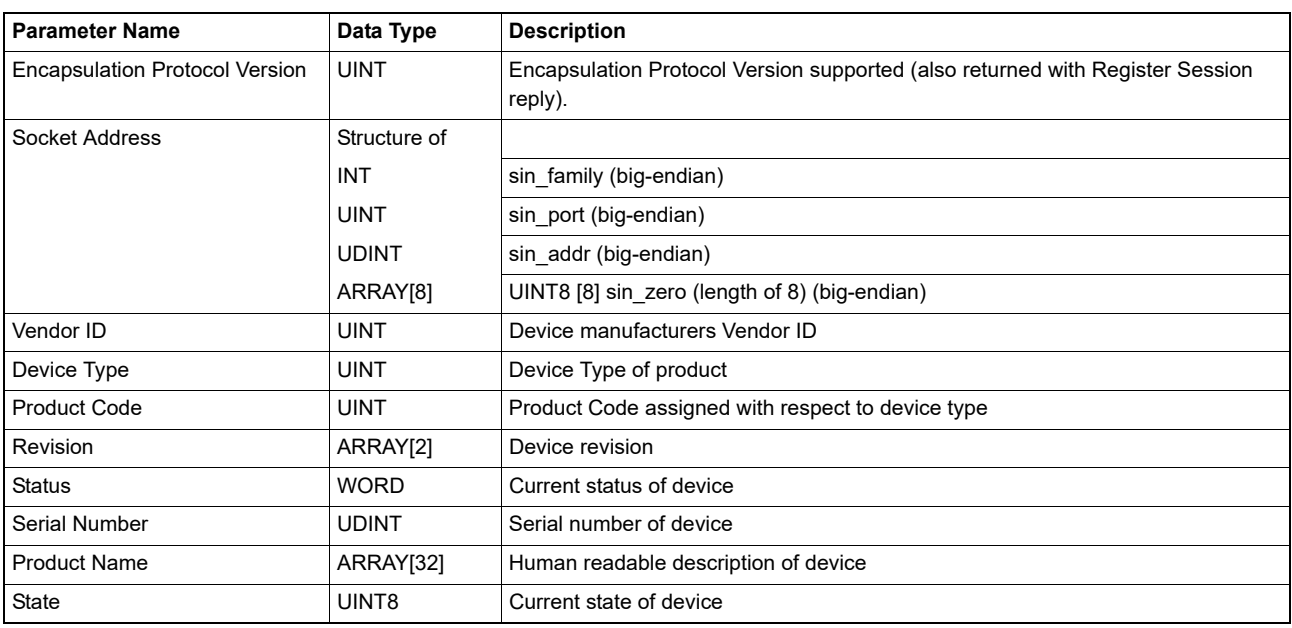

### <span id="page-55-0"></span>**9.4.4 Table 16: EtherNet/IP Identity Object Parameters**

### <span id="page-55-1"></span>**9.4.5 Register Scanner Session Command**

The register session procedure is a single step process which only involves obtaining a TCP session handle from the scanner using the TCP port. Once the session handle is obtained it can be used for all subsequent TCP and UDP I/O communications. Standard UDP communications using the List Identity or List Interface commands do not require a session handle.

#### **9.4.5.1 Required Sequence:**

• Request a session handle from the scanner using the Register Session command.

### <span id="page-55-2"></span>**9.4.6 Table 17: Register Session Command Request**

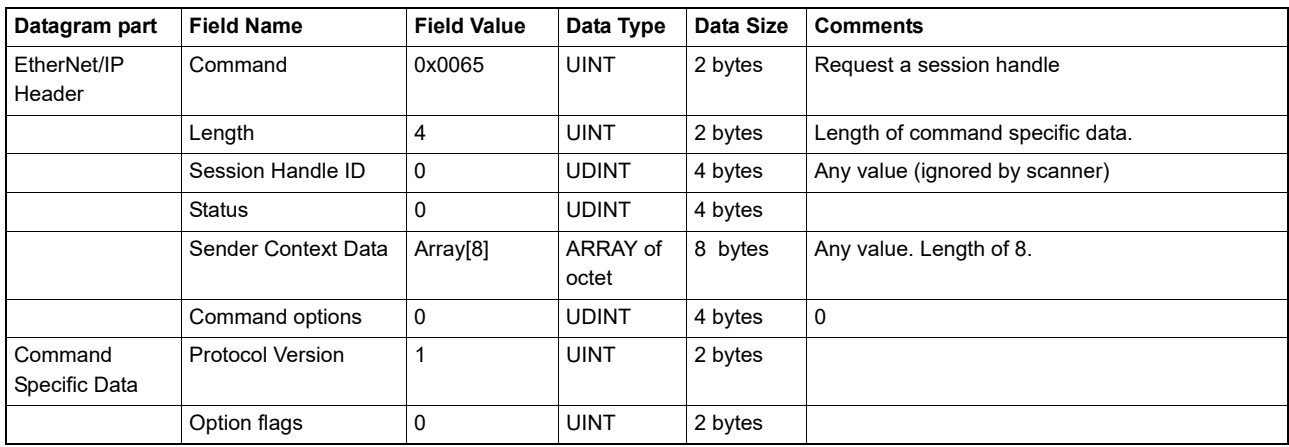

### <span id="page-55-3"></span>**9.4.7 Table 18: Register Session Command Reply**

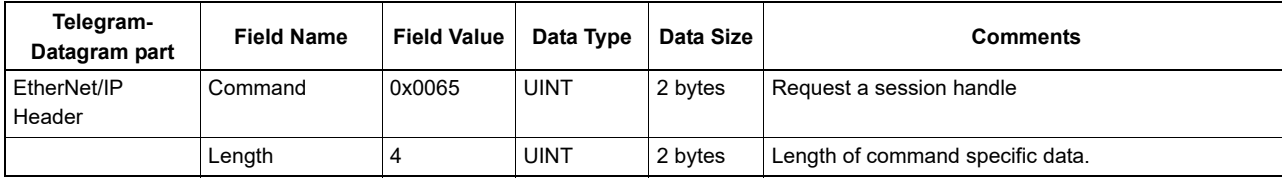

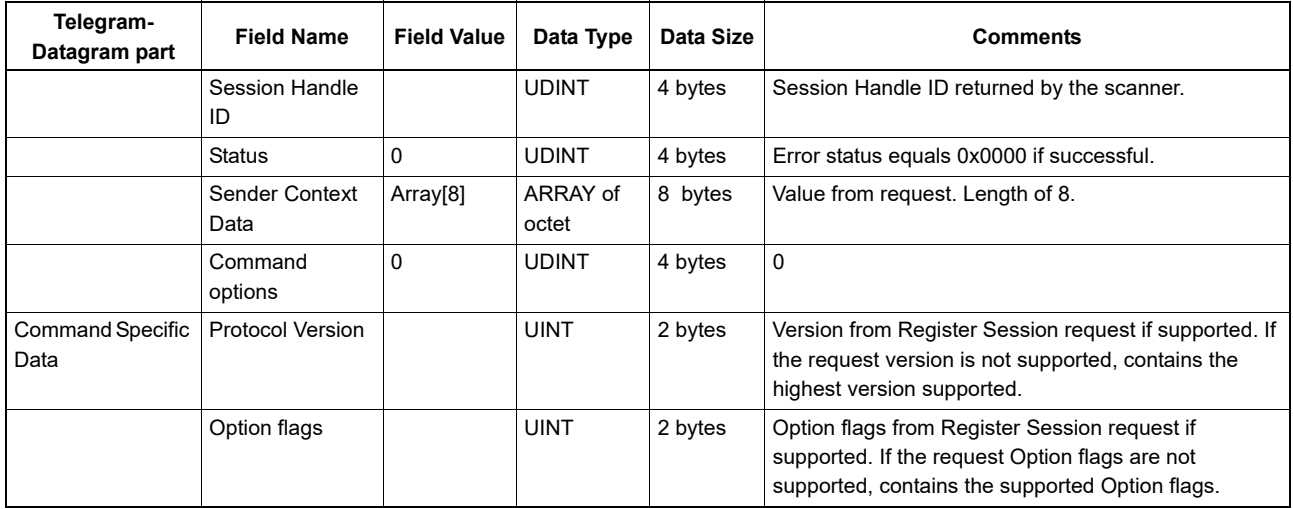

The Session Handle field of the header shall contain a scanner generated identifier that the client application shall save and insert in the Session Handle field of the header for all subsequent command requests. This field shall be valid only if the Status field is zero (0). If the client application was successfully registered with the scanner, the Status field shall be zero (0). If the client application was not successfully registered, the Status field shall contain the appropriate error code, as follows:

- •Error code 0x0001 shall be returned if the client application attempts to register more than 1 active session on the same TCP connection.
- •Error code 0x0002 shall be returned if the scanner does not have sufficient resources to register the client application.
- •Error code 0x0069 shall be returned for Protocol Version or Options mismatches, as described below:

The Protocol Version field shall equal the requested version if the client application was successfully registered. If the scanner does not support the requested version of the protocol,

- •the session shall not be created;
- •the Status field shall be set to 'unsupported encapsulation protocol' (0x0069);
- •the scanner shall return the highest supported version in the Protocol Version field;

#### **9.4.8 Un-Register Scanner Session Command**

Either the client application or the scanner may send this command to terminate the session using the TCP port. The receiver shall initiate a close of the underlying TCP/IP connection when it receives this command. The session shall also be terminated when the connection between the client application and scanner is terminated. The receiver shall perform any other associated cleanup required on its end. There shall be no reply to this command.

#### **9.4.8.1 Required Sequence:**

- After a request of a session handle from the scanner using the Register Session command (see section [9.4.5\)](#page-55-1).
- Logoff the scanner using the current session handle.

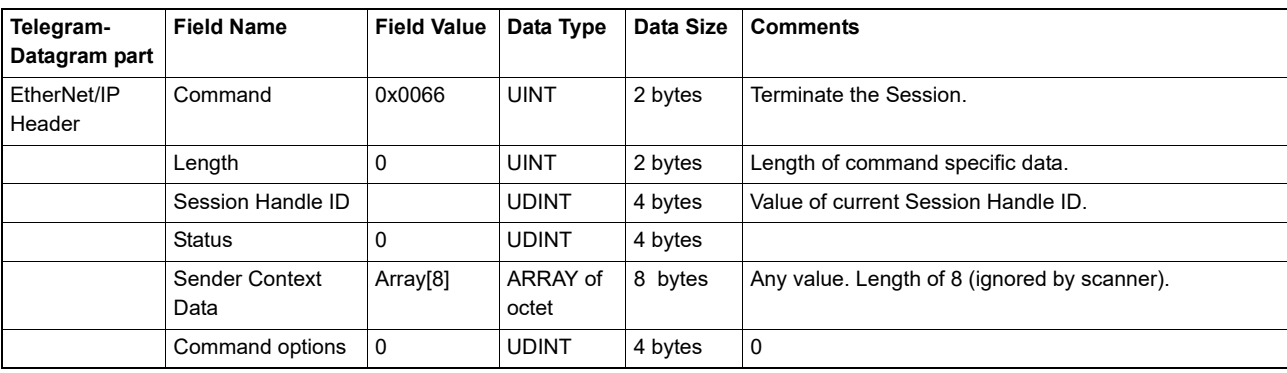

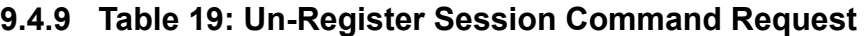

The receiver shall not reject the Un-Register Session due to unexpected values in the encapsulation header (invalid Session Handle, non-zero Status, non-zero Options, or additional command data). In all cases the TCP connection shall be closed.

### **9.4.10 SendRRData Command**

The SendRRData command is used to send an encapsulated request/reply packet between the originator and target scanner using the TCP port, where the originator initiates the command. The actual request/reply packets shall be encapsulated in the data portion of the message and are the responsibility of the target scanner and originator.

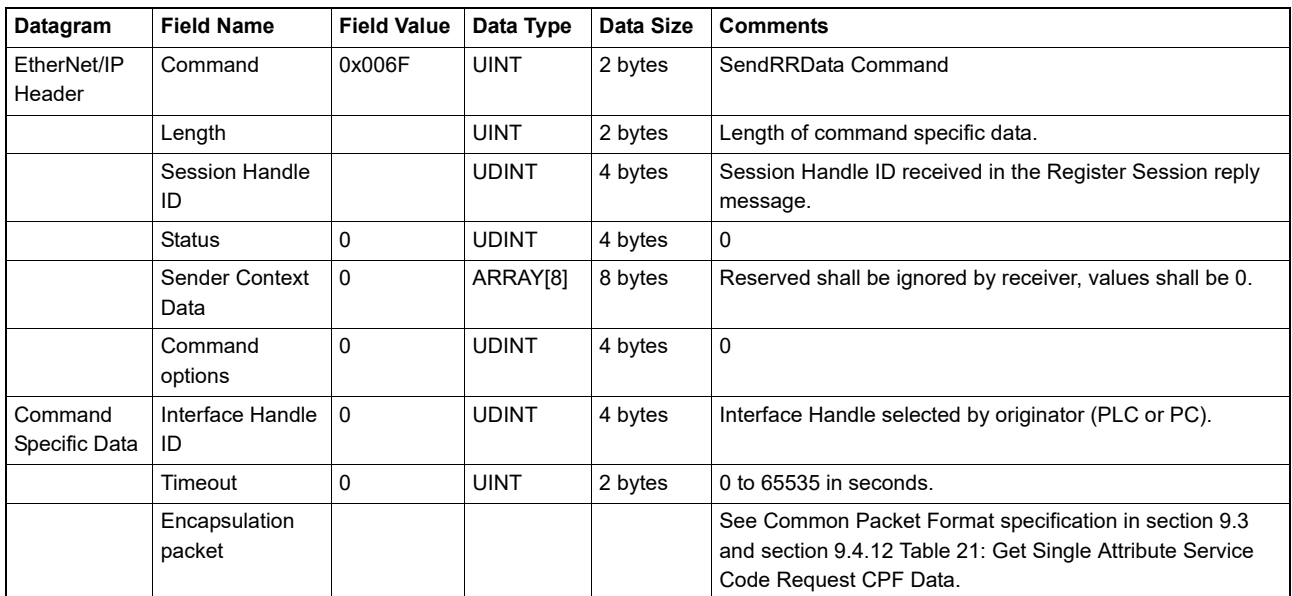

#### <span id="page-57-1"></span>**9.4.11 Table 20: SendRRData Command Request**

### <span id="page-57-0"></span>**9.4.12 Table 21: Get Single Attribute Service Code Request CPF Data**

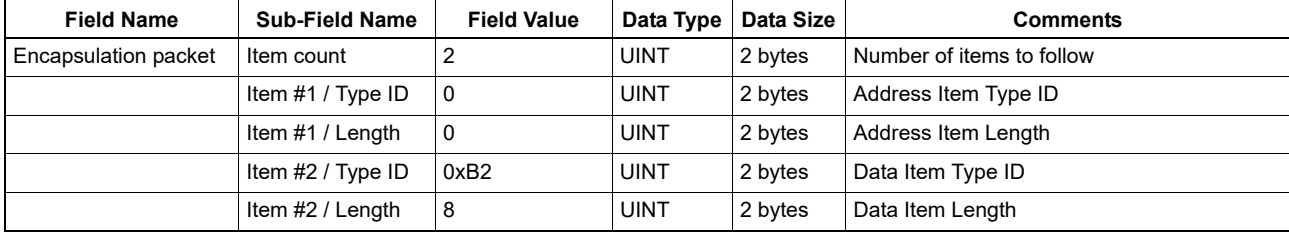

#### **Establishing communications with a computer based device**

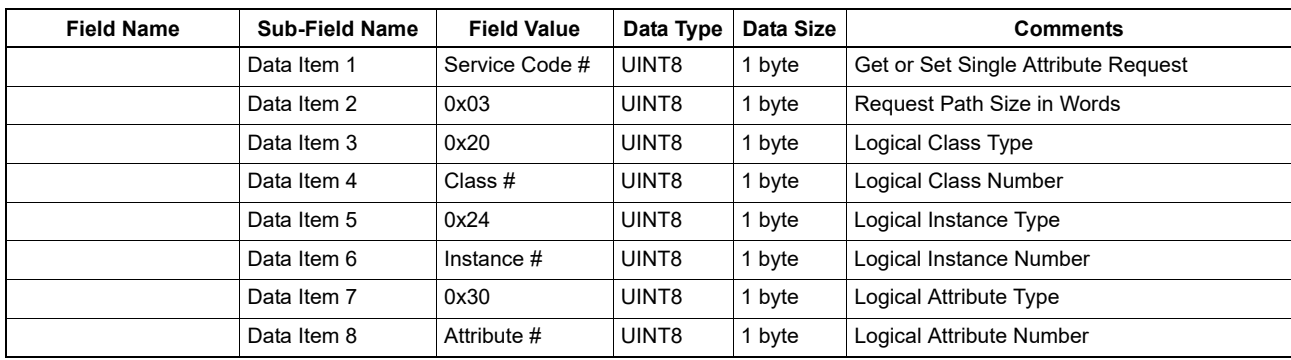

### **9.4.13 Table 22: SendRRData Command Reply to a Get Single Attribute Request**

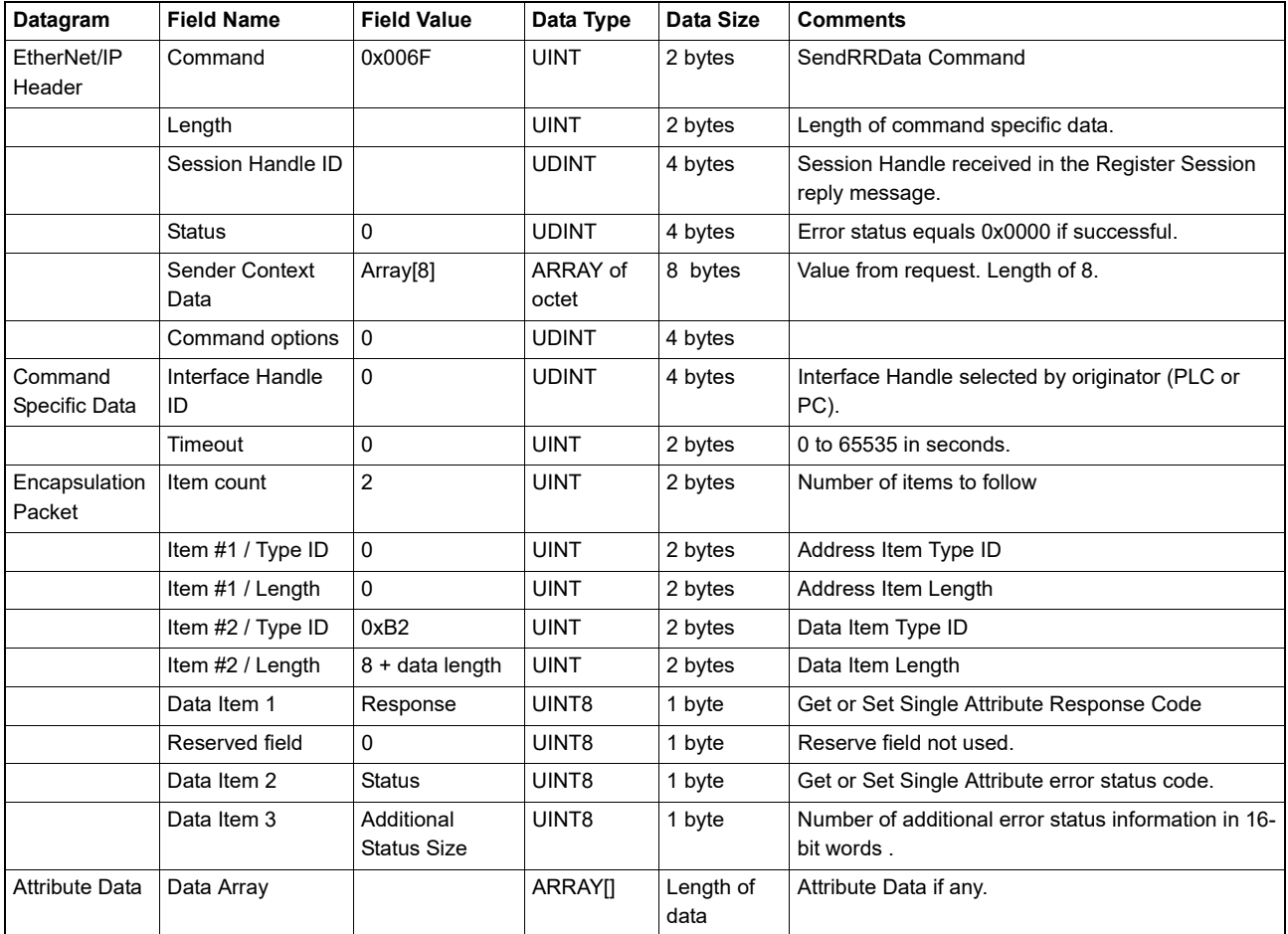

### <span id="page-58-0"></span>**9.4.14 Table 23: Set Single Attribute Service Code Request CPF Data**

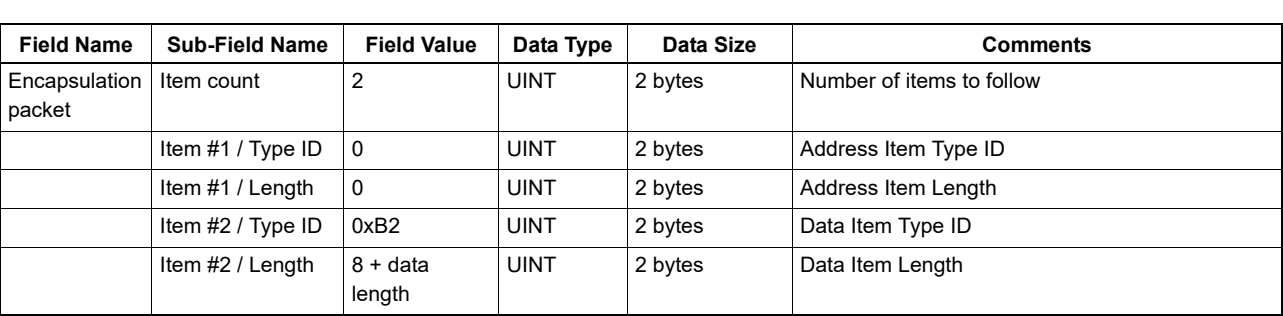

#### **OS32C with EtherNet/IP & Measurement Data Addendum**

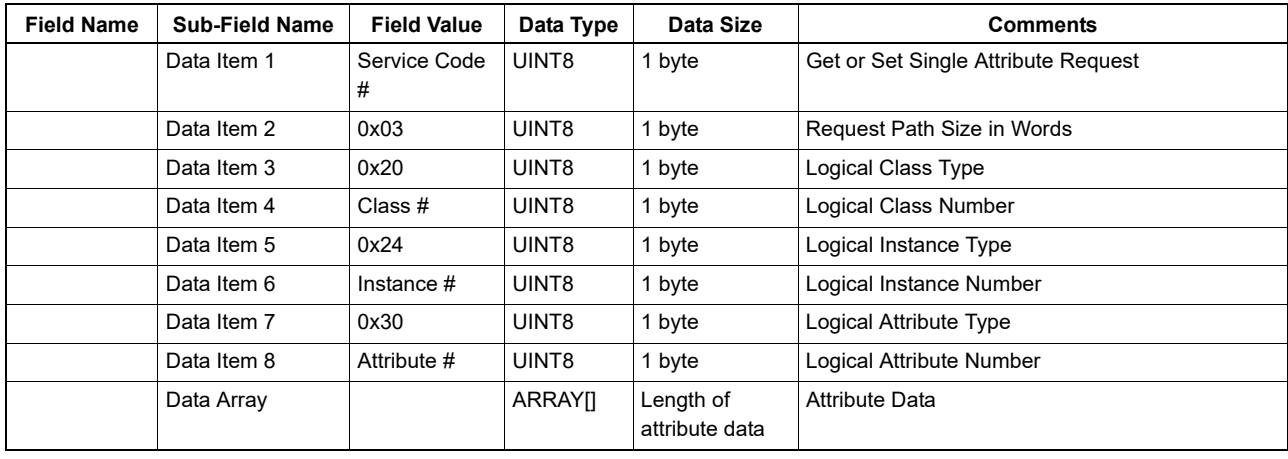

### <span id="page-59-0"></span>**9.4.15 Table 24: SendRRData Command Reply to a Set Single Attribute Request**

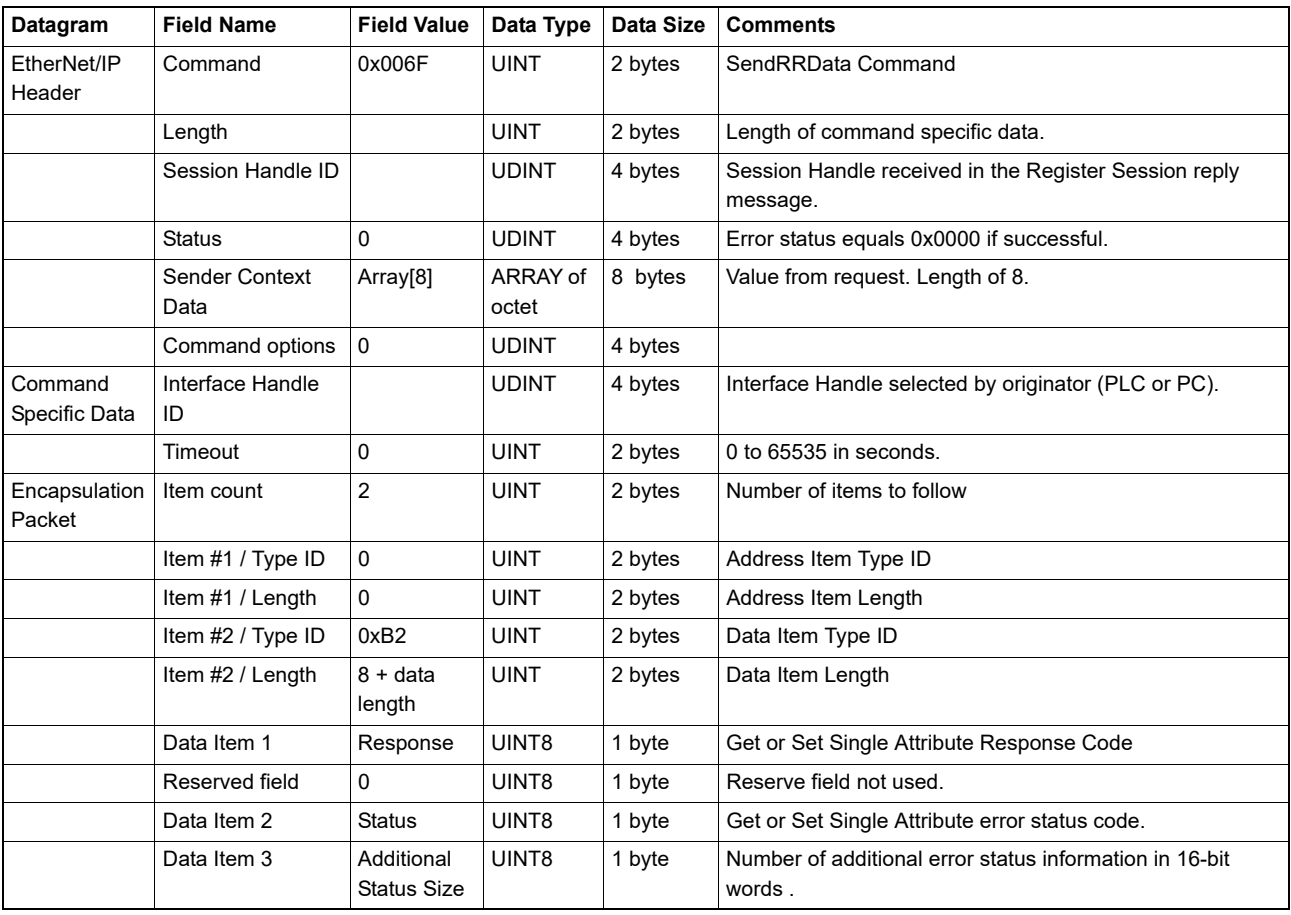

The SendRRData command is also used to establish a UDP I/O connection between the originating (PC or PLC) and the target (OS32C) devices. Section [9.4.16 Table 25: Large Forward Open Request](#page-60-0) [Encapsulation Packet](#page-60-0) describes the common packet format used along with the SendRRData command in order to initiate a streaming UDP I/O connection from the OS32C scanner.

**OS32C with EtherNet/IP & Measurement Data Addendum**

### <span id="page-60-0"></span>**9.4.16 Table 25: Large Forward Open Request Encapsulation Packet**

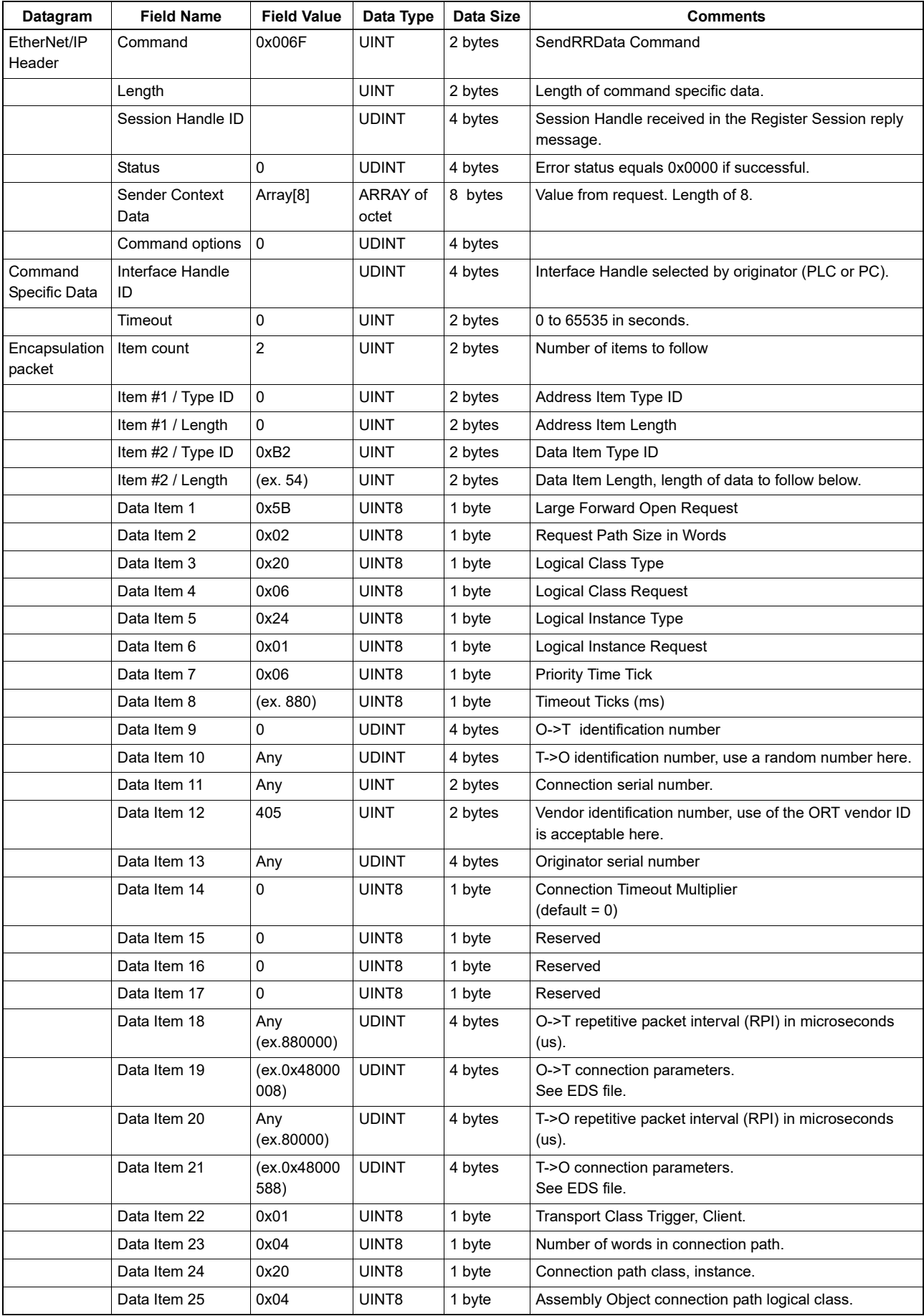

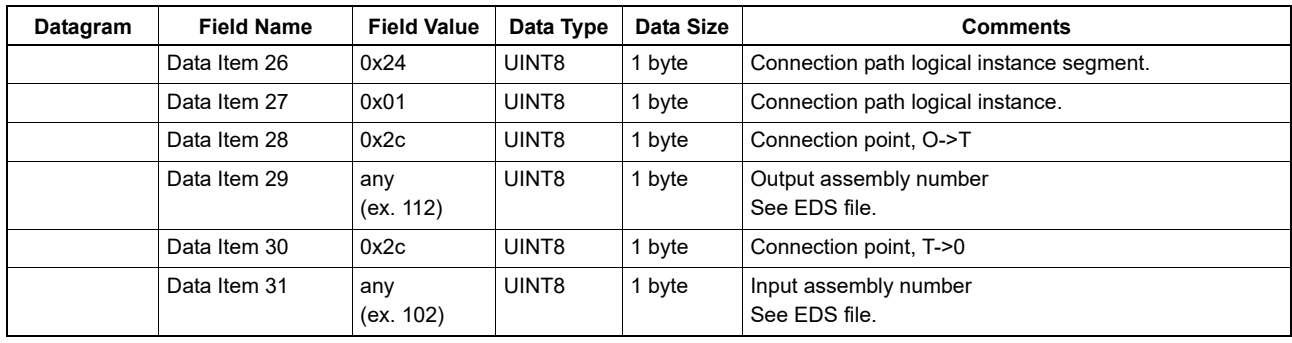

### **9.4.17 Table 26: SendRRData Command Reply to a Large Forward Open Request**

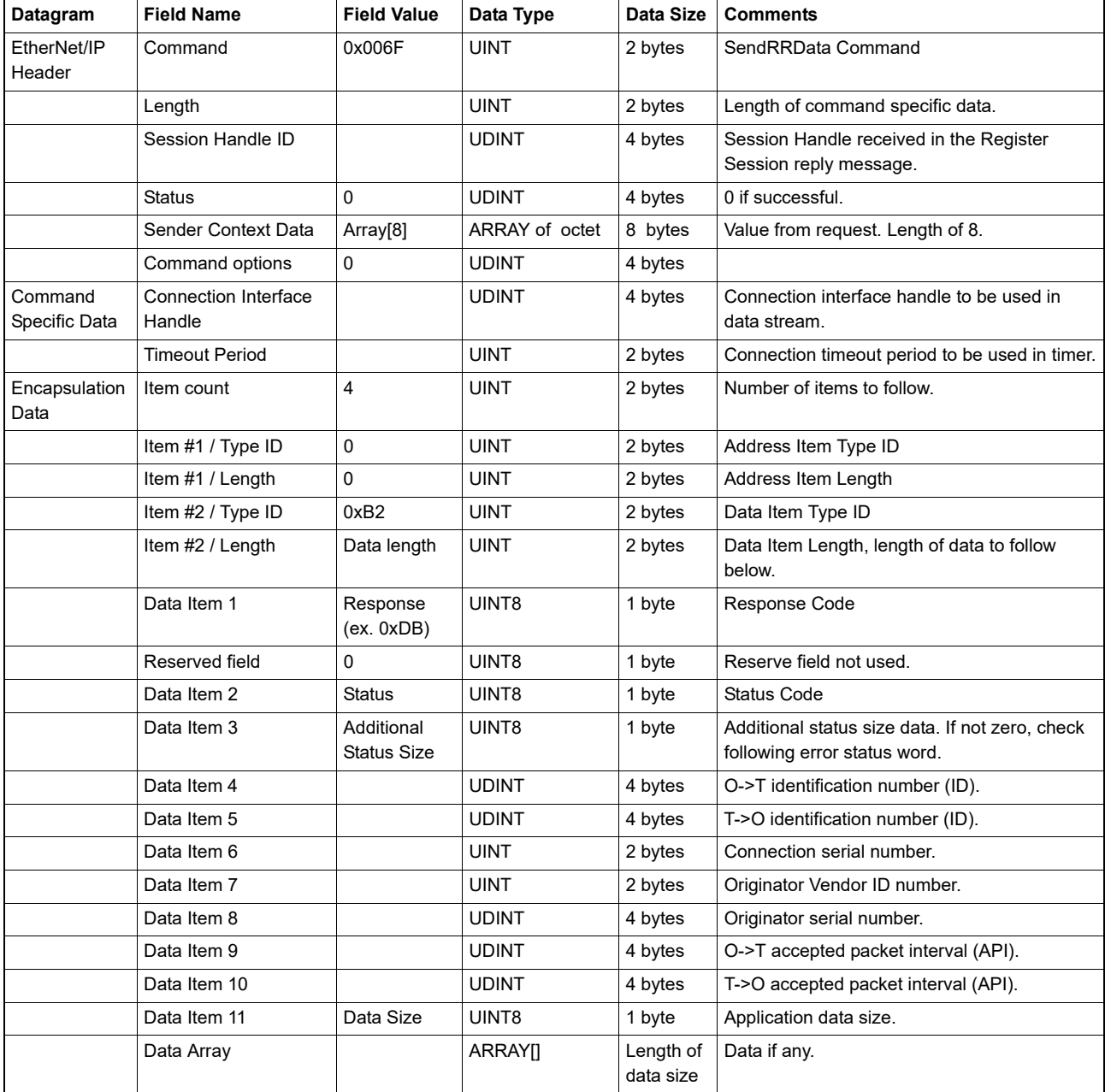

Once the UDP I/O connection has been established the target device will stream assembly data to the originating device at the accepted packet interval. Section [9.4.18 Table 27: UDP I/O connection packet](#page-62-0) below describes the format of the data stream sent by the OS32C scanner (target device).

**OS32C with EtherNet/IP & Measurement Data Addendum**

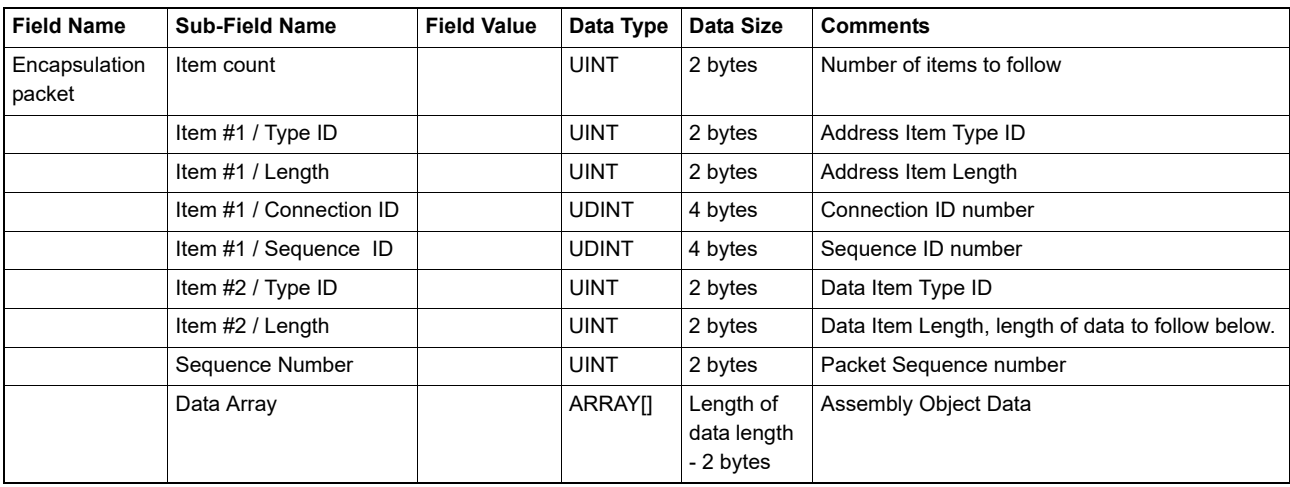

#### <span id="page-62-0"></span>**9.4.18 Table 27: UDP I/O connection packet**

To terminate the UDP I/O connection the originating device must send the SendRRData command along with the Forward Close Request. Section [9.4.19 Table 28: Forward Close Request](#page-63-0) [Encapsulation Packet](#page-63-0) below describes the format of the encapsulated message sent to the OS32C scanner (target device).

### <span id="page-63-0"></span>**9.4.19 Table 28: Forward Close Request Encapsulation Packet**

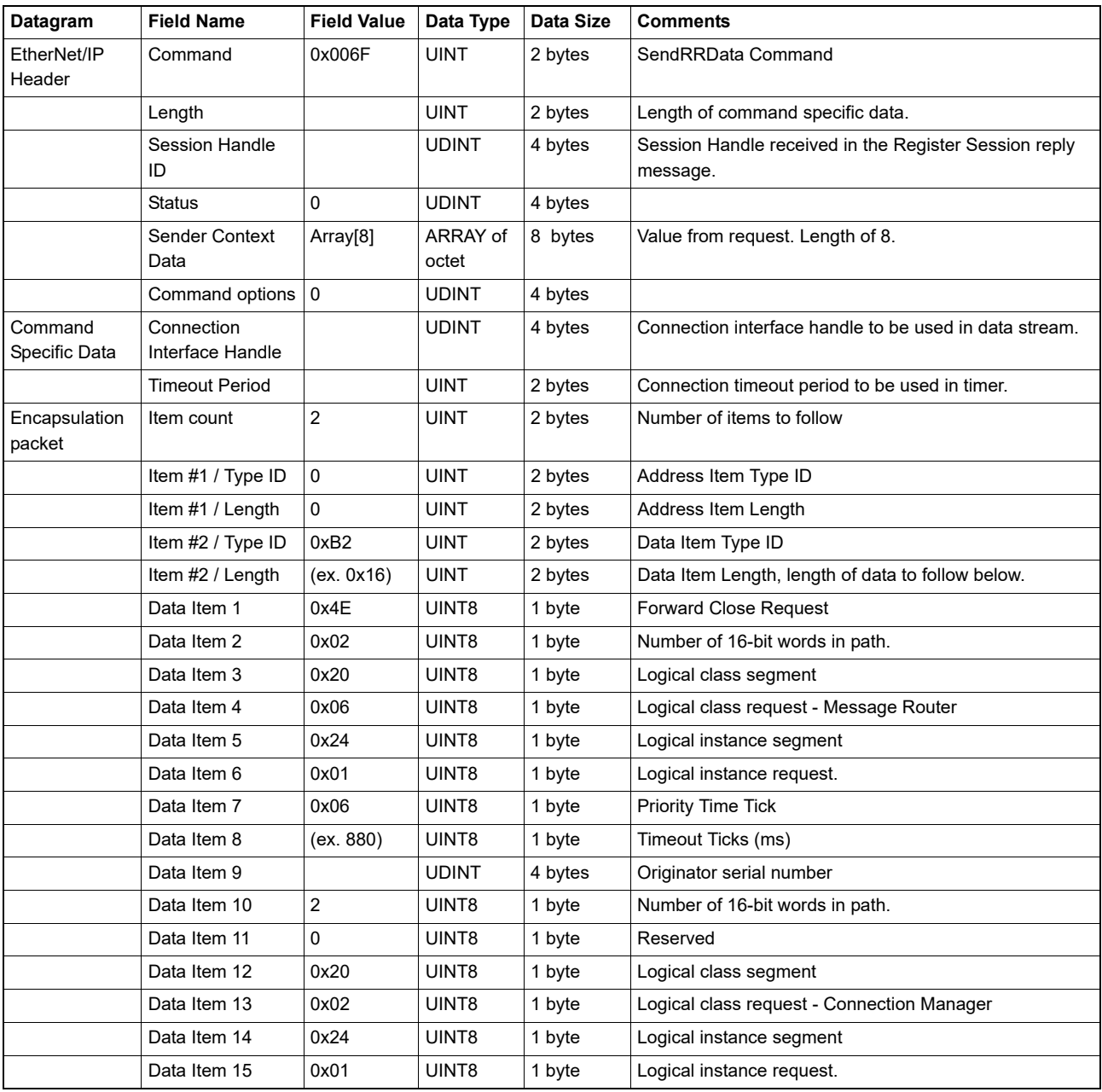

# **9.4.20 Table 29: SendRRData Command Reply to a Forward Close Request**

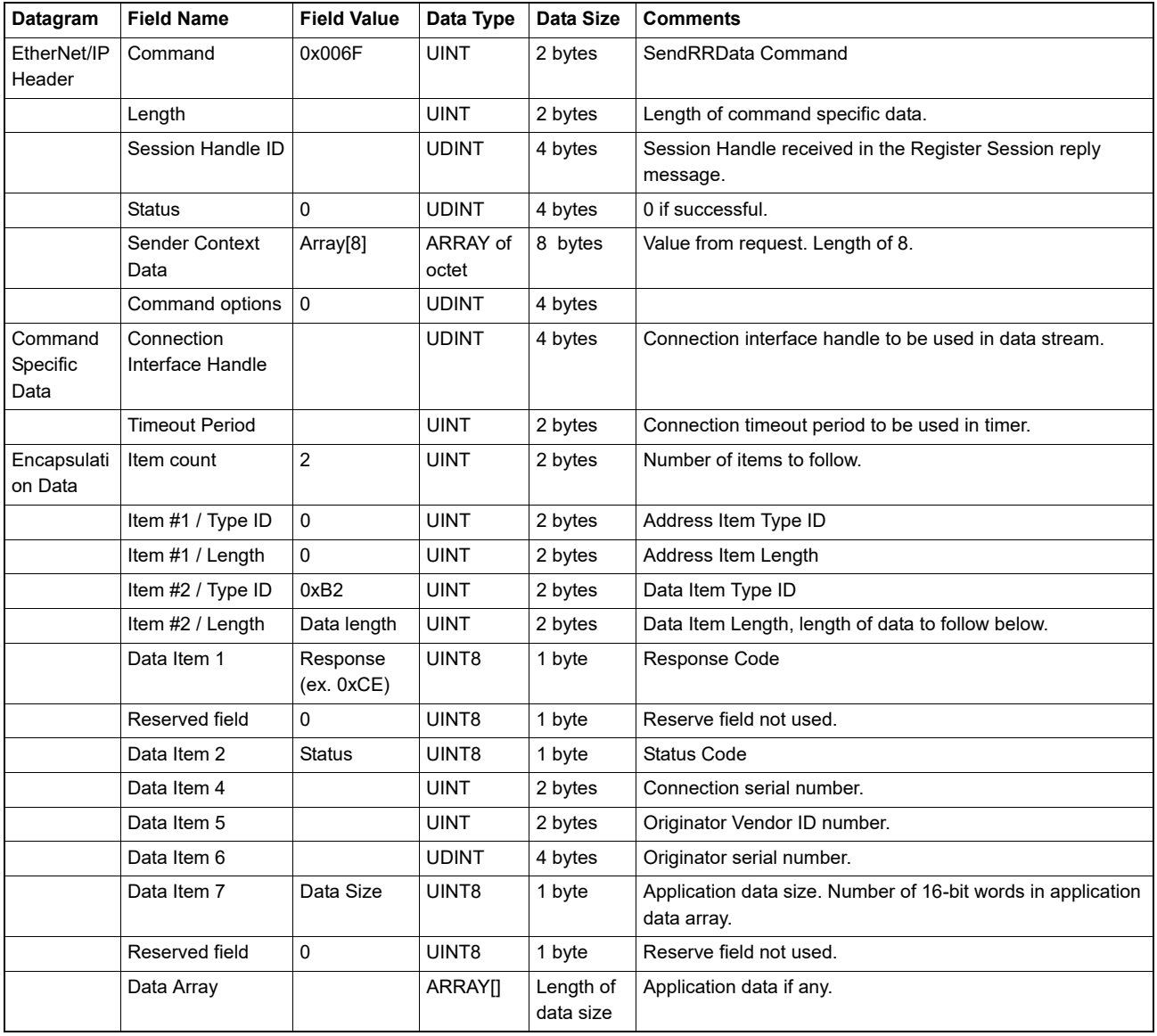

# **10.Application Examples**

## **10.1 Runtime Monitoring using Explicit TCP/IP Request/Reply Messages**

#### **10.1.1 Network Configuration**

Configure the scanners IP Address, Subnet Mask and Default Gateway using the OS32C Configuration Tool (See OS32C User Manual).

### **10.1.2 Computer/PLC Configuration & Process Control Example**

Using the explicit message command information provided in the scanners electronic data sheet, configure the Computer or PLC device to access the scanners EtherNet/IP Explicit Messages for monitoring measurement report data. In this example, configure the scanner's run-time monitoring attributes to monitor two sector locations within the -0.4° to 270.4° scanning field. The following information outlines the configuration and TCP/IP request/reply commands for this example.

#### **10.1.2.1 Configure the scanner's protection and warning zones**

- 1. Using the scanners configuration tool, configure the scanner for a limited protection zone range of 500 mm.
- 2. Using the configuration tool, configure the scanners Warning Zone #1 for detection zone range of 1000 mm in sector #1 (0 to 45°).
- 3. Using configuration tool, configure the scanners Warning Zone #2 for detection zone range of 1500 mm for sector #2 (225 to 270°).

#### **10.1.2.2 Configure the software driver communication ports**

- •Initialize a UDP/IP port 44818 for performing the discovery process on all connected scanners. The List identity command can be used to determine which devices are OS32C scanners.
- •Initialize a TCP/IP port 44818 for receiving and transmitting all explicit messages used to establish connections with the OS32C scanners.
- •If a UDP I/O connection is required for the application, initialize the UDP/IP port 2222 for receiving and transmitting all I/O connected messages.

#### **10.1.2.3 Establishing a TCP connection with a scanner using a known IP address**

Using the appropriate socket programming language establish a TCP/IP connection to the scanner using the local computer IP address and the target scanner IP address.

#### **10.1.2.4 Discover the identity of the scanner**

Using the List Identity Command described in section [9.4.1d](#page-54-0)etermine the serial number and product name of the target scanner.

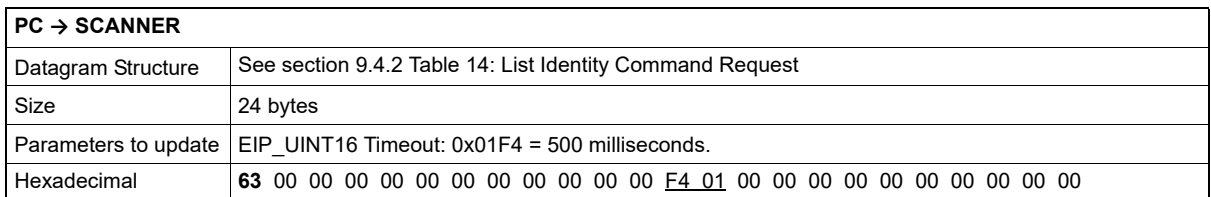

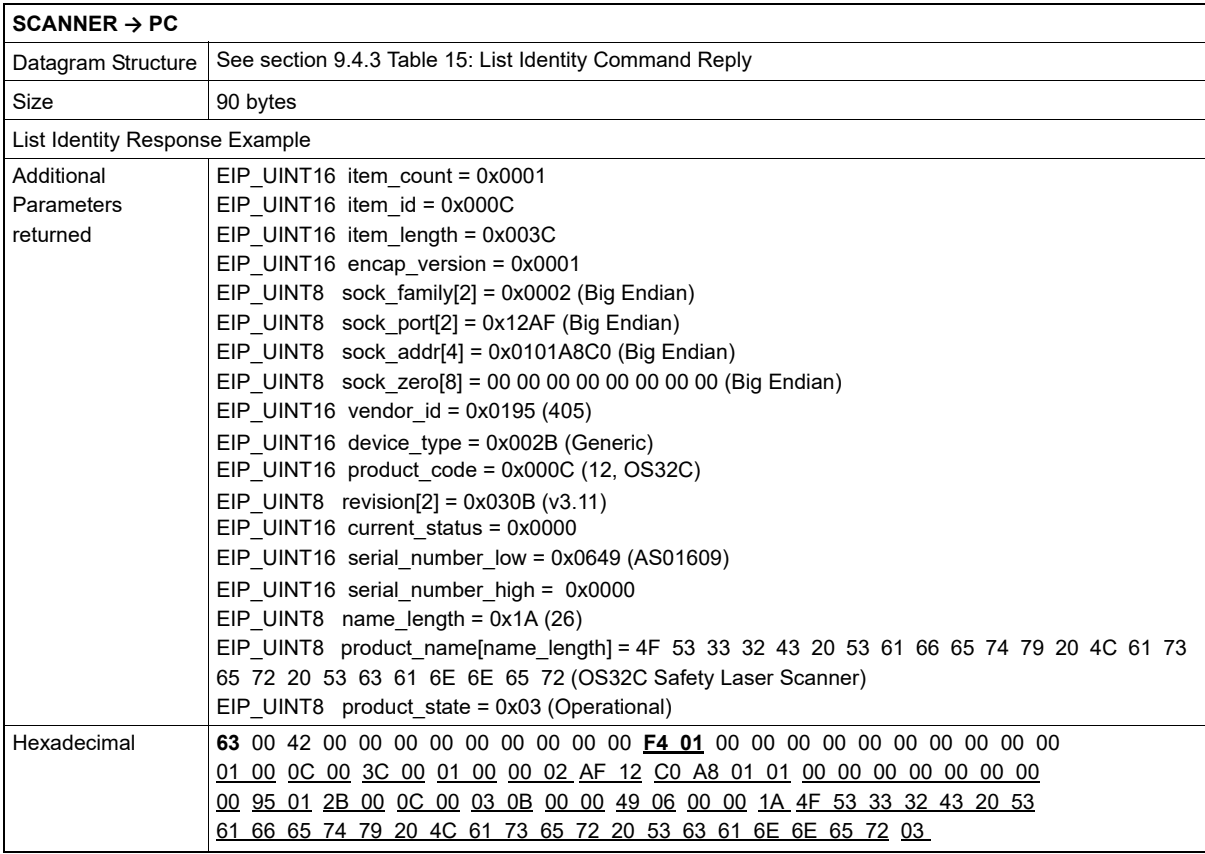

#### **10.1.2.5 Register a communication session with the scanner**

Using the Register Scanner Session command described in section [9.4.5](#page-55-1), register a session with the target device in order to obtain the session handle from the target scanner. This session handle will be used for all further communications with the scanner including terminating the communication session.

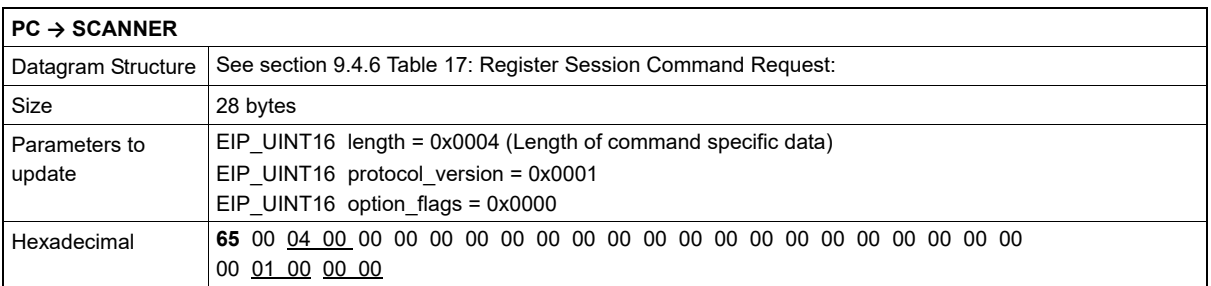

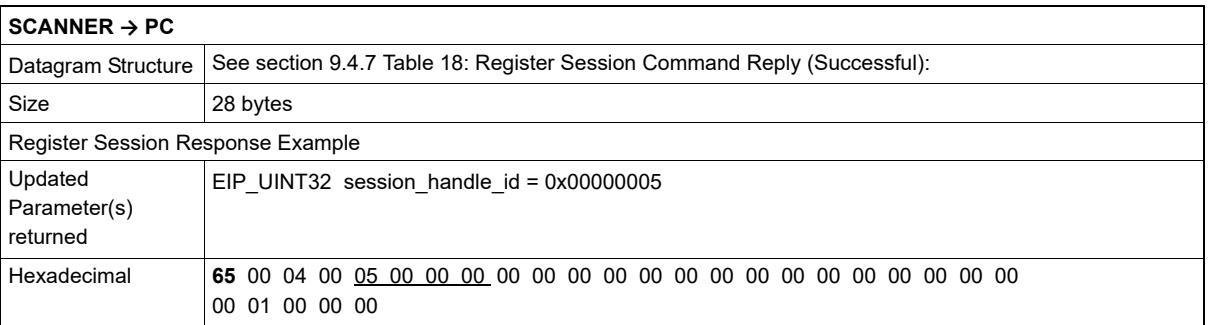

#### **10.1.2.6 Configure the scanner's measurement range format**

Using the EtherNet/IP SendRRData command send an explicit TCP/IP messages to configure the range measurement format of the scanner using the following parameters.

- o Service code 16 (0x10) // Set Single Attribute
- o Object class 115 (0x73) // Vendor Specific Object Class
- o Instance 1 (0x01) // Vendor Specific Instance
- o Attribute 4 (0x04) // Range Measurement Reporting Format
- o UINT16 Data // Data = 1, RANGE\_MEASURE\_50M (default value)

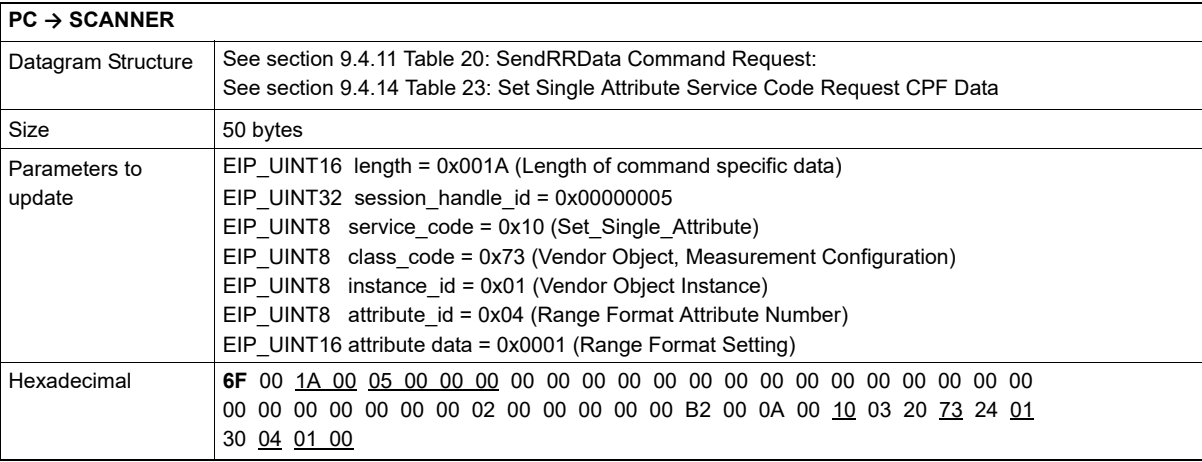

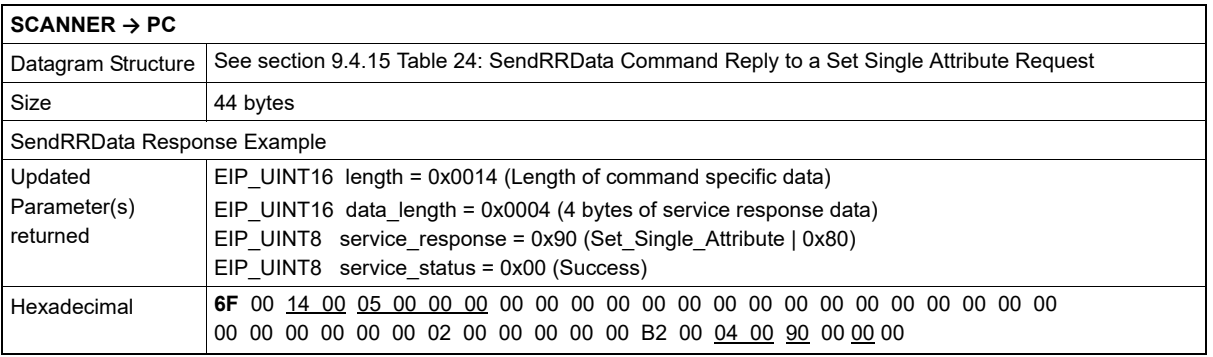

#### **10.1.2.7 Configure the scanner's measurement reflectivity format**

Using the EtherNet/IP SendRRData command send an explicit TCP/IP messages to configure the reflectivity measurement format of the scanner using the following parameters.

- o Service code 16 (0x10) // Set Single Attribute
- o Object class 115 (0x73) // Vendor Specific Object Class
- o Instance 1 (0x01) // Vendor Specific Instance
- o Attribute 5 (0x05) // Reflectivity Measurement Reporting Format
- o UINT16 Data // Data = 1, REFLECTIVITY\_MEASURE\_TOT\_ENCODED (default
- value)

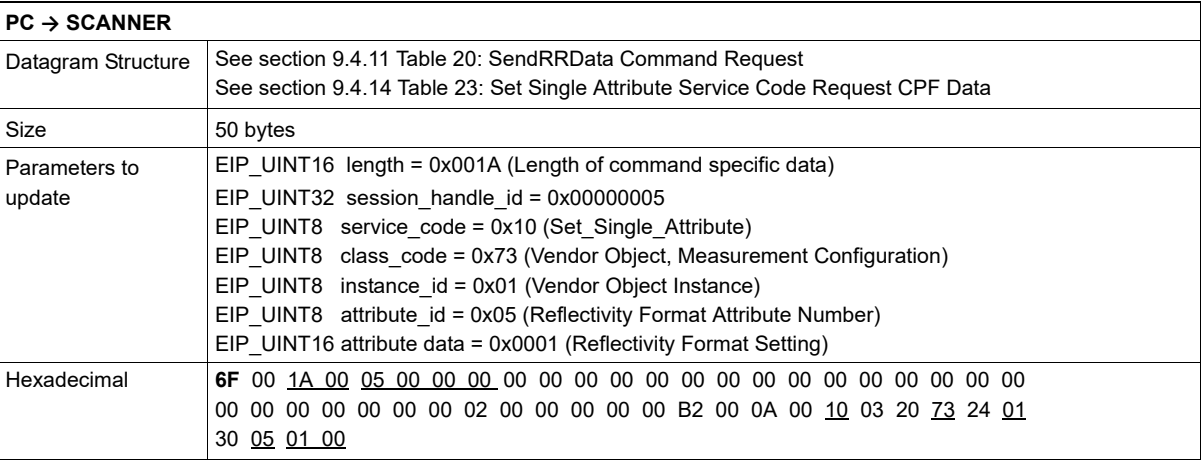

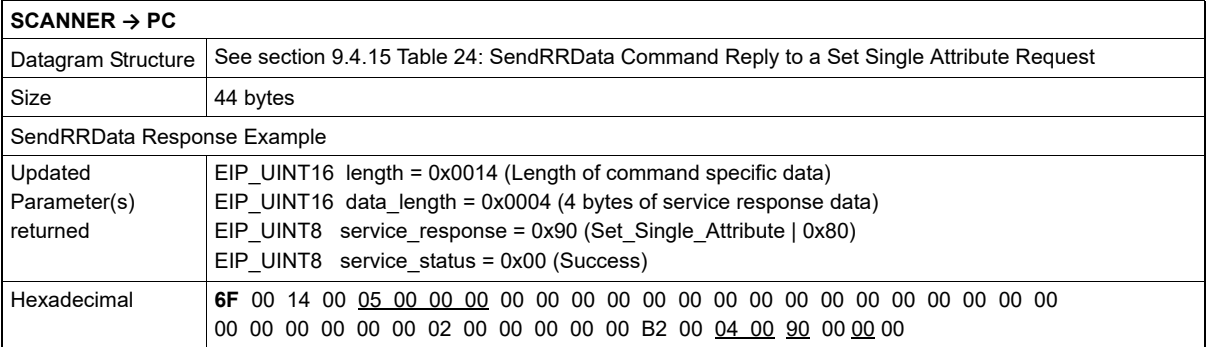

**E**

#### **10.1.2.8 Configure the scanner's measurement beam selection mask**

Using the EtherNet/IP SendRRData command send an explicit TCP/IP messages to configure the beam selection mask of the scanner using the following parameters.

- o Service code 16 (0x10) // Set Single Attribute
- o Object class 115 (0x73) // Vendor Specific Object Class
- o Instance 1 (0x01) // Vendor Specific Instance
- o Attribute 12 (0x0C) // Beam Selection Mask
- o UINT16 Data [44] // Data required can be selected using the following algorithms.

```
// define beam selection mask.
memset((uint8 *)&BeamReportMask, ZERO, sizeof(BeamReportMask));
SetupBeamSelectionMask(0, 45, BeamReportMask);
SetupBeamSelectionMask(225, 270, BeamReportMask);
/******************************************************************************
** Function/Task: SetupBeamSelectionMask
**  Purpose:    Select the beams used within the measurement data reports.
**  Arguments:  float  startAngle (‐0.4 to 270.4 degrees)
**           float  endAngle  (‐0.4 to 270.4 degrees)
**                        uint16 *BeamSelectionData (pointer to Beam Selection Array)
**  Return:         bool TRUE/FALSE  (PASS/FAIL )
******************************************************************************/
bool SetupBeamSelectionMask(float startAngle, float endAngle, uint16 *BeamSelectionData)
{
         int16 i;
         int16 startBeam = ((startAngle * 10) / 4);   // startAngle/0.4 degress per beam.
         int16 endBeam   = (((endAngle * 10) + 2) / 4);   // endAngle/0.4 degress per beam.
         uint32 beamSelectionMask = 0x0001;
         uint32 beamSelctionCtr   = 0;
         if ((startBeam < ‐1) || (startBeam > 677) || (  endBeam < ‐1) || (endBeam   > 677) || (startBeam > endBeam)) {
                   return(FALSE);
         }
       // setup initial mask variables.
       for (i = ‐1; i < startBeam; i++){
```
 **if** (beamSelectionMask **==** 0x8000) {

```
                beamSelctionCtr++;
```
beamSelectionMask **=** 0x0001;

} **else** {

beamSelectionMask **=** beamSelectionMask **<<** 1;

} // end if else

```
       } // end for
```
 *// setup required measurement beams.*

 **for** (i **=** startBeam; i **<** endBeam; i**++**) {

BeamSelectionData[beamSelctionCtr] **|=** beamSelectionMask;

 **if** (beamSelectionMask **==** 0x8000) {

beamSelctionCtr**++**;

beamSelectionMask **=** 0x0001;

} **else** {

```
beamSelectionMask = beamSelectionMask << 1;
```

```
              } // end if else
```

```
         } // end for
         return (TRUE);
```
} // end SetupBeamSelectionMask()

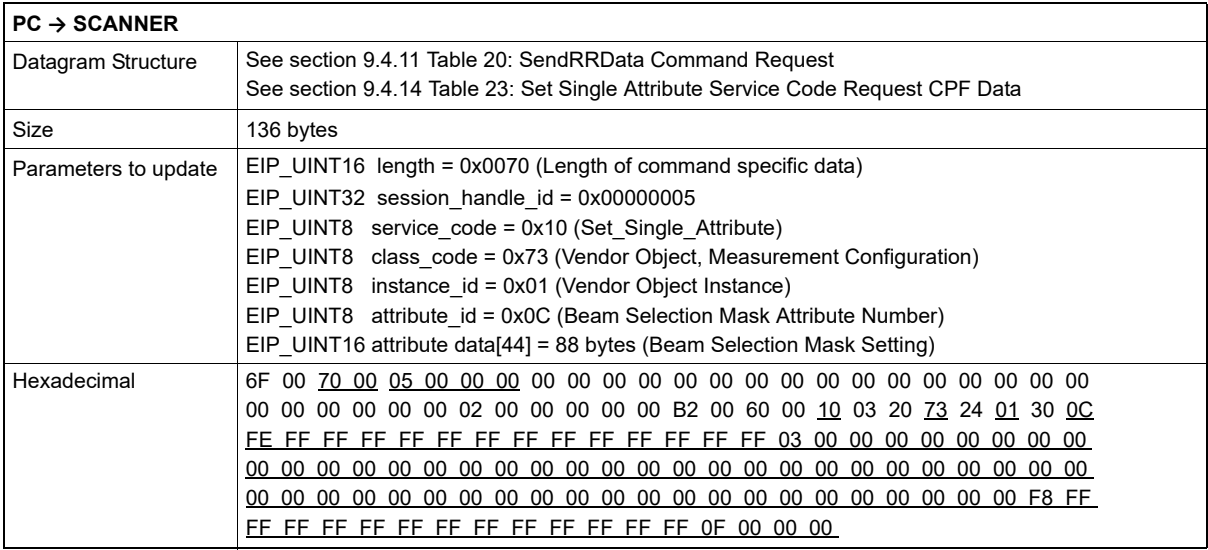

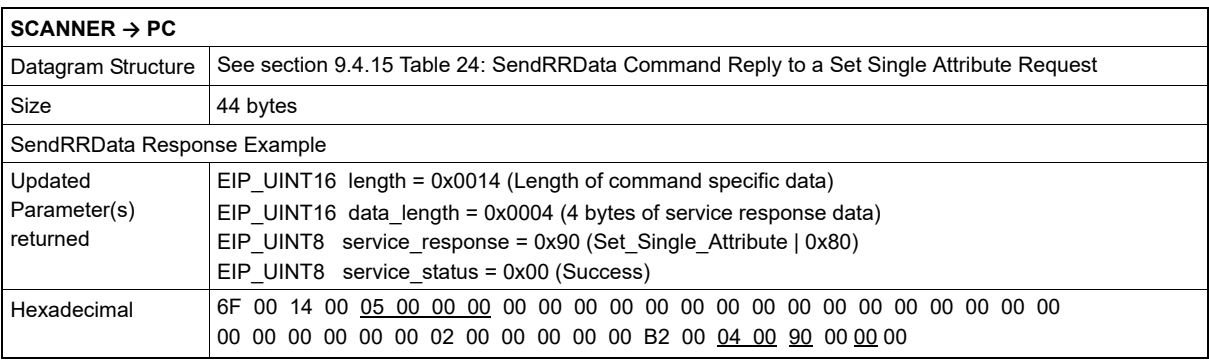

#### **10.1.2.9 Read the scanners measurement data using explicit TCP/IP messages**

1.In order to read the scanner's measurement data, use the SendRRData command to send an explicit TCP/IP message to read the entire assembly object of interest. When requesting data from input assemblies 102 and 103 the scanner will reply with data that is not synchronous with the scan period. To read scanner data that is synchronous with the scan period the vendor specific assemblies 114, 116 and 117 must be used. For vendor specific object data requests the scanner will reply with the required data after the end of the current scan cycle and before the next scan cycle. Service code 14 (0x0E, Get Single Attribute) should be used in a TCP request/reply explicit message using the following parameters.

For standard input assemblies 102 & 103 use:

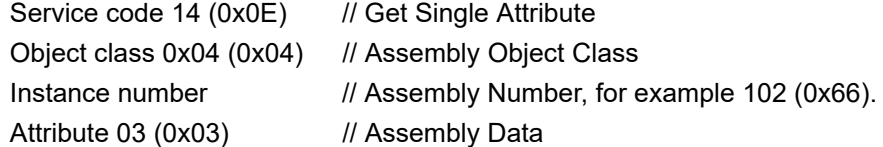

For vendor specific objects 114, 116 & 117 use:

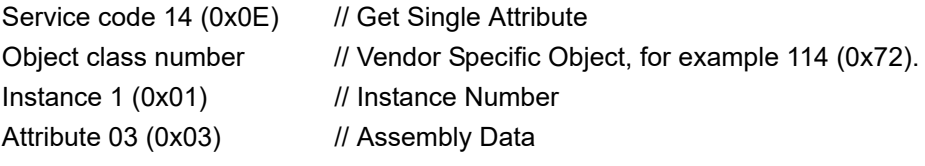
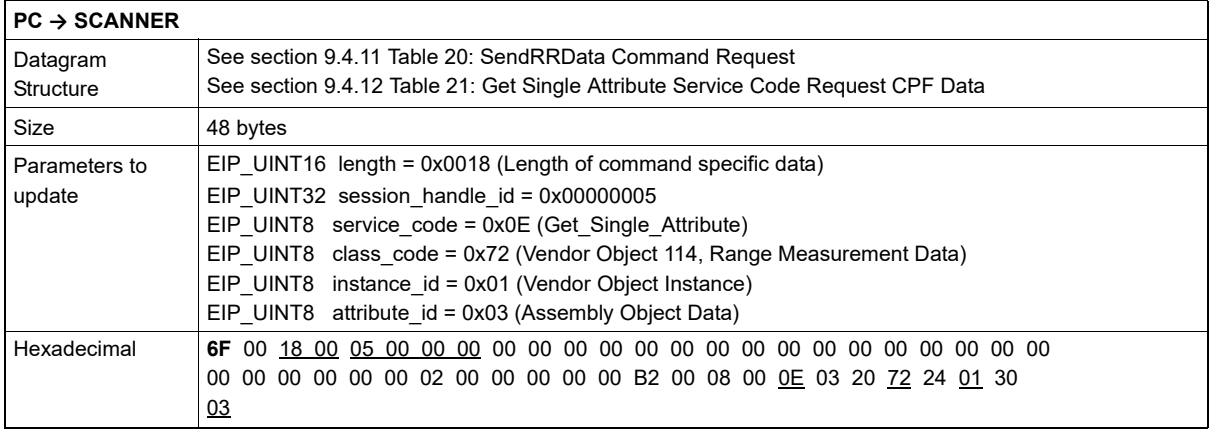

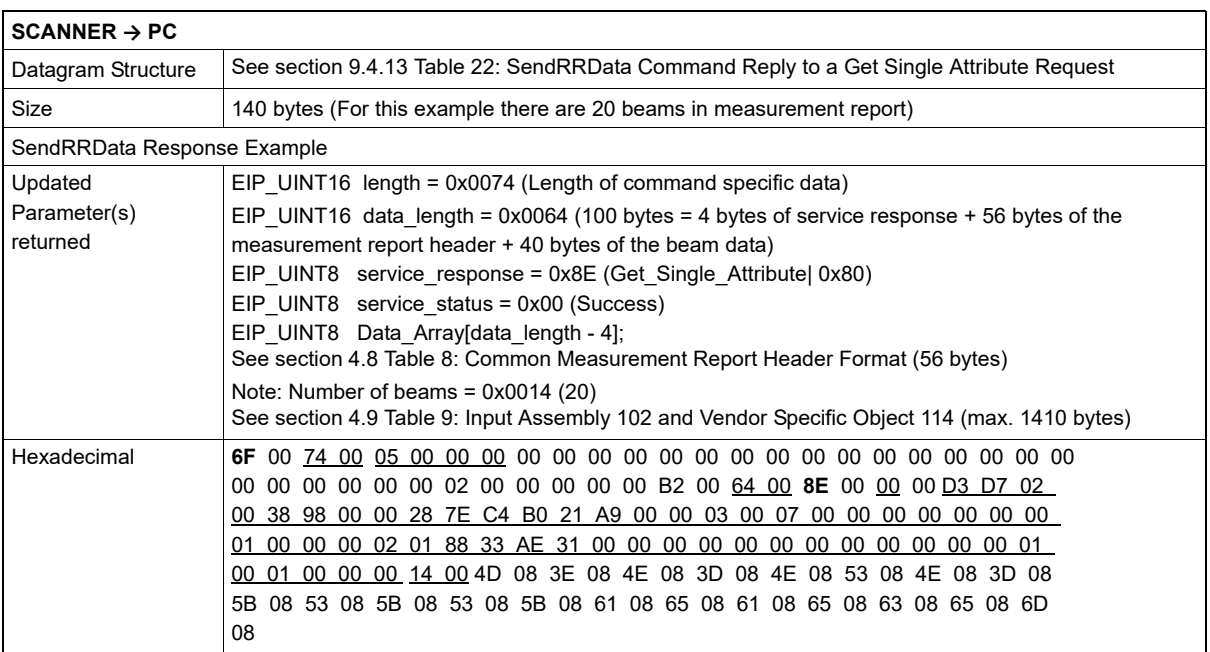

- 2.To maintain a constant connection with the scanner, the application code should resend the TCP/IP request with a minimum delay of 2 milliseconds after receiving data from the scanner. The scanner will reply with new data at the end of the next scan cycle.
- 3.To terminate the connection with the scanner, the application code should first send the UnRegister Scanner Session command as described in section [9.4.8](#page-56-0) and then close the appropriate TCP/IP socket.

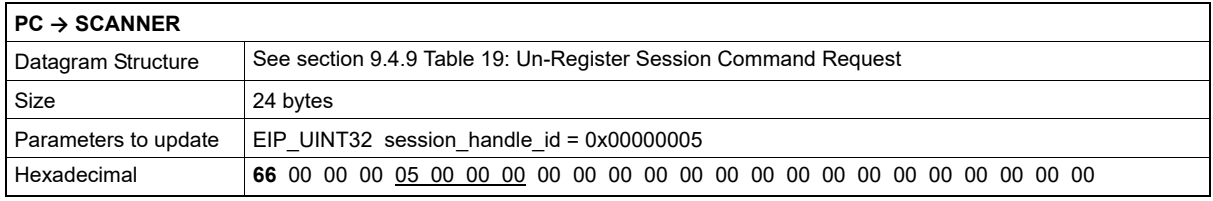

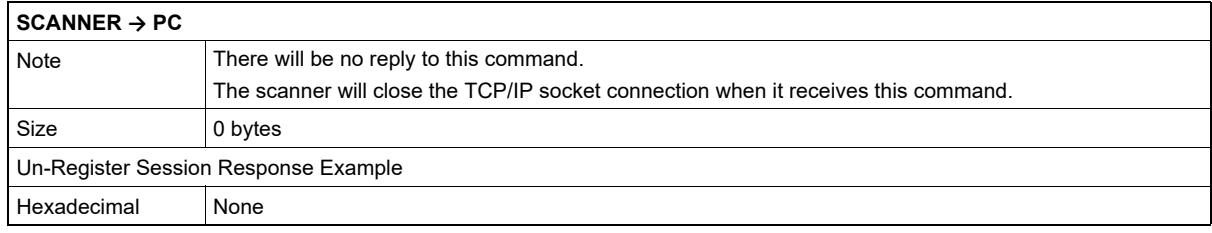

# **10.2 Runtime Monitoring using an Implicit UDP I/O Connection**

# **10.2.1 Network Configuration**

Configure the scanners IP Address, Subnet Mask and Default Gateway using the OS32C Configuration Tool (See OS32C User Manual).

# **10.2.2 Computer/PLC Configuration & Process Control Example**

Using the I/O message command information provided in the scanners electronic data sheet, configure the Computer or PLC device to access the scanners I/O messages in order to monitor the measurement data. In this example, configure the scanner's run-time monitoring attributes to monitor two sector locations within the 0 to 270° scanning field. The following information outlines the configuration and request/reply commands needed in this example.

#### **10.2.2.1 Configure the scanner's protection and warning zones**

- 1. Using the scanners configuration tool, configure the scanner for a limited protection zone range of 500 mm.
- 2. Using the configuration tool, configure the scanners Warning Zone #1 for detection zone range of 1000 mm in sector #1 (0 to 45°).
- 3. Using configuration tool, configure the scanners Warning Zone #2 for detection zone range of 1500 mm for sector #2 (225 to 270°).

#### **10.2.2.2 Configure the software driver communication ports**

- •Initialize a UDP/IP port 44818 for performing the discovery process on all connected scanners. The List identity command can be used to determine which devices are OS32C scanners.
- •Initialize a TCP/IP port 44818 for receiving and transmitting all explicit messages used to establish connections with the OS32C scanners.
- •Initialize a UDP I/O connection for the required application. Initialize the UDP/IP port 2222 for receiving and transmitting all I/O connected messages.

#### **10.2.2.3 Establishing a TCP connection with a scanner using a known IP address**

Using the appropriate socket programming language establish a TCP/IP connection to the scanner using the local computer IP address and the target scanner IP address.

#### **10.2.2.4 Register a communication session with the scanner**

See section [10.1.2.5 Register a communication session with the scanner](#page-67-0) described in TCP/IP example.

#### **10.2.2.5 Configure the scanner's measurement range format**

See section [10.1.2.6 Configure the scanner's measurement range format](#page-68-0) described in TCP/IP example.

#### **10.2.2.6 Configure the scanner's measurement reflectivity format**

See section [10.1.2.7 Configure the scanner's measurement reflectivity format](#page-69-0) described in TCP/IP example.

#### **10.2.2.7 Configure the scanner's measurement beam selection**

See section [10.1.2.8 Configure the scanner's measurement beam selection mask](#page-70-0) described in TCP/IP example.

**10.2.2.8 Create a Large Forward Open I/O Connection between the originator (PC) and the scanner**

Using the SendRRData command described in section [9.4.10](#page-57-3) and the Large Forward Open Request described in section [9.4.16](#page-60-0) create an I/O connection with the scanner to stream Assembly Object 102 at an interval of 80 milliseconds with a timeout period of 800 milliseconds.

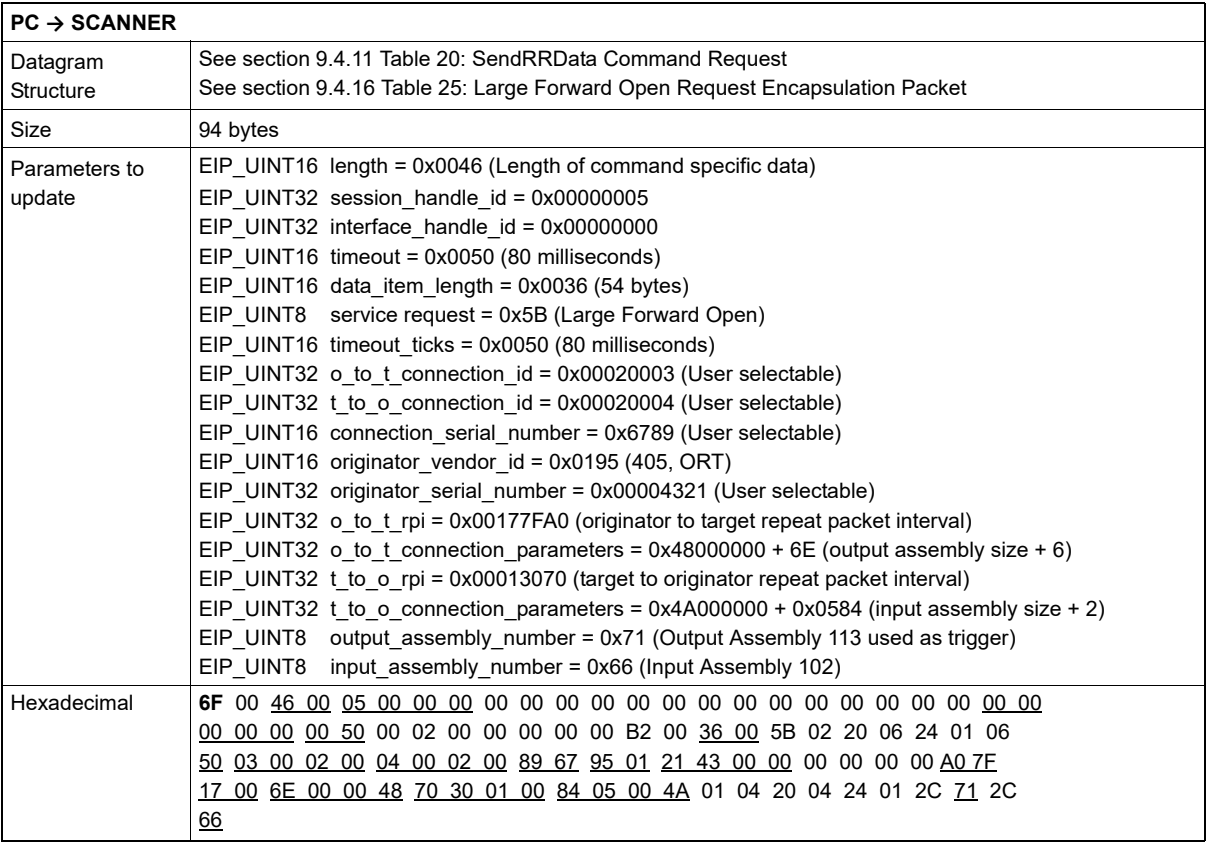

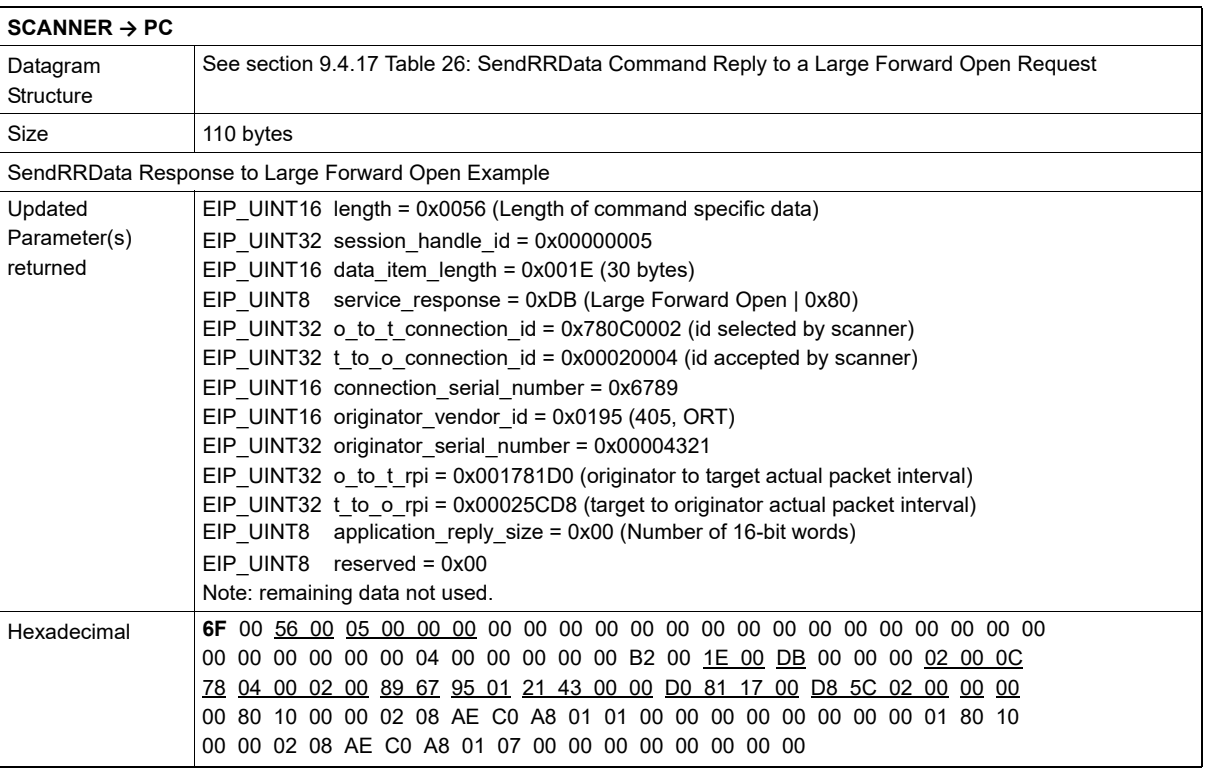

## **10.2.2.9 Keep the I/O Connection Alive between the originator (PC) and the scanner**

Using the UDP I/O Output Assembly send a trigger to keep the I/O connection alive and updated with new data if needed. The keep-alive command should be sent on the UDP I/O port at an interval less than the previously defined timeout period, 800 milliseconds in this example.

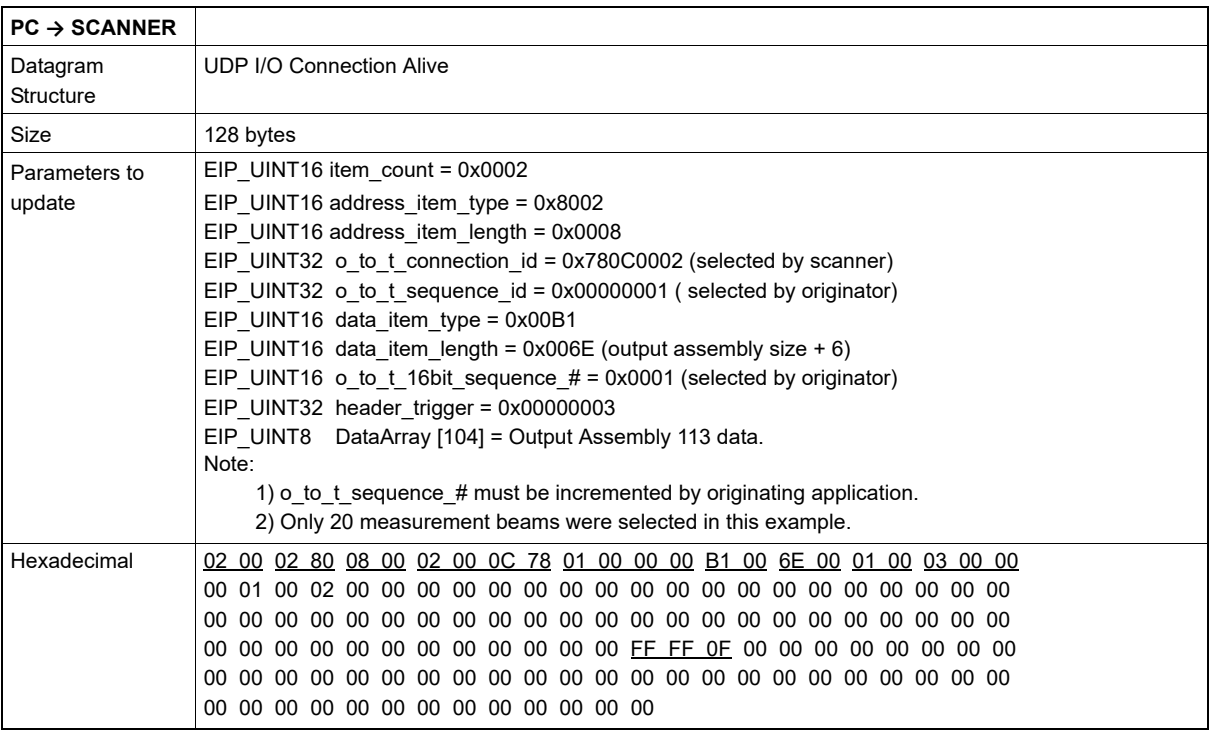

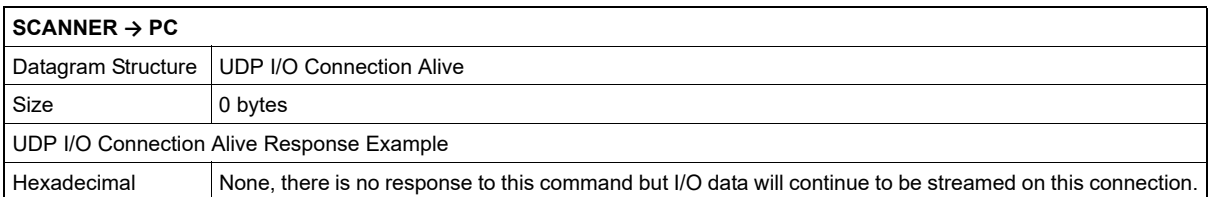

**69**

## **10.2.2.10 I/O Connection Assembly Data sent from the target (OS32C) and the originator (PC)**

Using the UDP I/O Output Assembly send a trigger to keep the I/O connection alive and updated with new data if needed. The keep-alive command should be sent on the UDP I/O port at an interval less than the previously defined timeout period, 800 milliseconds in this example.

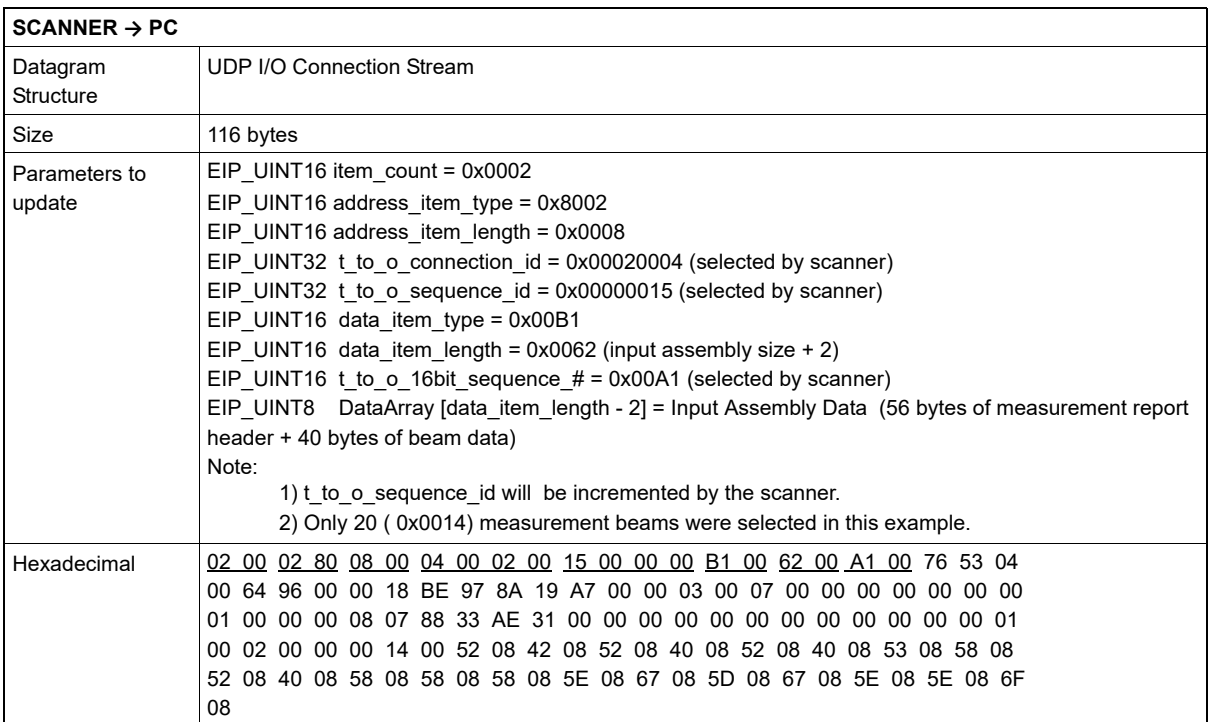

# **10.2.2.11 Terminate a Forward Open I/O Connection between the originator (PC) and the scanner**

Using the SendRRData command described in section [9.4.10](#page-57-3) and the Forward Close Request described in section [9.4.19](#page-63-0) terminate the I/O connection with the scanner. The command is sent before un-registering a scanner session and closing the TCP socket connection.

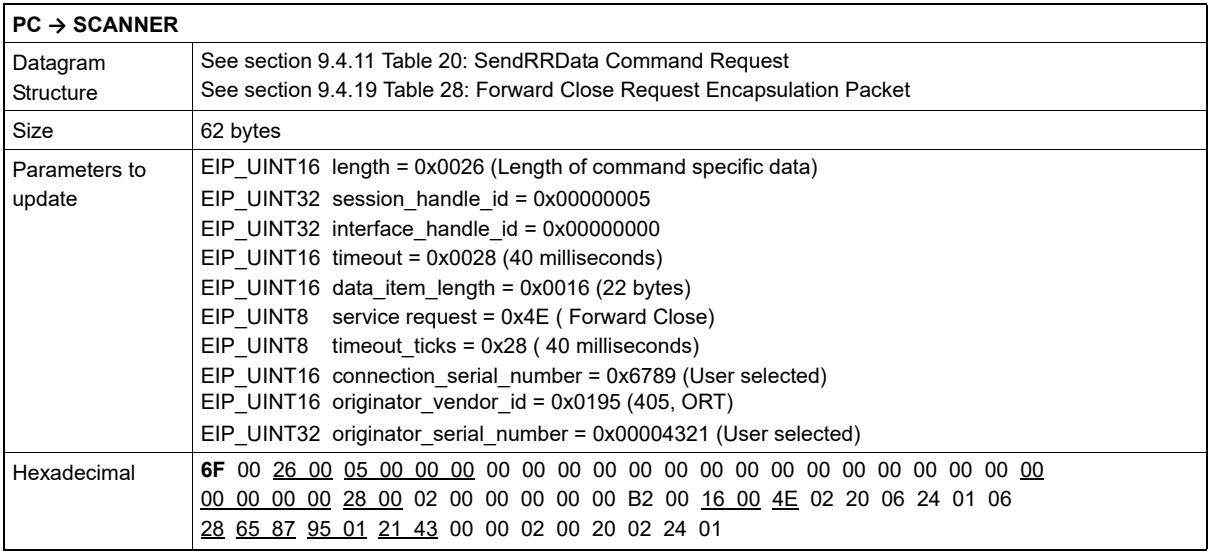

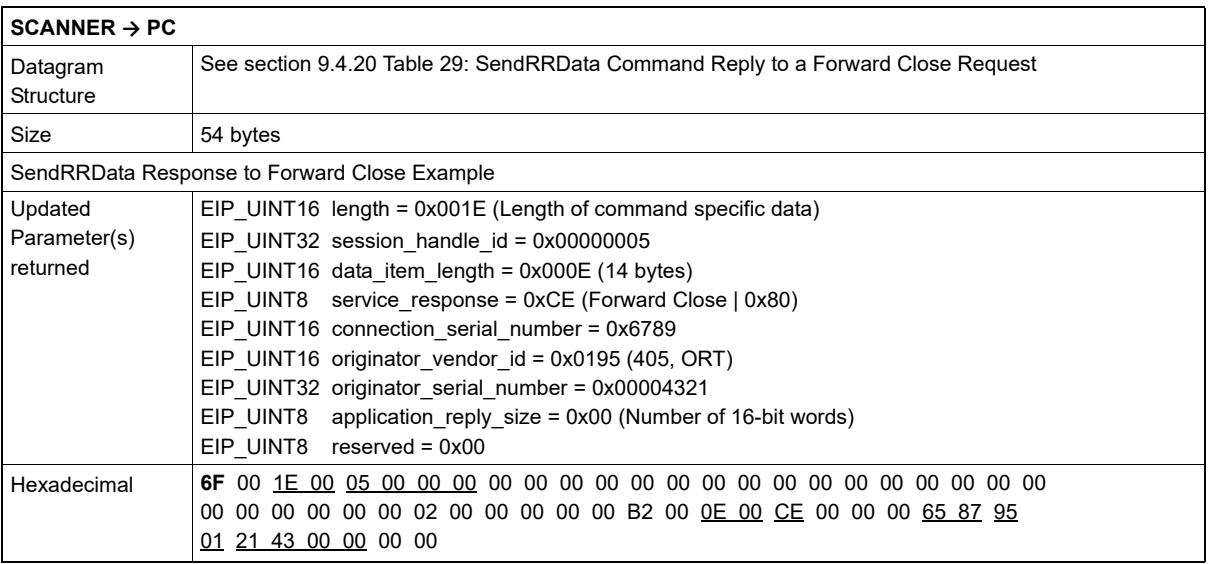

**71**

# **11.Revision History**

A revision code appears as a suffix to the catalog number at the bottom of the front and back covers of this document.

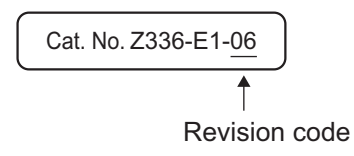

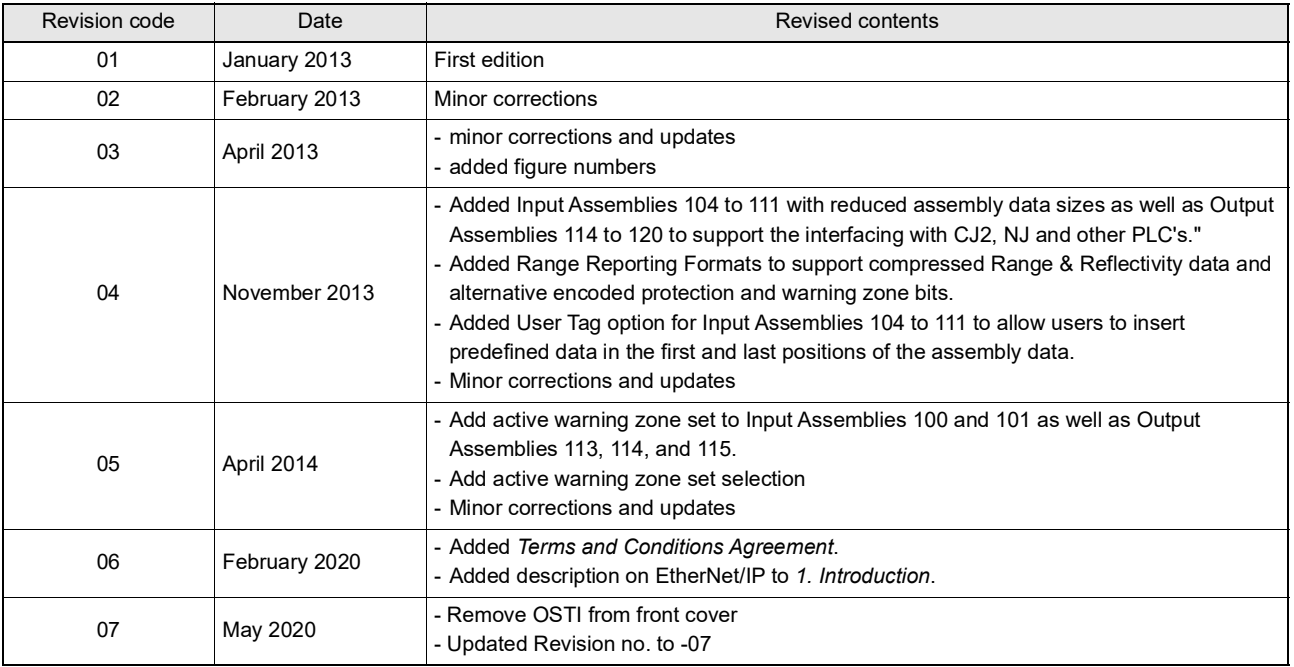

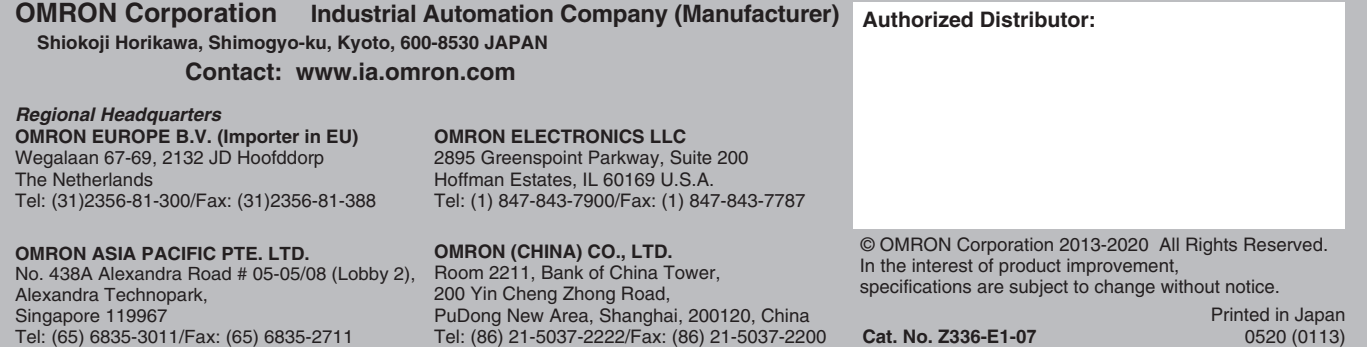

PuDong New Area, Shanghai, 200120, China Tel: (86) 21-5037-2222/Fax: (86) 21-5037-2200

**Cat. No. Z336-E1-07**

Printed in Japan 0520 (0113)